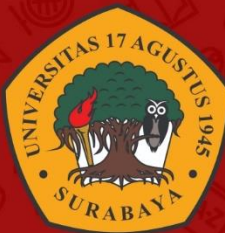

# **PANDUAN** E-LEARNING UNTAG SURABAYA **SESUAI STANDAR MUTU INTERNAL & SPADA INDONESIA**

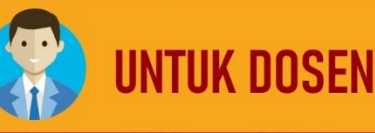

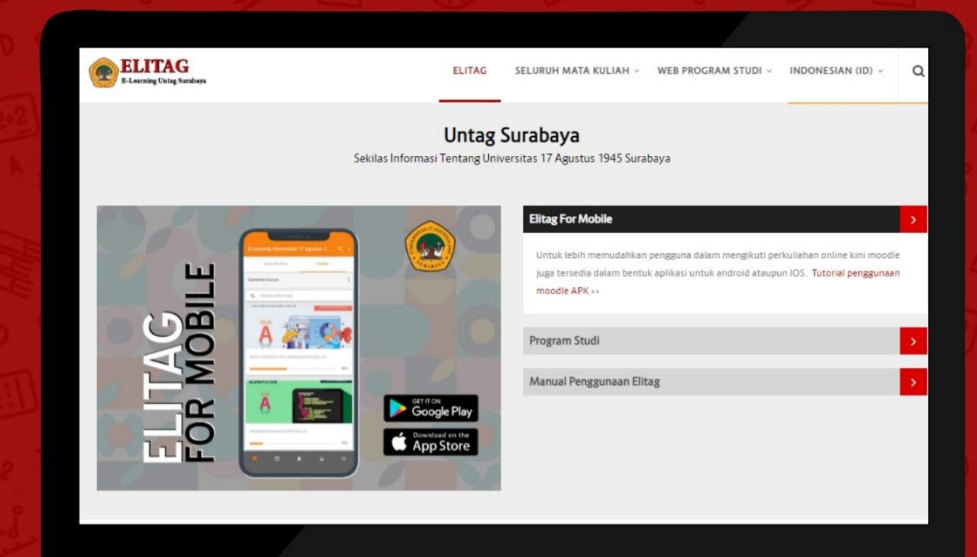

elitag.untag-sby.ac.id

**BADAN PENGEMBANGAN AKADEMIK - UNIVERSITAS 17 AGUSTUS 1945 SURABAYA** 

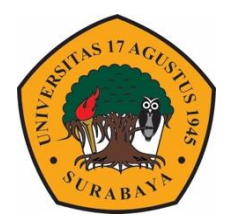

# PANDUAN ELEARNING UNTAG SURABAYA

UNTUK DOSEN SESUAI STANDAR MUTU INTERNAL & SPADA INDONESIA

<span id="page-2-0"></span>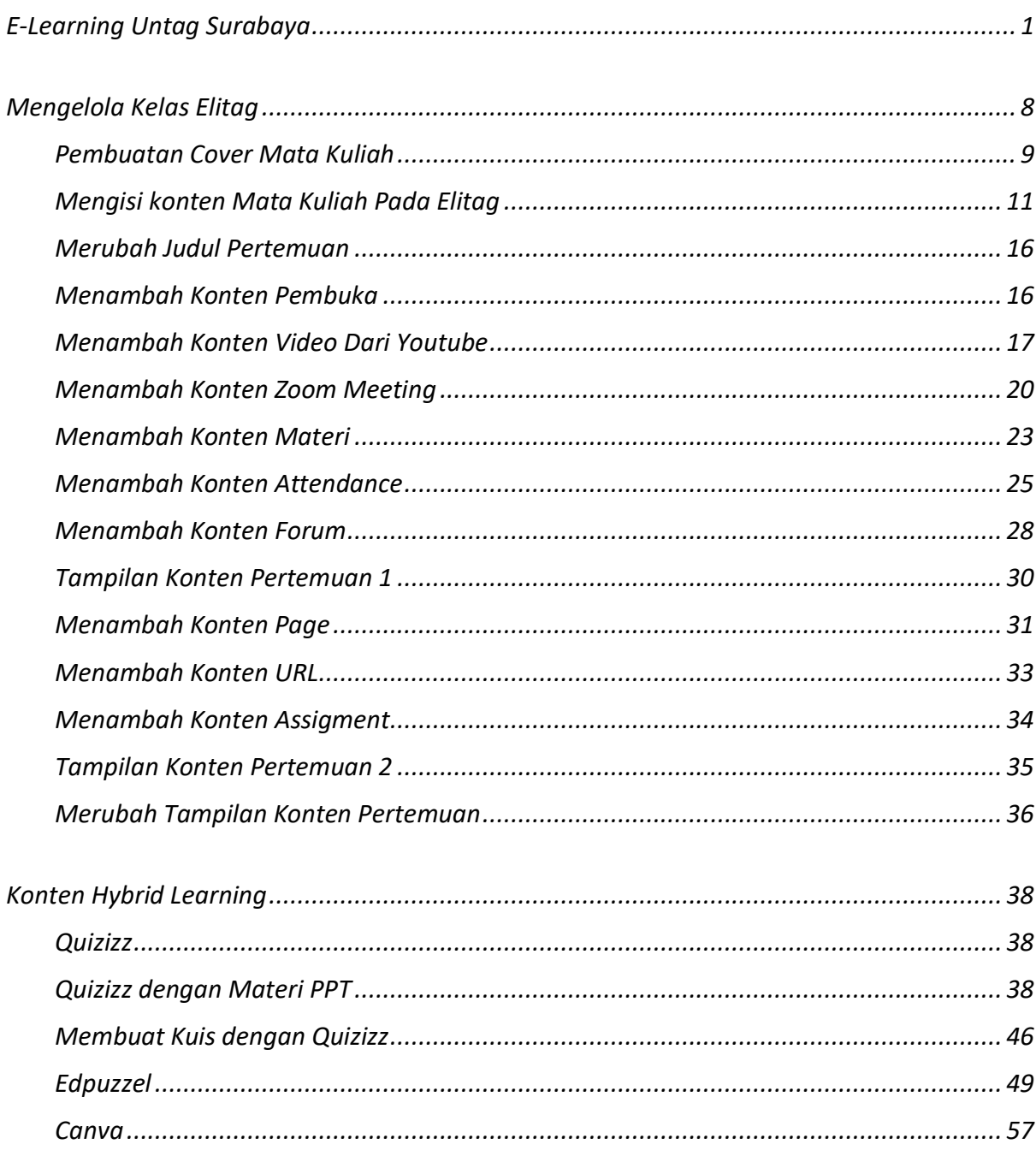

## **DAFTAR ISI**

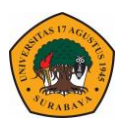

## **ELEARNING UNTAG SURABAYA**

**Learning Manajemen System** Untag Surabaya yang sering disebut **Elearning Untag Surabaya (ELITAG)** adalah aplikasi moodle berbasis web dimana program tersebut berbasis open source. Moodle merupakan aplikasi standar untuk belajar online bagi guru, siswa, dosen serta mahasiswa. Melalui elitag dosen dapat memberikan materi secara online baik penyampaian materi secara sinkron ataupun asinkron.

Sejalan dengan Ditjen Dikti yang meluncurkan Spada Indonesia untuk mewadai kebutuhan kuliah online dengan manjangkau seluruh daerah di Indonesia menggunakan media daring atau internet, saat ini elitag juga dapat diakses dari internet dimana pun dan kapanpun baik menggunakan laptop maupun smartphone. Seluruh kegiatan dosen dan mahasiswa dalam elitag sudah terlaporkan langsung ke Spada Indonesia secara realtime.

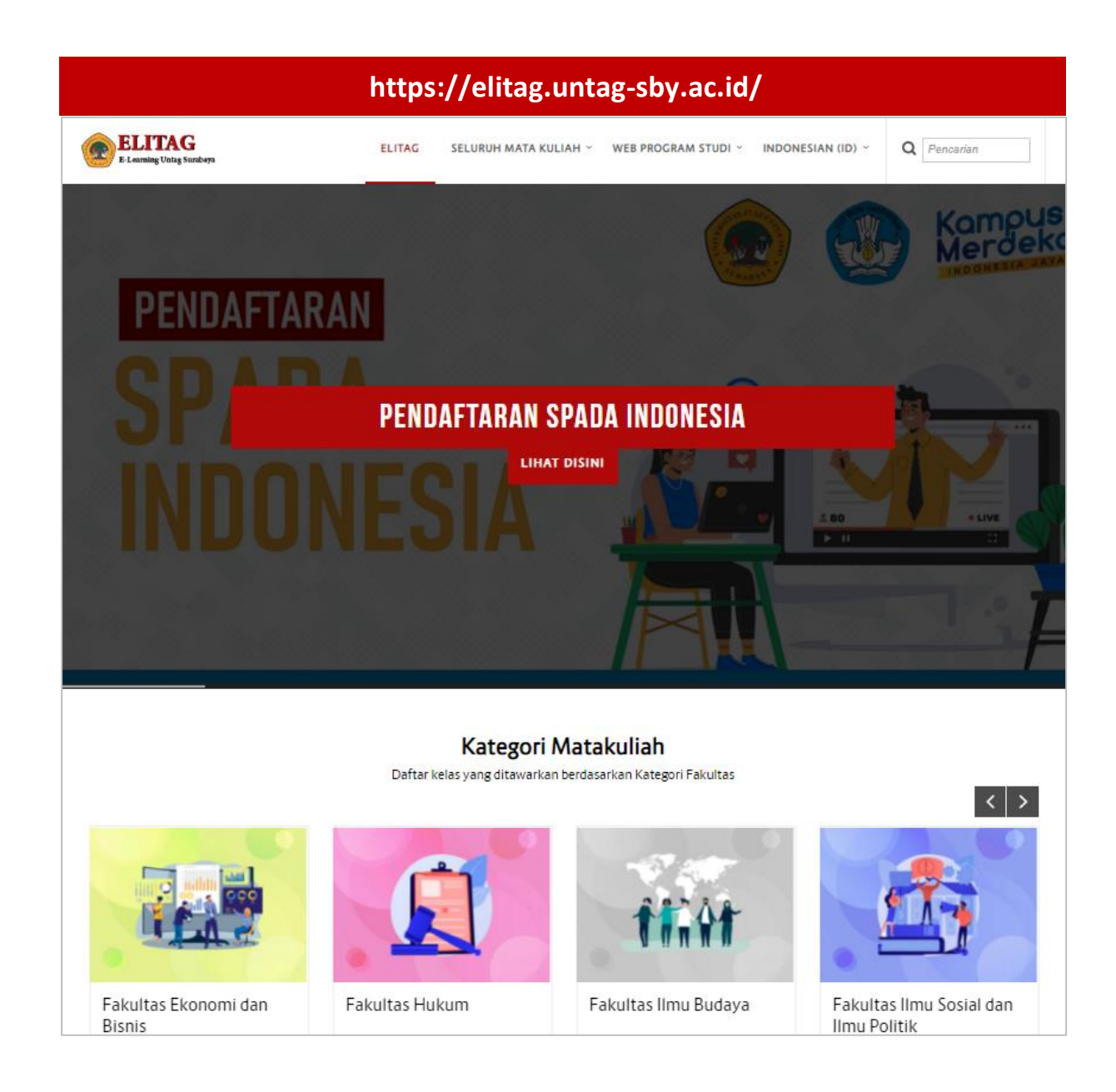

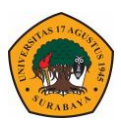

Dalam pengisian konten elitag melalui akun masing-masing dosen didasarkan pada aturan standarisasi konten spada yang disampaikan pada webinar "Panduan Penjaminan Mutu Kuliah Daring" yang diselenggarakan oleh Spada indoensia pada 1 Juli 2020. Pada webinar tersebut disampaikan bahwa standar konten pada LMS perguruan tinggi harus memiliki sepek sebagai berikut :

- Deskripsi Mata kuliah
- Konten Mata kuliah
- Jenis Materi & Evaluasi
- **Interaksi**

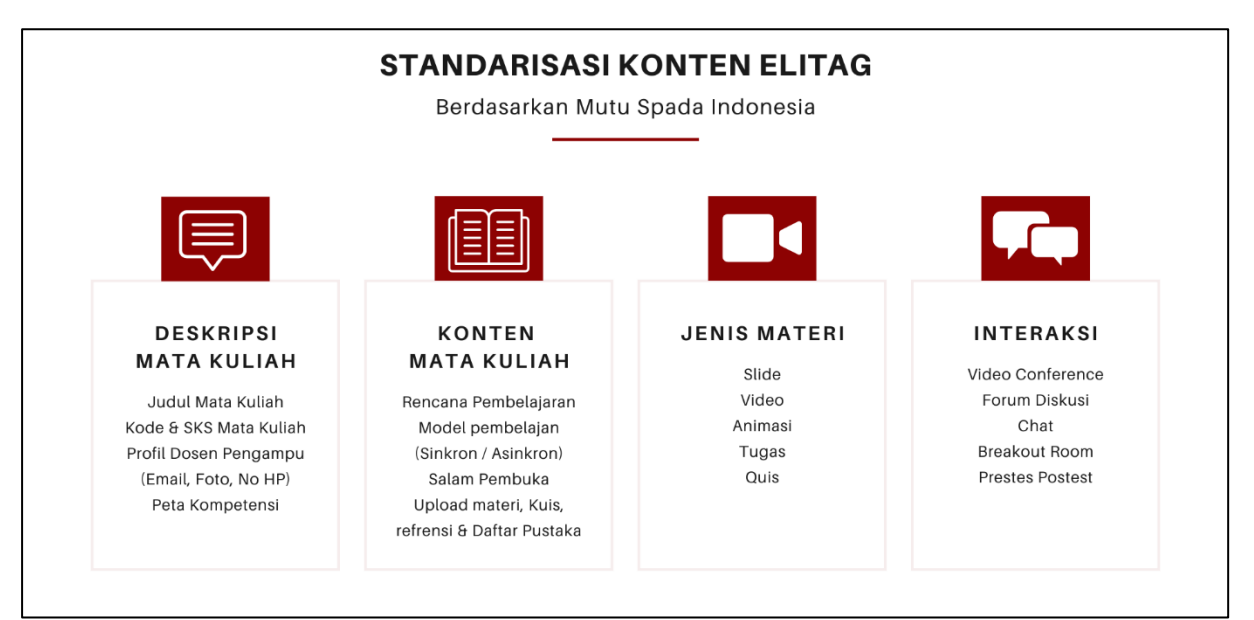

Selain menggunakan standar mutu spada Indonesia, Badan Penjaminan Mutu (BPM) Untag Surabaya juga mengembangkan standar mutu Elitag yang terdiri dari komponen :

- Judul Mata kuliah & Judul materi per pertemuan
- Kompetensi Inti
- Kompetensi Dasar
- Indikator Keberhasilan
- Konten Materi
- Contoh Soal
- Evaluasi yang digunakan
- Refrensi / Daftar Pustaka
- Author / Dosen pengampu
- Zoom

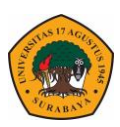

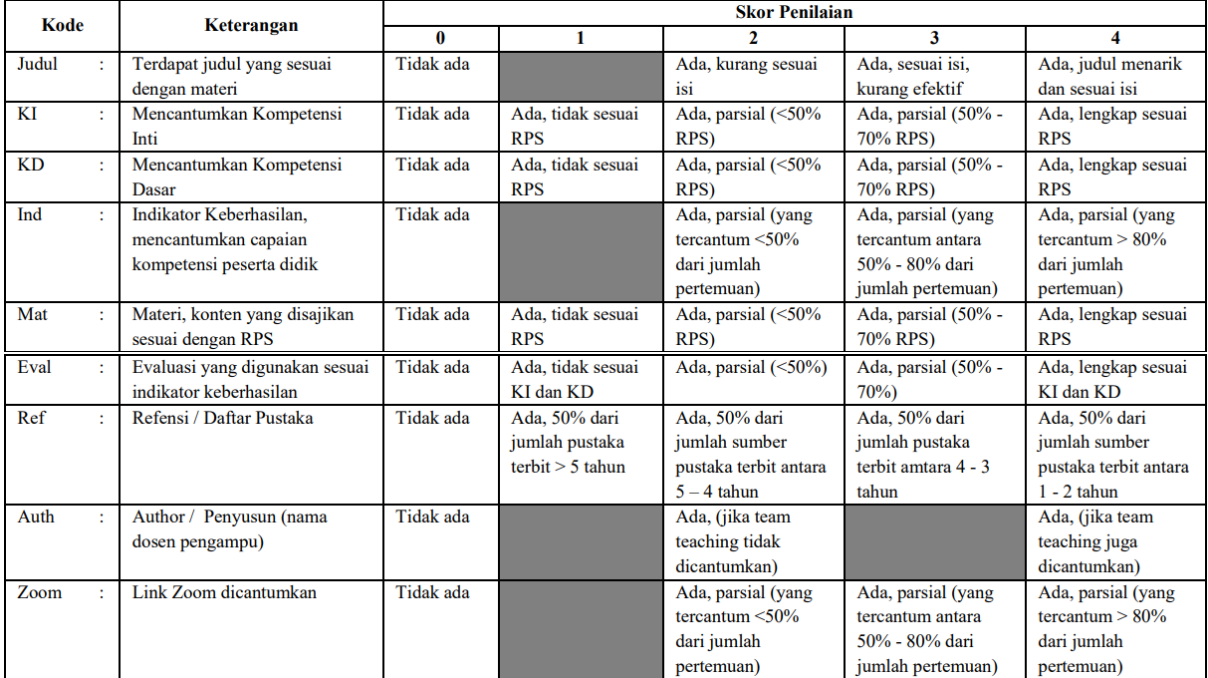

Berdasarkan kedua standar tersebut maka Badan Pengembangan Akademik (BPA) untag membuat panduan standarisasi konten elitag yang mengandung seluruh komponen penilaian diatas dengan hasil tampilan akhir konten elitag sebagai berikut :

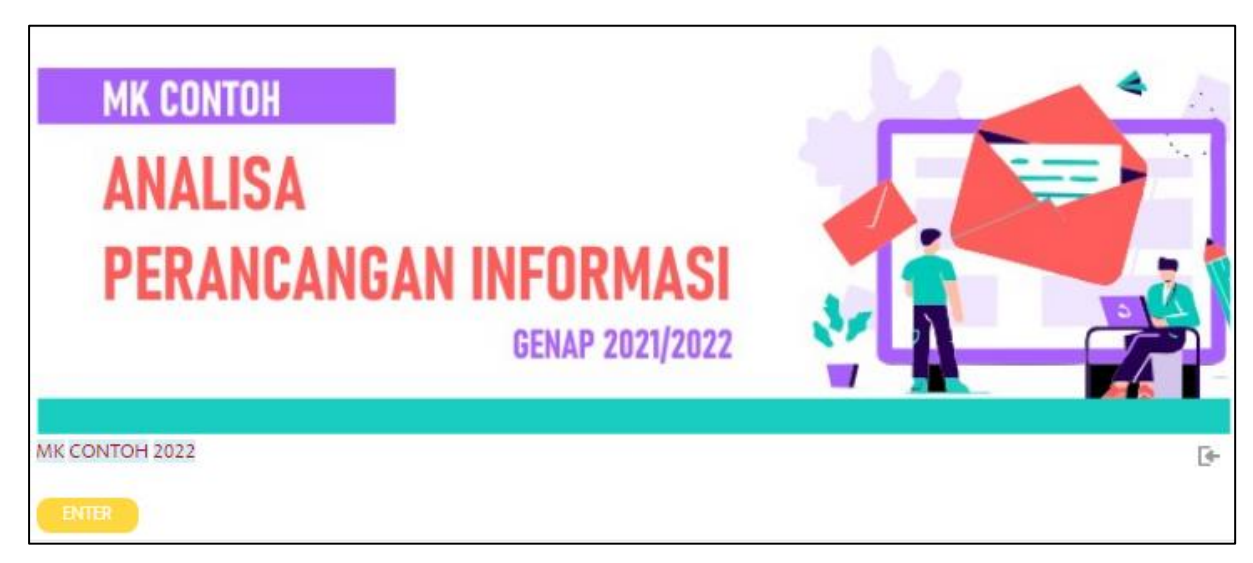

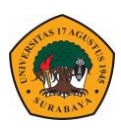

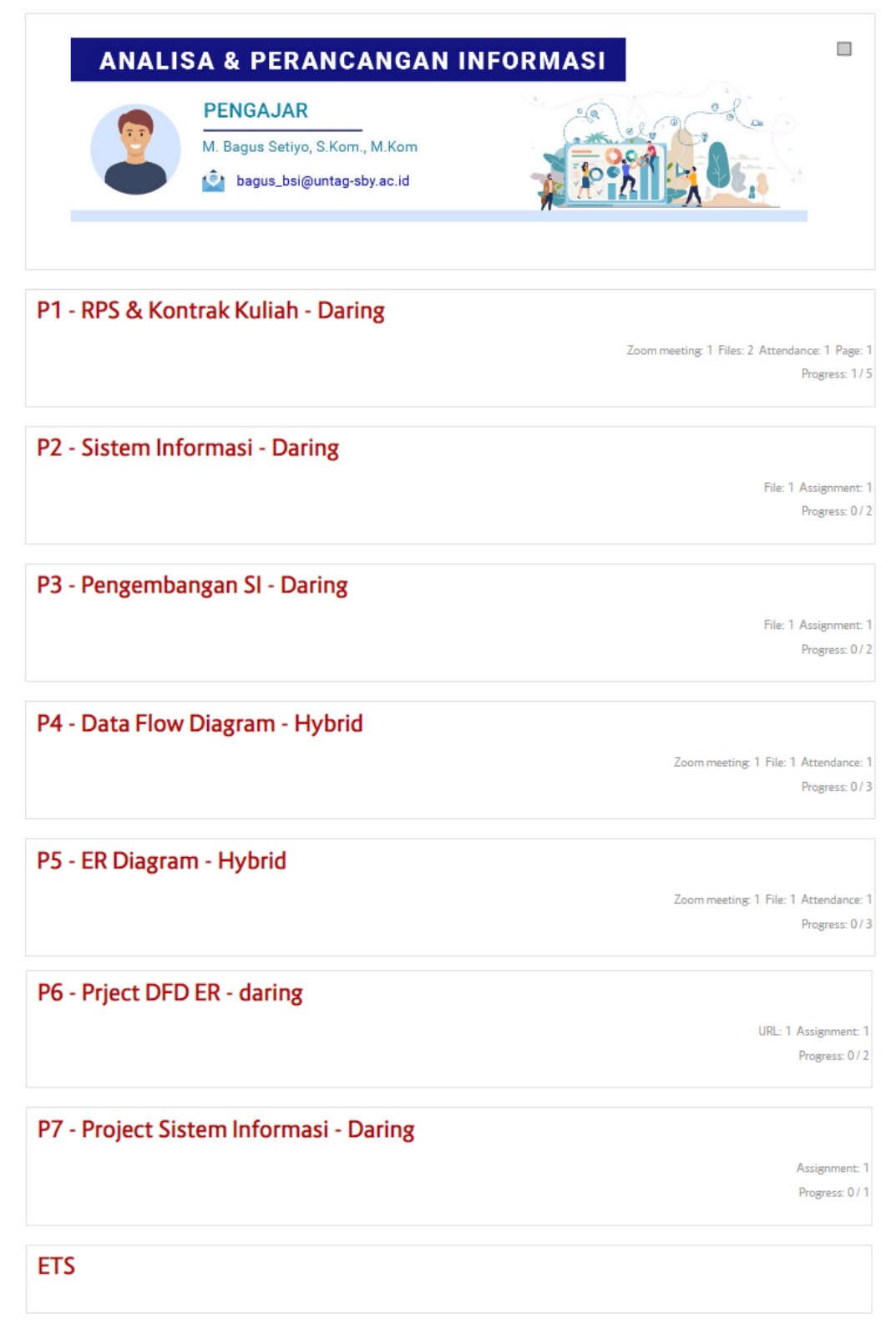

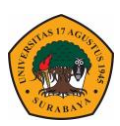

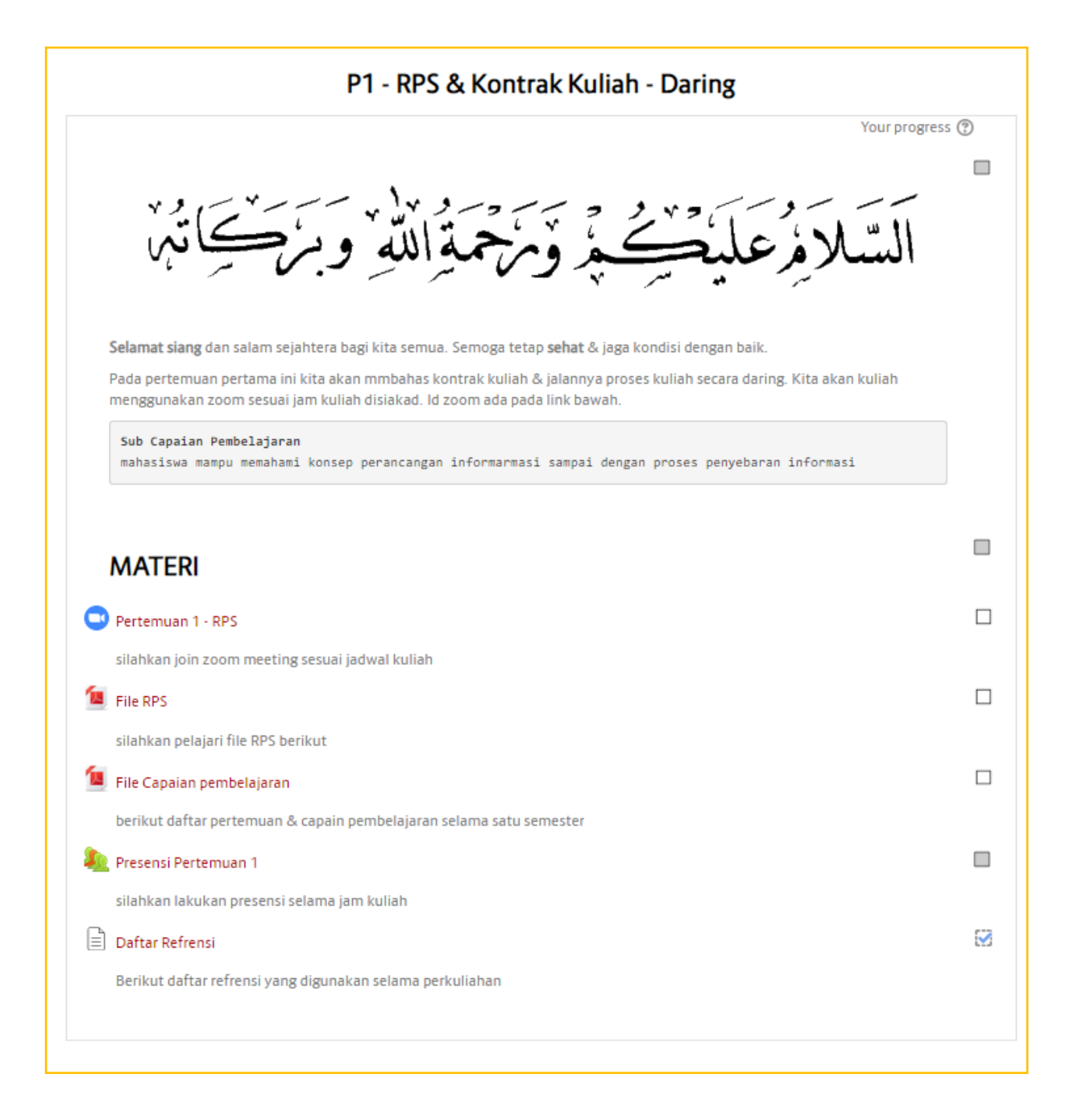

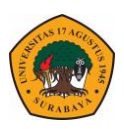

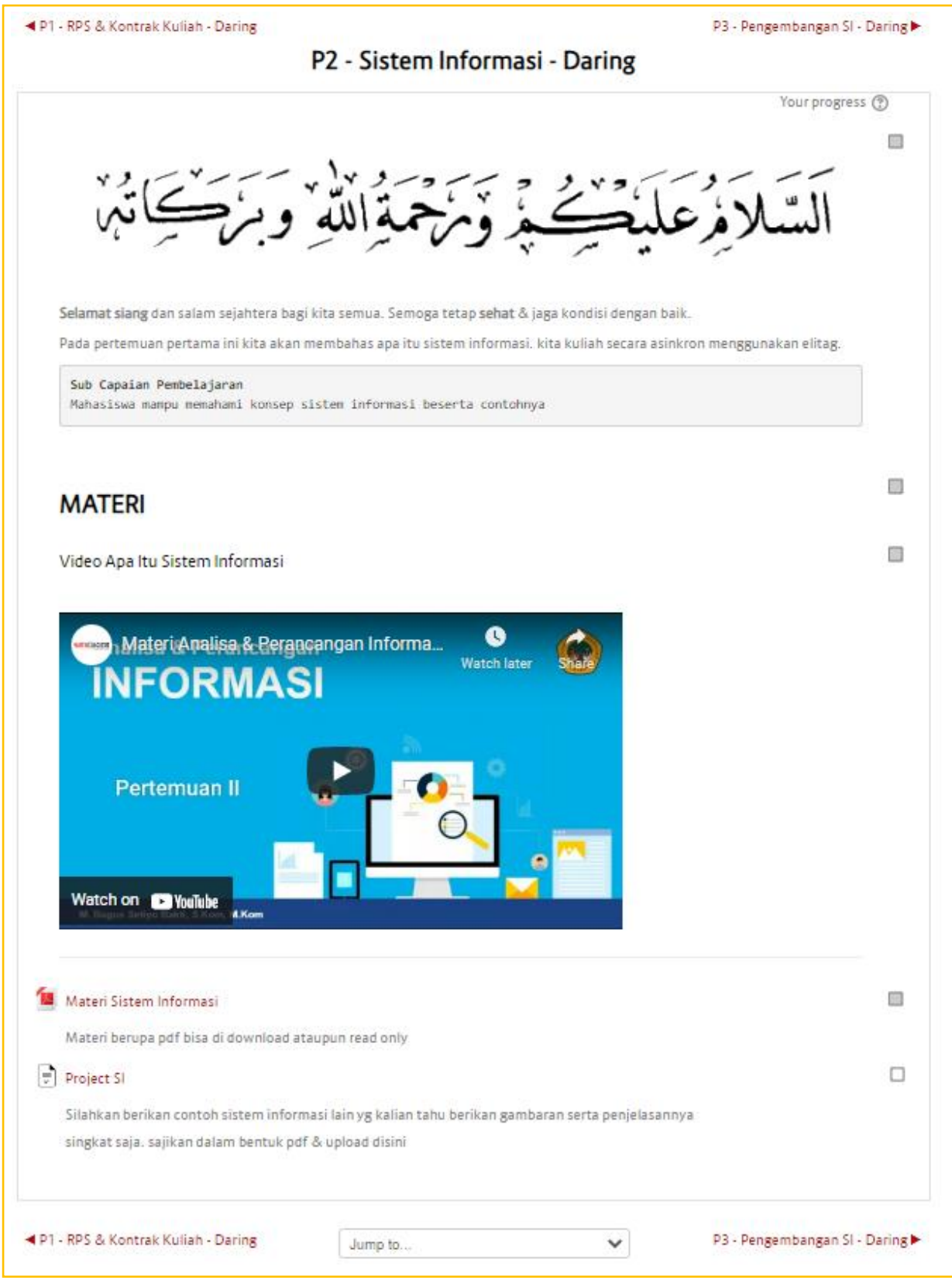

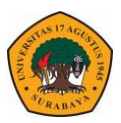

Untuk bisa melihat lebih detail contoh pengeloolaan elitag dapat bergabung ke kelas Contoh dengan nama : **MK CONTOH 2022**. Silahkan lakukan pencarian nama mata kuliah tersebut di elitag dan bisa langsung bergabung ke dalam kelas tersebut. Atau bisa mengikuti video panduan dosen melalui youtube Badan Pengembangan Akademik.

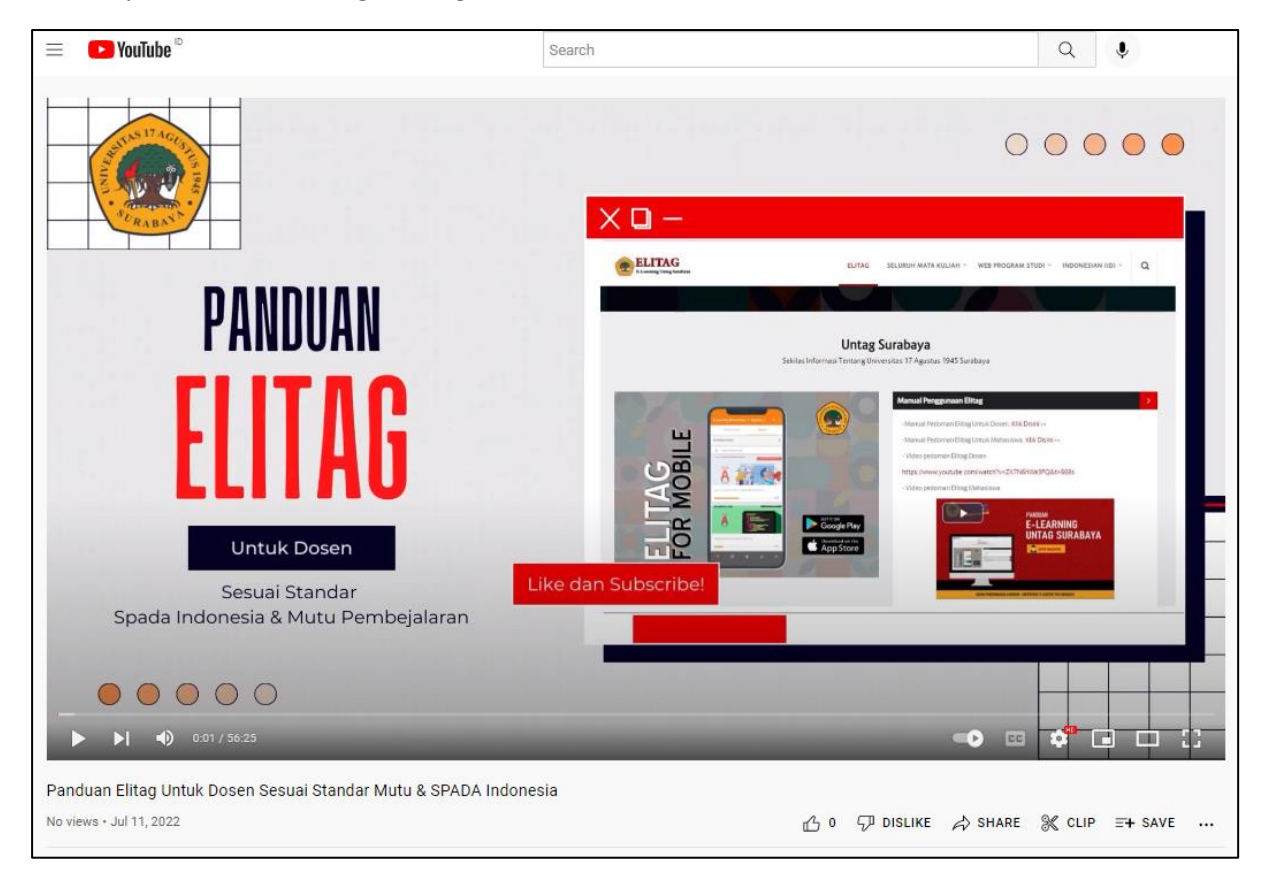

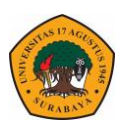

## **MENGELOLA KELAS ELITAG**

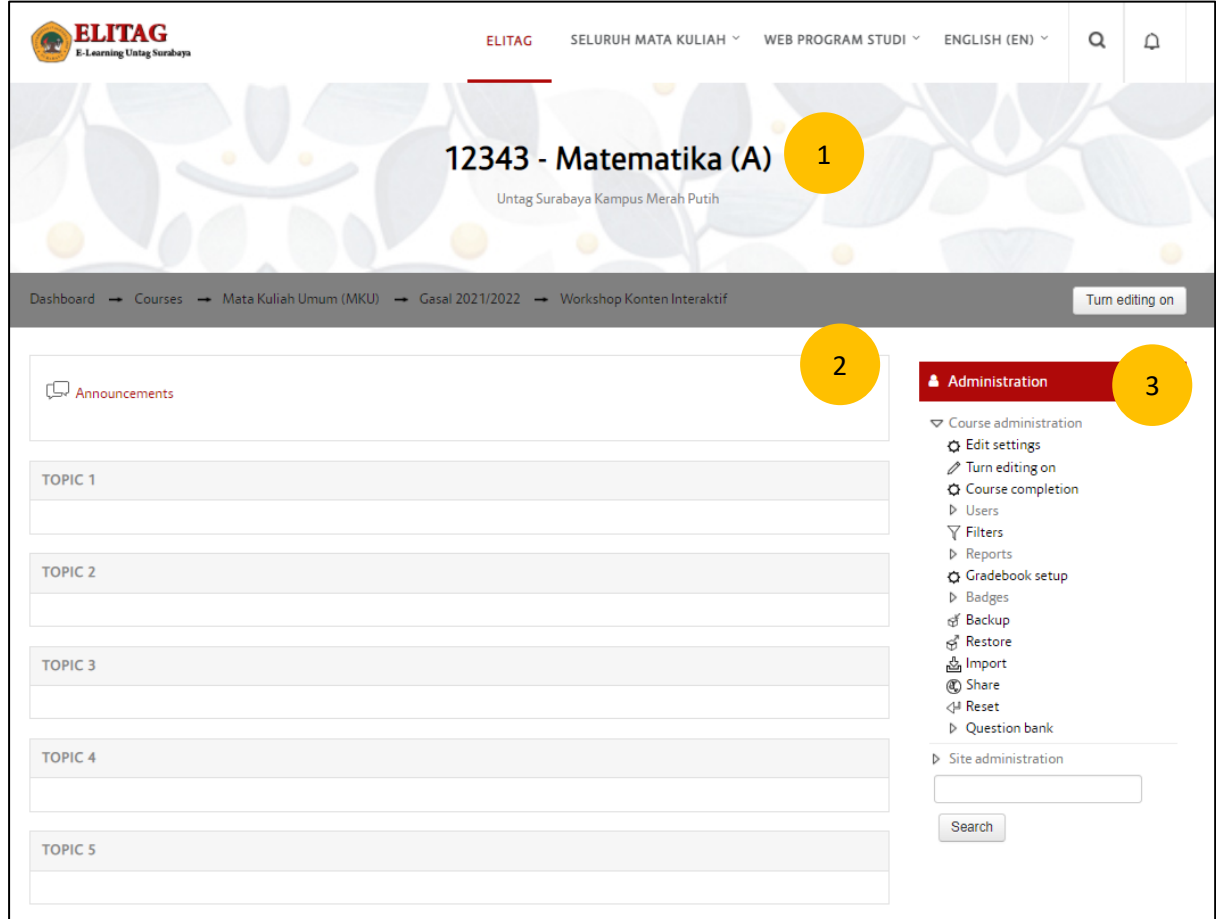

Tampilan kelas standar yang disediakan Elitag Untag Surabaya sebagai berikut

Keterangan :

- 1. Indentitas Kelas **(Kode MK – Nama MK (Kelas))**
- 2. Konten materi pertemuan.
- 3. Navigasi pengaturan kelas pada elitag.

Selanjutnya dilakukan pengisian kelas pada elearning sesuai standarisasi konten elitag sesuai aturan Tim Penjaminan Mutu Spada Indonesia yang meliputi :

- a. Indentifikasi Mata Kuliah (Cover, Nama Mata Kuliah, Keterangan).
- b. Data Pengajar (Foto, Nama Pengajar, No Hp).
- c. Konten Perpertemuan (Salam Pembuka, Capaian Pembelajaran, Materi, Interaksi, Asesmen dsb).

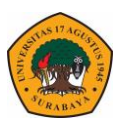

## **Pembuatan Cover Mata Kuliah**

Untuk membuat cover mata kuliah bisa menggunakan aplikasi power point yang sudah sangat familiar bagi para dosen. **Cover mata kuliah** minimal berisi **Kode Mata Kuliah, Nama Mata Kuliah, Periode Kuliah, Nama Dosen Pengajar serta logo Untag Surabaya**.

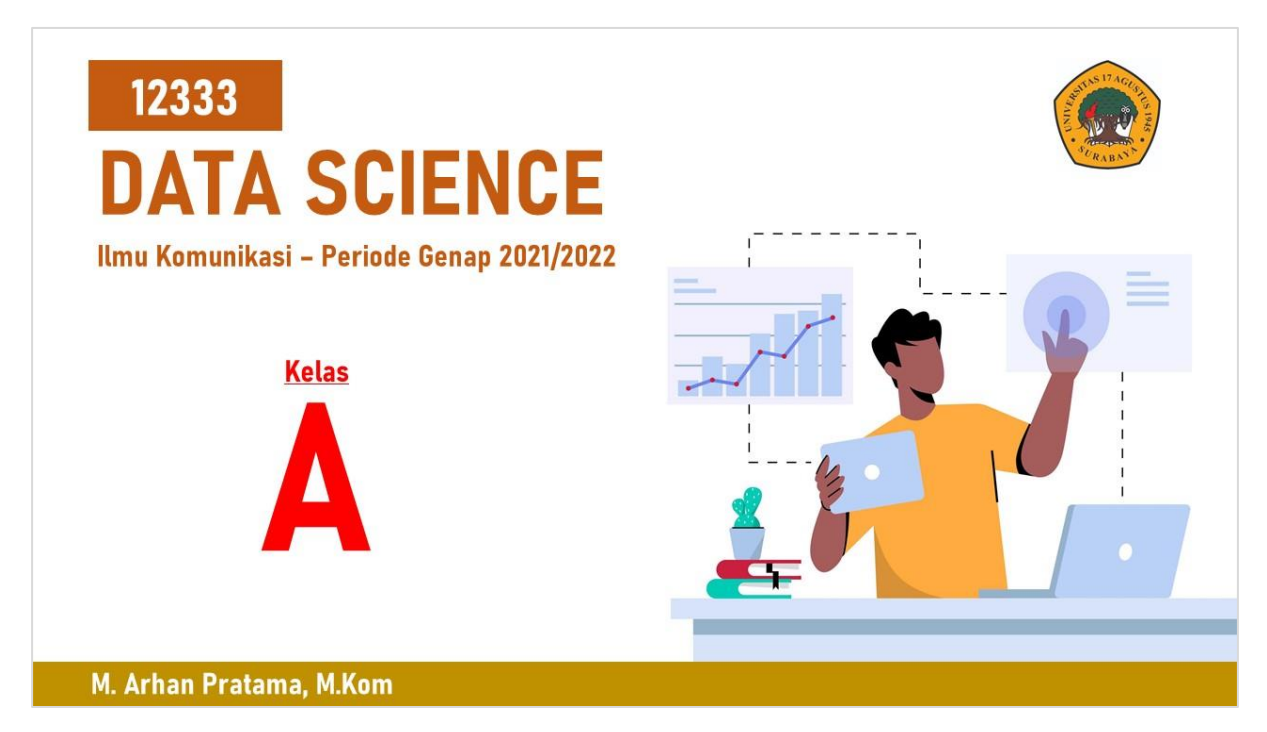

Langkah-langkah memasukkan cover ke dalam mata kuliah adalah sebagai berikut :

- 1. Buka mata kuliah.
- 2. Pada menu **Administration** pada navigasi bagian kanan pilih menu **Edit Setting**.

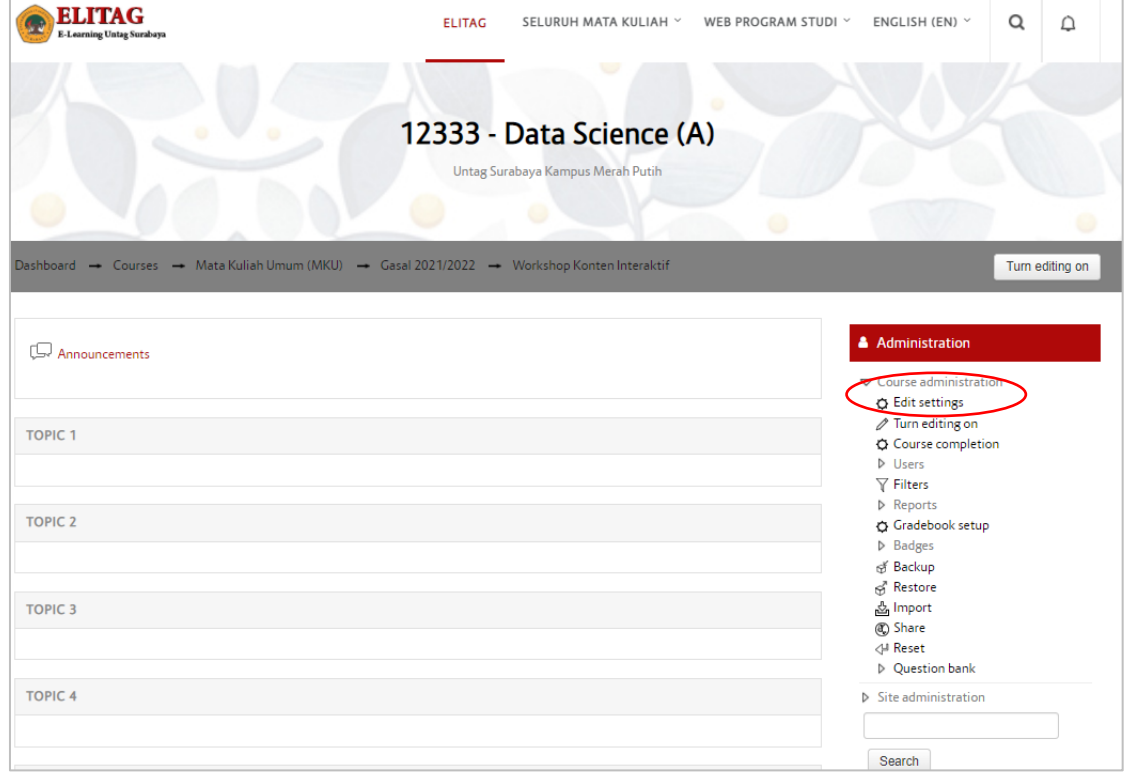

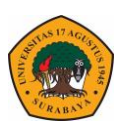

3. Isikan beberapa field sesuai kebutuhan.

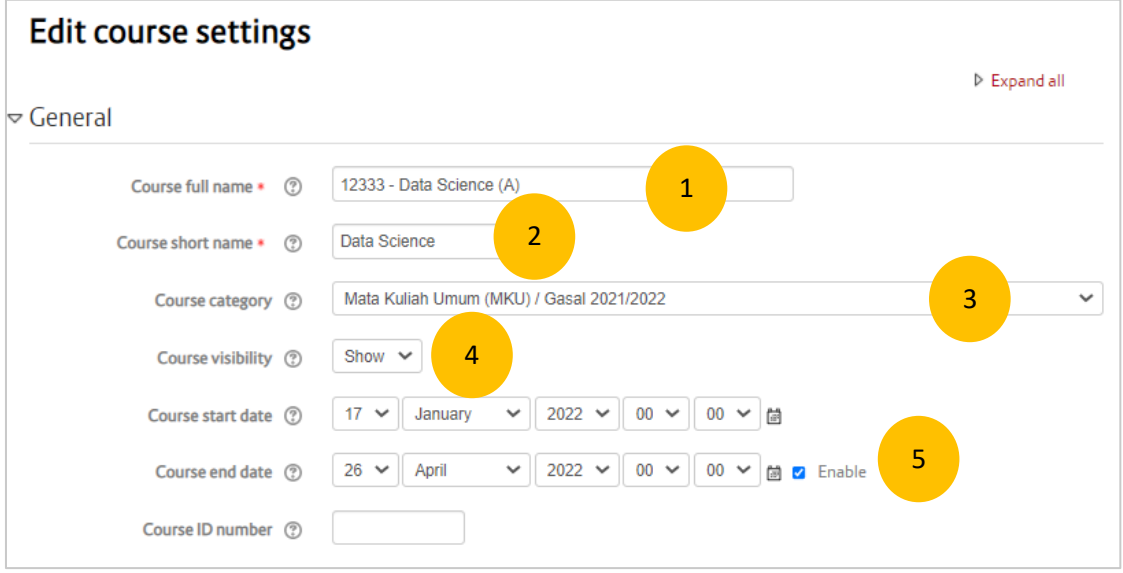

#### Keterangan

- 1. **Judul mata kuliah** (sesuai yang disediakan oleh admin tanpa perlu dirubah).
- 2. **Judul singkat** mata kuliah untuk memudahkan dalam pencarian mata kuliah.
- 3. **Prodi** Pengampu Mata Kuliah (sesuai yang disediakan oleh admin tanpa perlu dirubah).
- 4. **Status** mata kuliah (jika **Show** maka bisa dilihat & dicari oleh mahasiswa)
- 5. Batas penayangan kelas pada halaman dashboard dosen atau mahasiswa (jika tanggal suad melewati **Course and date** maka mata kuliah tersebut tidak akan tampil di halaman utama dosen dan mahasiswa)
- 4. Isikan **summary** mata kuliah agar memudahkan mahasiswa dalam identifikasi atau pencarian kelas.

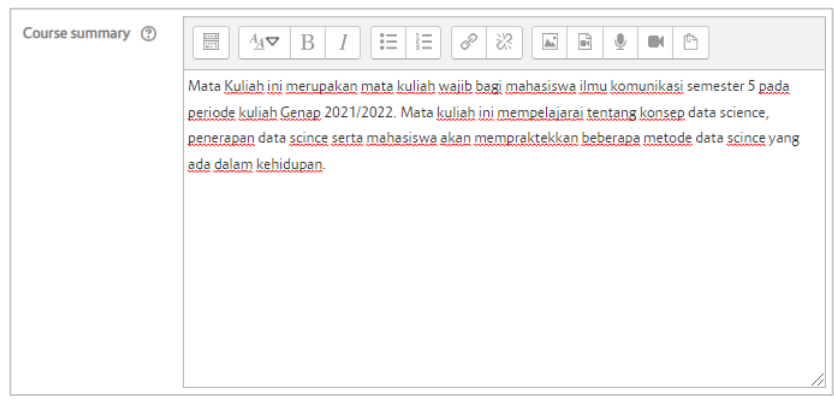

5. Upload **Cover** mata kuliah postikan file bertipe JPEG/PNG.

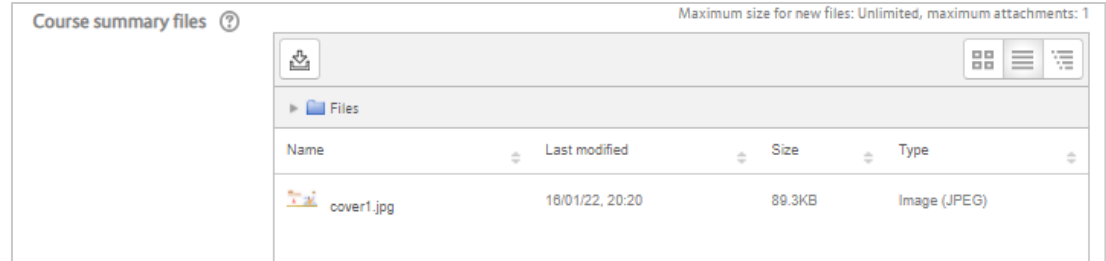

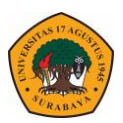

#### 6. Klik **Save and Display**

Jika dilakukan pencarian mata kuliah maka akan tampil display mata kuliah sebagai berikut :

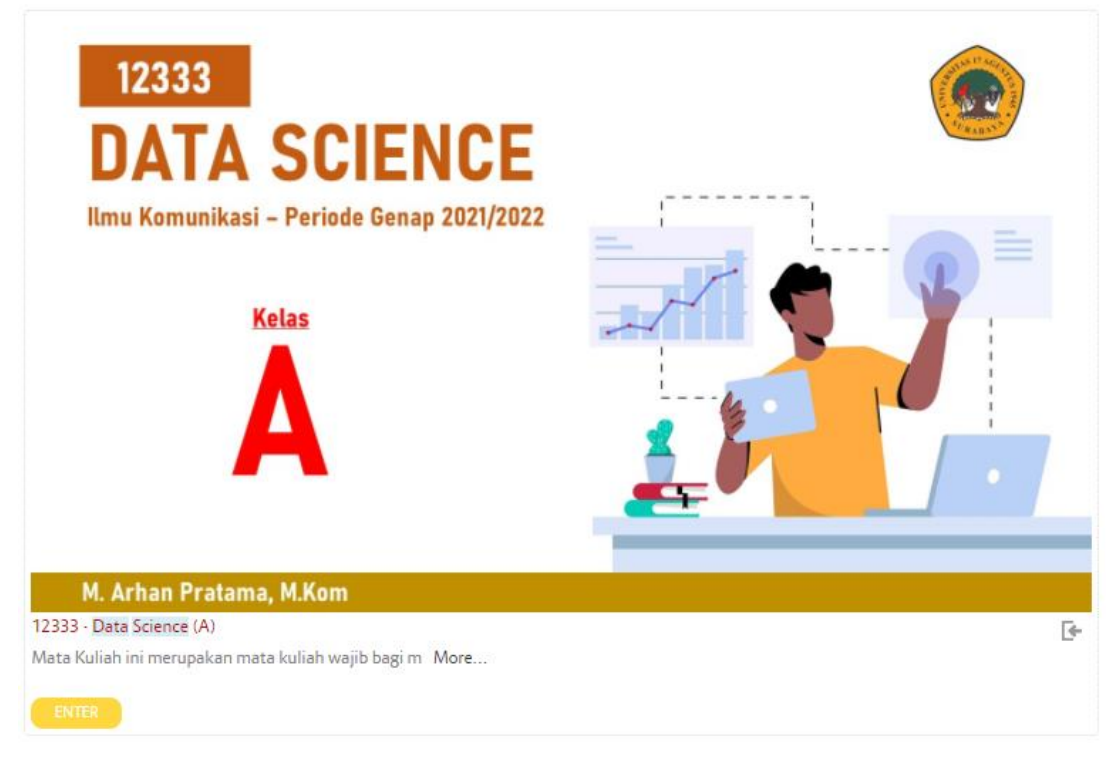

## **Mengisi Konten Mata Kuliah Pada Elitag**

Setelah melengkapi deskrisi mata kuliah, selanjutnya melakukan pengisian konten pada halaman utama kelas di elitag. Konten yang diisikan meliputi data pengajar, detail isian perpertemuannya serta model tampilan pada halaman kelas.

Untuk melakukan editing pada mata kuliah bisa diklik tombol **Turn editing on** pada bagian atas atau pada menu navigasi Administrator bagian kanan.

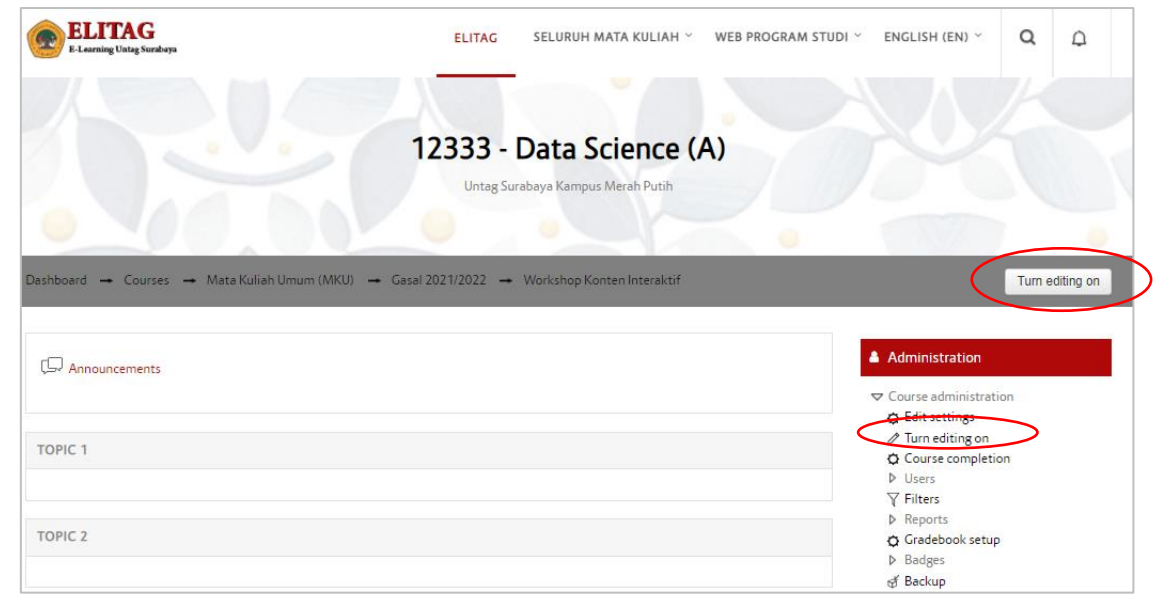

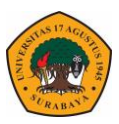

Tampilan editing kelas sebagai berikut dengan headear kelas yang akan disikan dengan data pengajar serta pengumuman seputar kelas. Pada bagian bawah berisi topik 1 – 16 yang nantinya akan diisikan sesuai konten tiap pertemuannya mulai pertemuan pertama sampai terakhir.

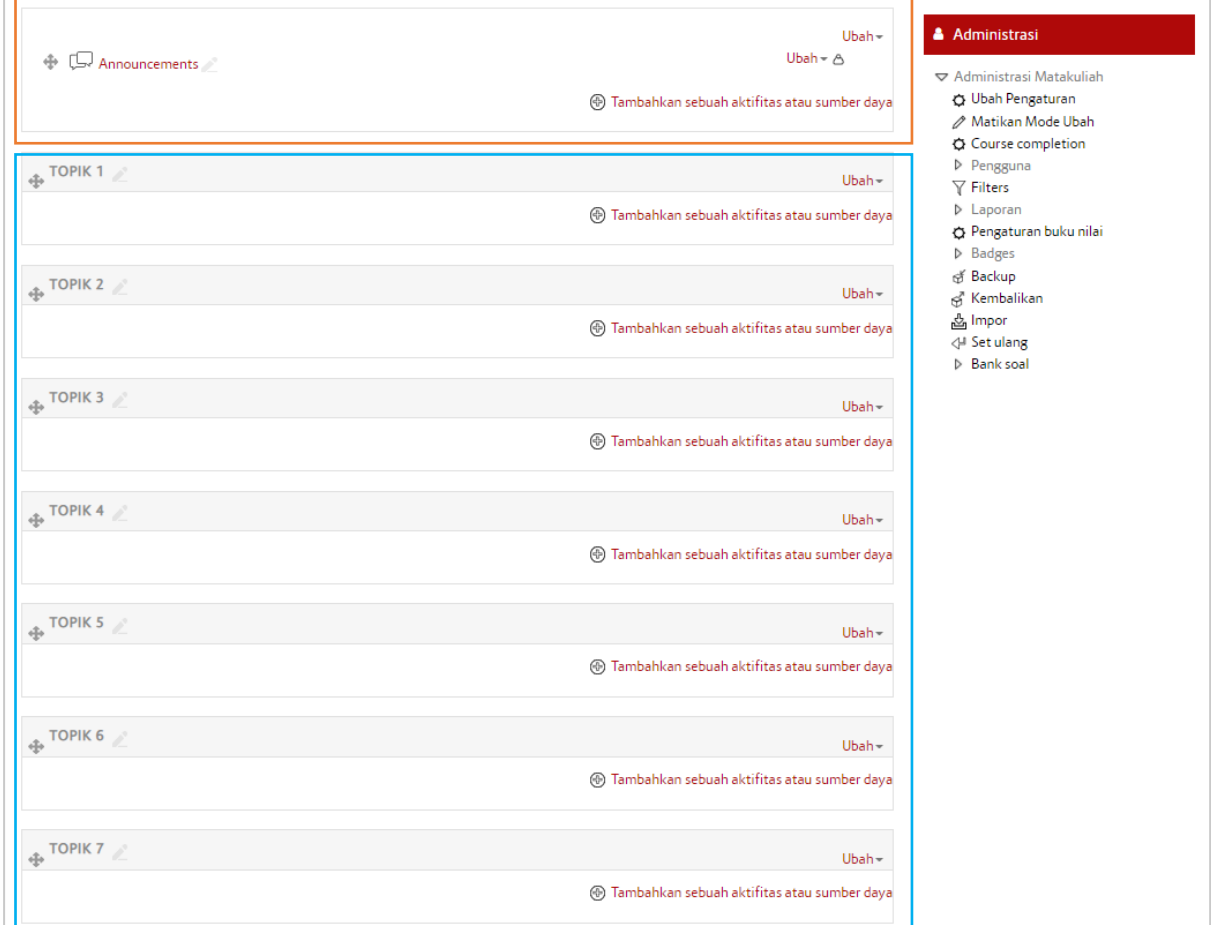

Konten isian matakuliah terdiri dari beberapa aktifitas sebagai berikut :

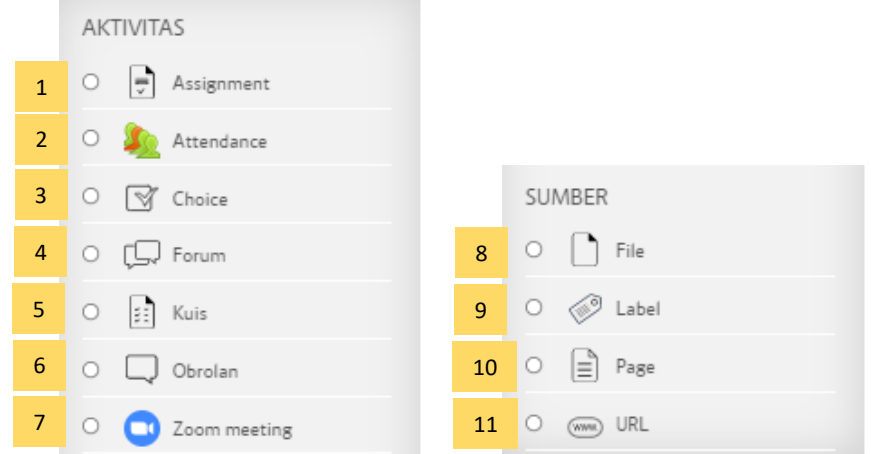

Keterangan :

- 1. **Assigment** : Penugasan / Konten untuk memberikan tugas berupa upload file.
- 2. **Attendance** : Konten presensi otomatis untuk mendata kahadiran mahasiswa dalam kelas daring.

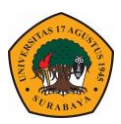

- 3. **Choice** : Modul aktivitas pilihan memungkinkan seorang untuk membuat beberapa pertanyaan atau poling.
- 4. **Forum** : Salah satu konten umpan balik yang bisa digunakan untuk diskusi antara mahasiswa dengan dosen.
- 5. **Kuis** : Konten pengayaaan berupa kuis baik pilihan ganda, matching serta model kuis lainnya.
- 6. **Obrolan** : Berupa pesan singkat direct antara mahasiswa dengan dosen.
- 7. **Zoom Meeting** : Aktifitas untuk pembuatan jadwal tatap maya dengan aplikasi zoom meeting.
- 8. **File** : Bentuk aktifitas untuk mengupload data berupa file dokumen, pdf, serta beberapa bentuk file lainnya.
- 9. **Label** : Aktifitas untuk membuat Typograpy baik berupa tulisan, gambar serta video.
- 10. **Page** : Aktifitas berupa model upload dokumen dengan tampilan menyerupai website.
- 11. **URL** : Aktifitas berupa input URL website / Link External.

Masukkan header kelas yang berisi **data pengajar** (Foto, Nama dosen, No HP) dengan file type gambar (PNG, JPG). Contoh design header seperti berikut :

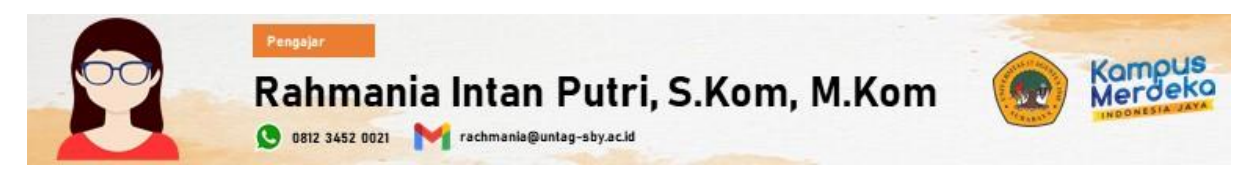

Untuk memasukkan header ke dalam kelas Elitag caranya sebagai berikut :

1. Klik tombol **Tambahkan Sebuah aktifitas** pada bagian kanan pada bagian kanan pilih menu **Label** – Klik Tombol **Tambah**.

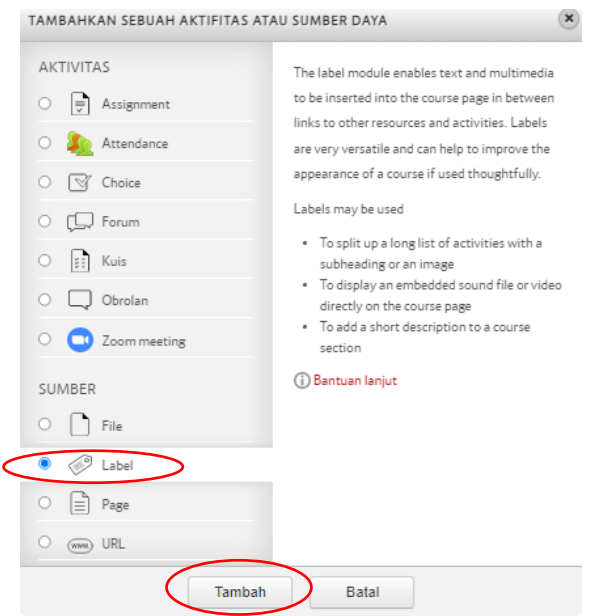

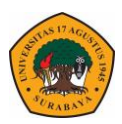

2. Pada label text pilih icon **Insert or edit image.**

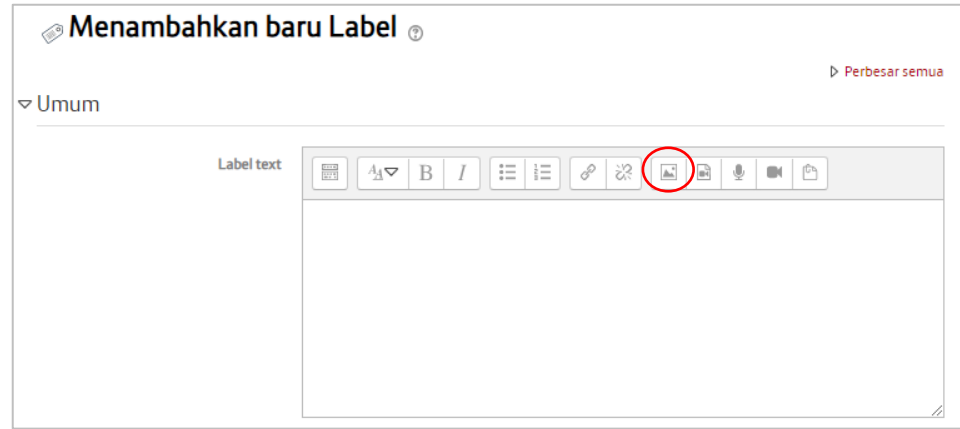

3. Klik **Browse repository** untuk memilih gambar.

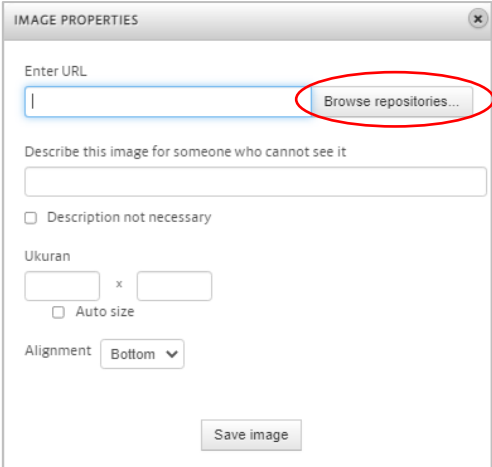

4. Pada Tab **Upload a file** pilih tombol **choose file** – **Upload This File.**

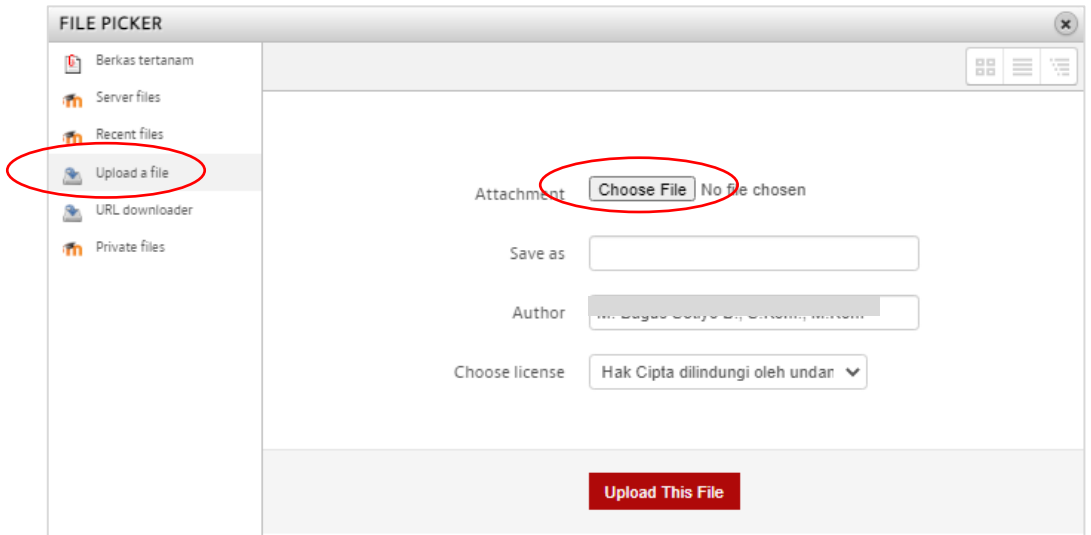

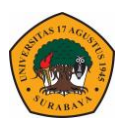

5. Tambahkan **Deskripsi** kemudian klik **Save Image**.

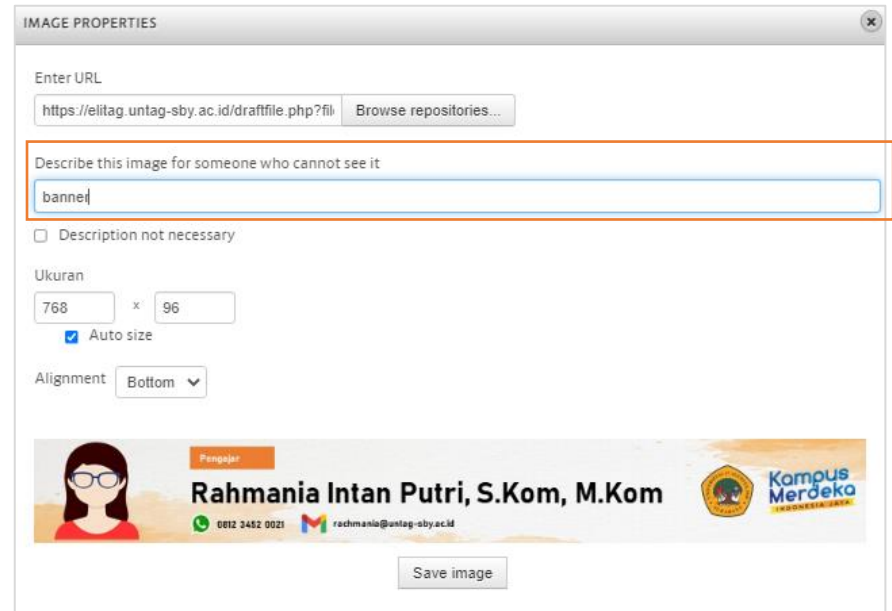

6. Pada menu **Actifity Completion** – pilih **Do not indicate activity completion** (agar mahasiswa tidak perlu mencentang label ini untuk menyelesaikan kursus)

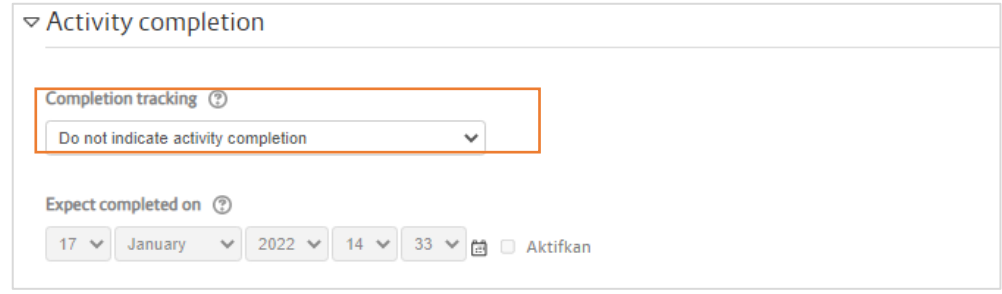

7. Jika sudah semua klik **Simpan dan Kembali ke Mata kuliah** maka akan tampil seperti berikut.

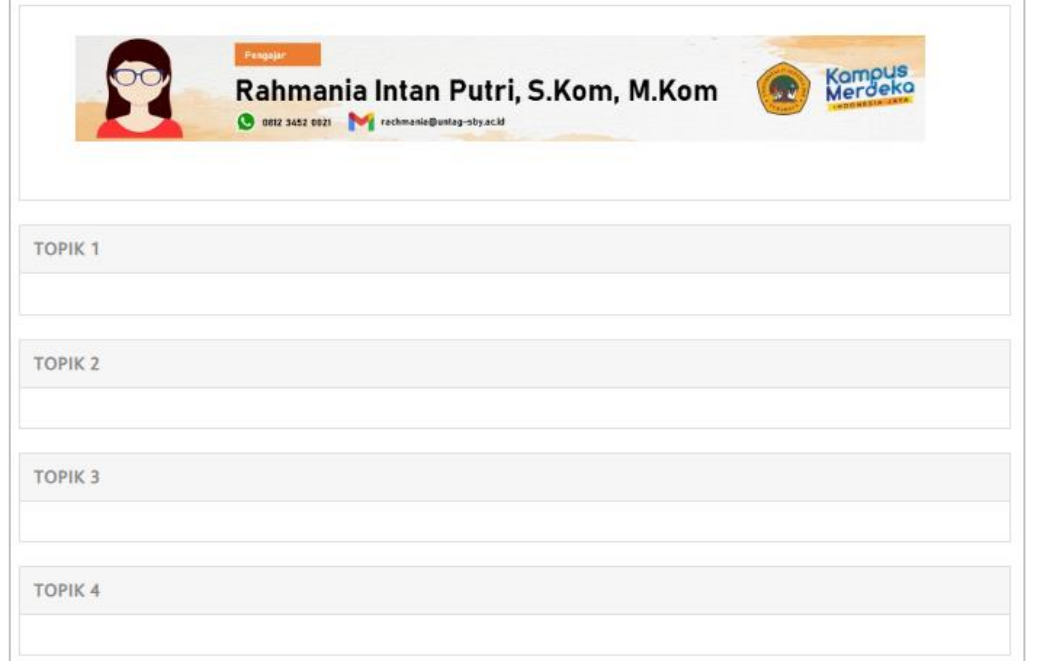

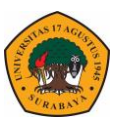

Selanjutnya dilakukan pengisin konten mata kuliah tiap minggunya dengan mengedit TOPIK 1 sampai 16 sesuai pertemuan dalam perkuliahan. Dalam tiap pertemuannya minimal harus berisi beberapa konten diantaranya sapaan, pembukaan, sub capaian, serta isi materi.

## **Merubah Judul Pertemuan**

1. Pada TOPIK 1 klik tombol pensil.

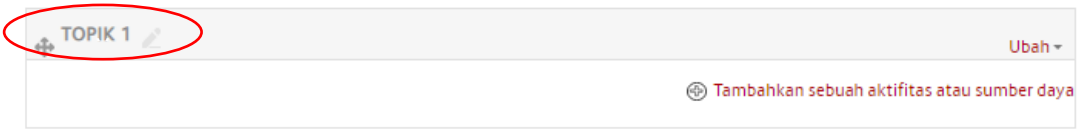

2. Isikan judul pertemuan **(Pertemuan 1 – Judul Materi – Jenis Perkuliahan – Nama Dosen (Jika Team teching)\*)** tekan enter untuk menyelesaikan.

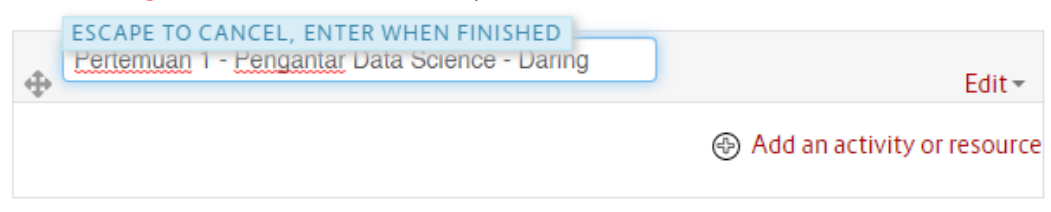

3. Hasilnya sebagai berikut.

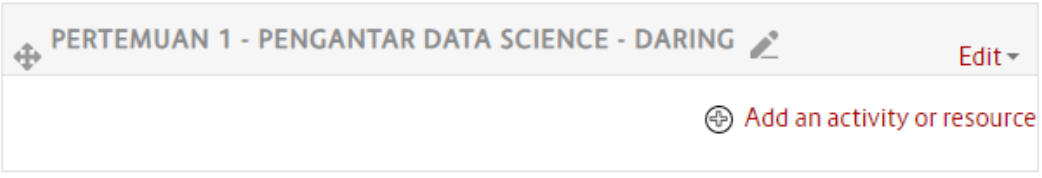

#### **Menambah Konten Pembuka**

- 1. Tambahkan sebuah aktifitas Pilih **Label –** Klik **Tambah.**
- 2. Pada text salam pembuka pilih **Paragraf Style** pada text label.

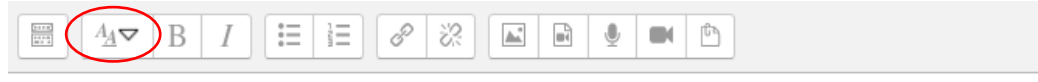

3. Tampilan text menjadi seperti berikut sesuai paragraph stylenya.

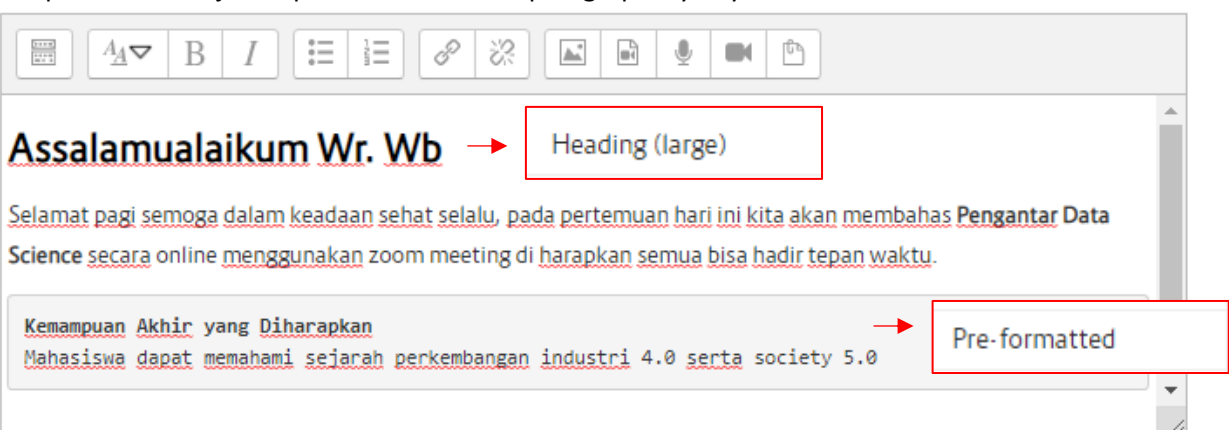

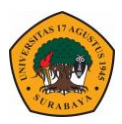

8. Pada menu **Activity Completion** – pilih Do not indicate activity completion (agar mahasiswa tidak perlu mencentang label ini untuk menyelesaikan kursus).

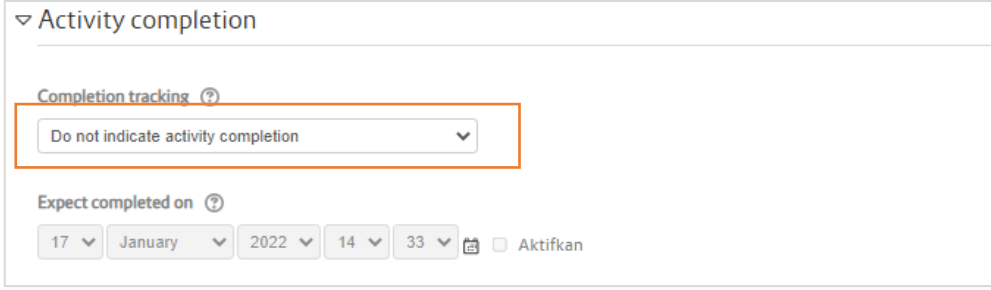

9. Klik **Simpan dan Kembali ke Mata kuliah** maka akan tampil seperti berikut.

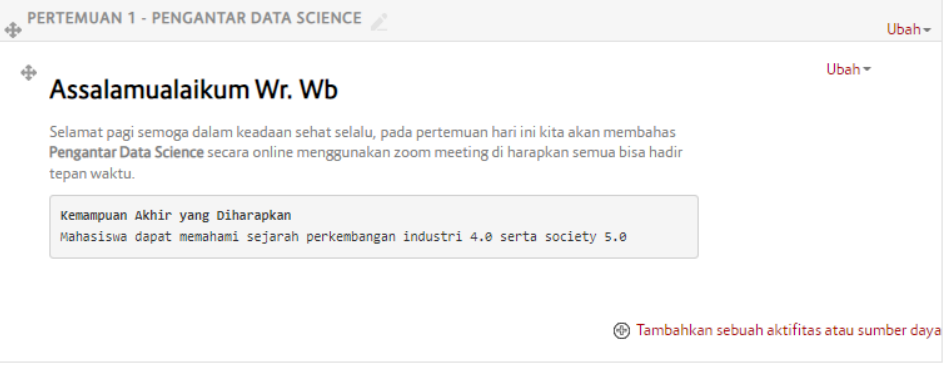

## **Menambah Konten Video Dari Youtube**

- 1. Buka salah satu video youtube yang akan di masukkan elitag.
- 2. Pilih menu **Share** pada bagian bawah video.

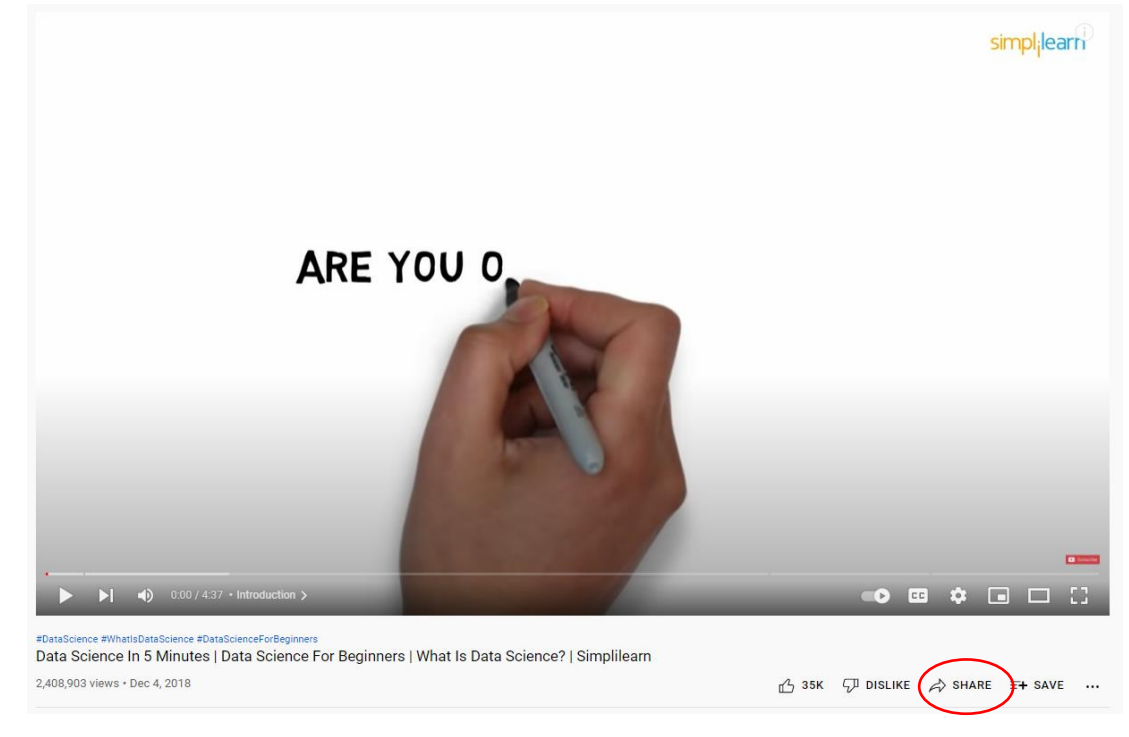

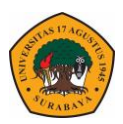

3. Pilih **Icon embed <>**

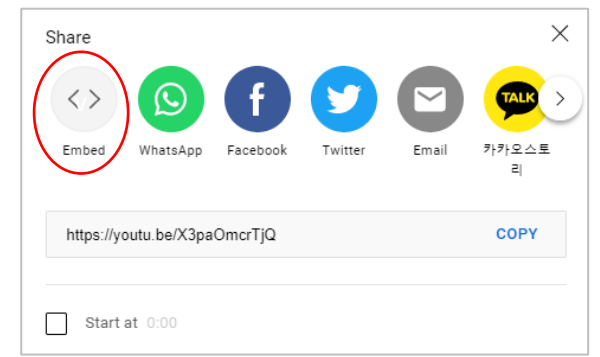

4. Copy Script Embed Video

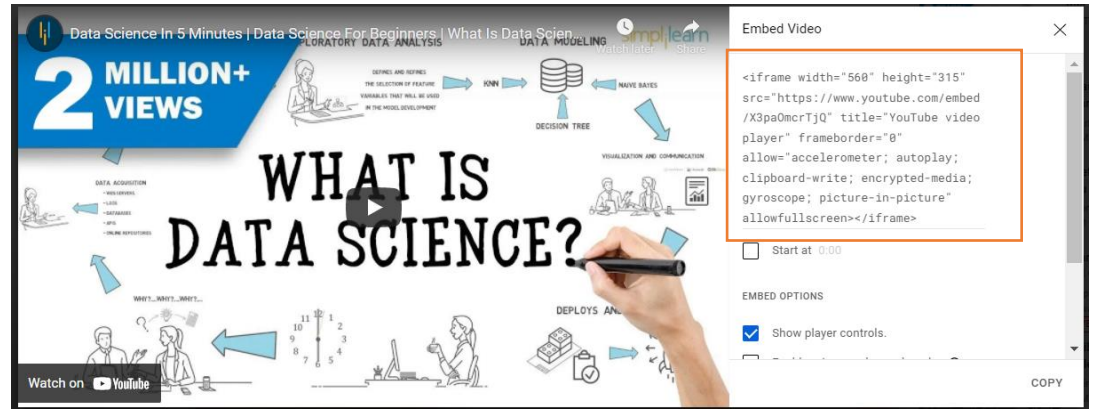

- 5. Kembali ke Elitag, Tambahkan sebuah aktifitas Pilih **Label –** Klik **Tambah.**
- 6. Klik **Show more button** untuk mengeluarkan menu lanjutan dari text editor.

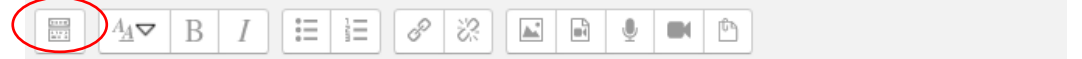

7. Pada menu lanjutan pilih **HTML <>**

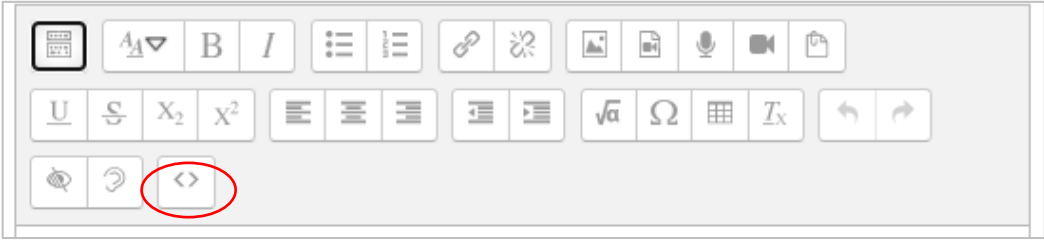

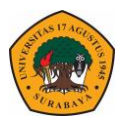

8. Paste script embed video youtube di text editor

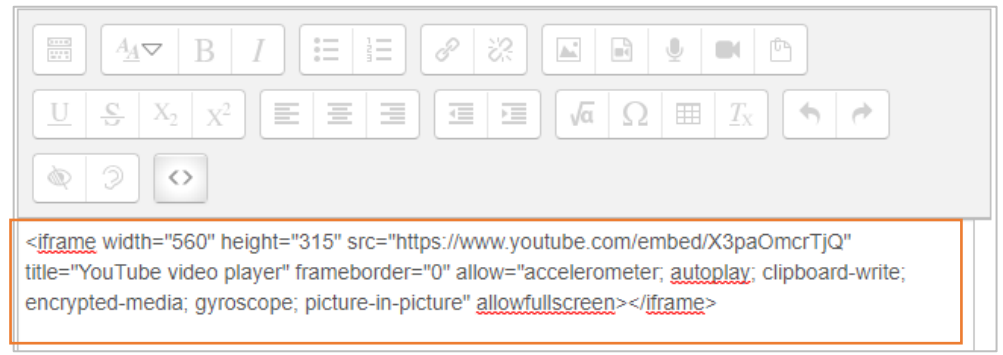

9. Serta tambahkan keterangan untuk pesan tentang video tersebut

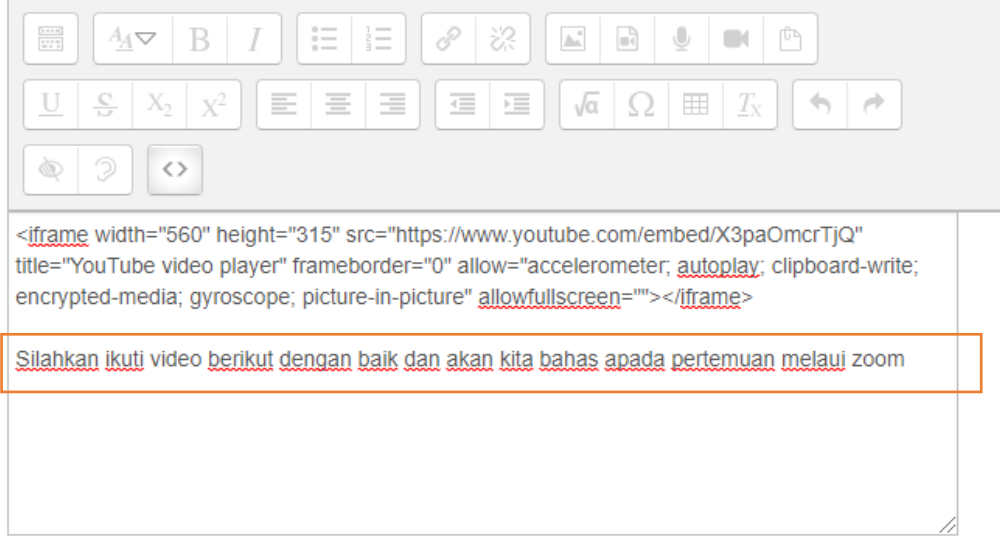

10. Jika sudah klik **Simpan dan Kembali ke Mata kuliah** maka akan tampil seperti berikut

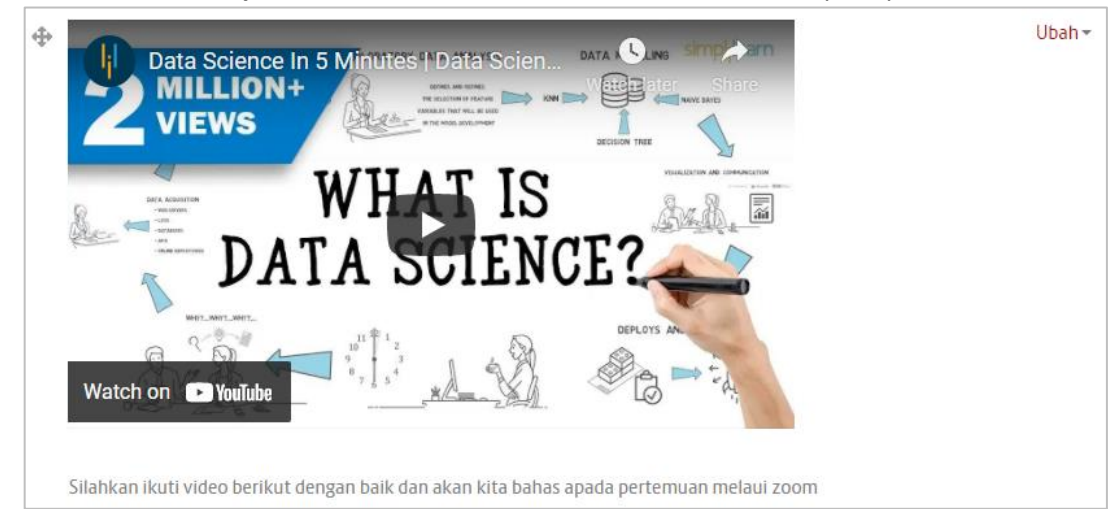

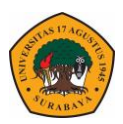

## **Menambah Konten Zoom Meeting**

1. Klik tombol **Tambahkan Sebuah aktifitas** pada bagian kanan pada bagian kanan pilih menu **Zoom meeting** – Klik Tombol Tambah.

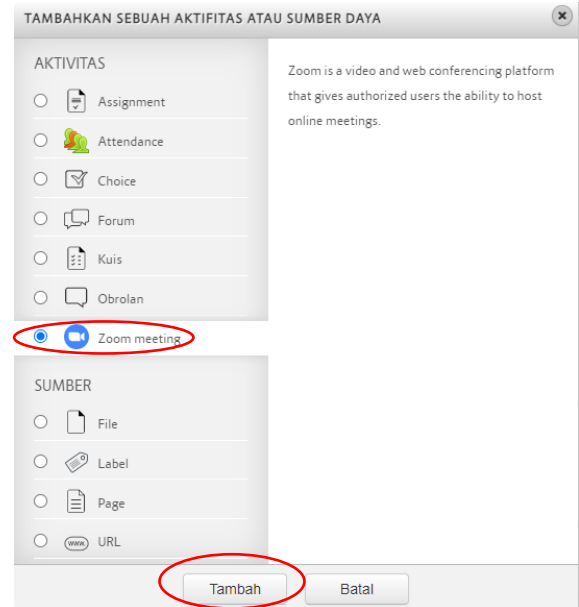

2. Isikan **Topic Zoom** sesuai pertemuan kuliah beserta kelasnya. Masukkan **deskripsi** untuk mengarahkan mahasiswa. Serta berikan **centang** kotak **tampilkan deskripsi** agar bisa tampil di halaman depan mahasiswa.

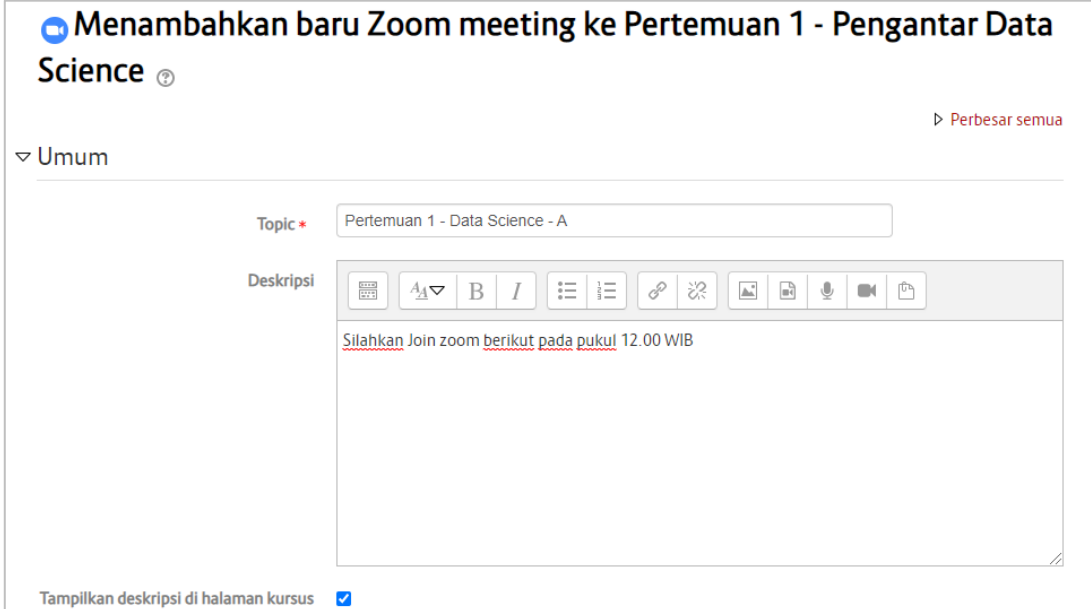

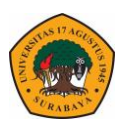

3. Pada Tab **Shedule** isikan jadwal penggunaan zoom meeting serta durasi meetingnya.

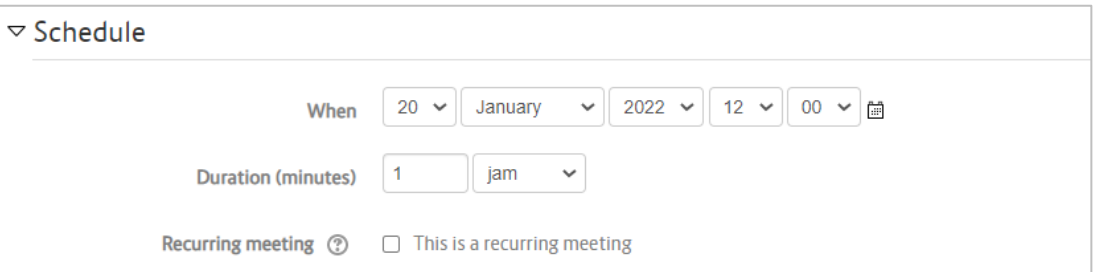

4. Pada tab Security biarkan standar yang **tercentang** hanya **join before host** (mahasiswa bisa join sebelum host start meeting).

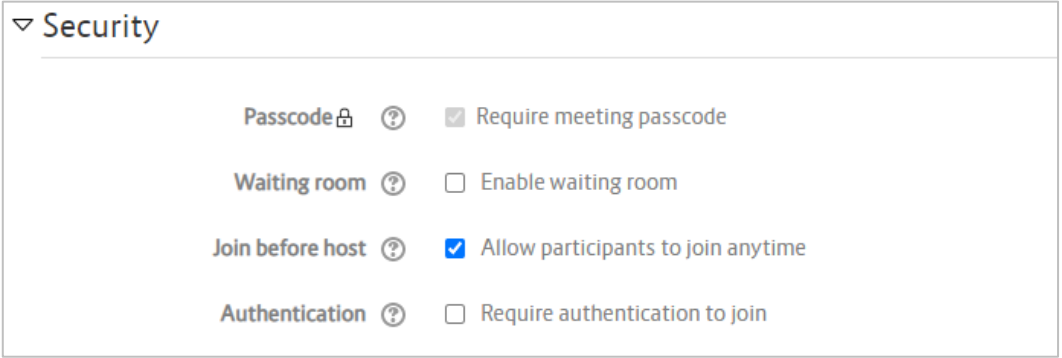

5. Klik simpan dan kembali ke matakuliah.

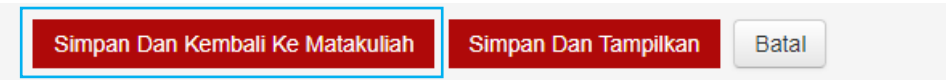

\* Jika jadwal meeting dalam durasi 15 menit menuju start bisa klik Simpan & tampilkan. Jika lebih dari 15 menit maka akan muncul pesan error. Karena set schedule atau start zoom via elitag adalah 15 menit sebelum jadwal meeting.

6. Maka tampilan di bagian depan mata kuliah adalah sebagai berikut.

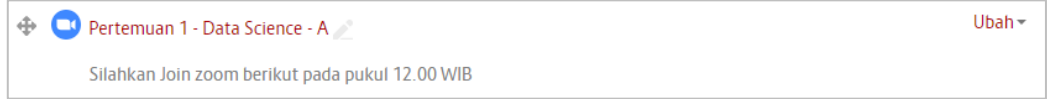

7. Setelah dibuatkan penjadwalan zoom melalui elitag, maka secara otomatis jadwal zoom akan tampil di aplikasi zoom meeting. Untuk melihatnya silahkan open aplikasi zoom meeting & login menggunakan email yang digunakan masuk elitag.

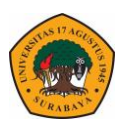

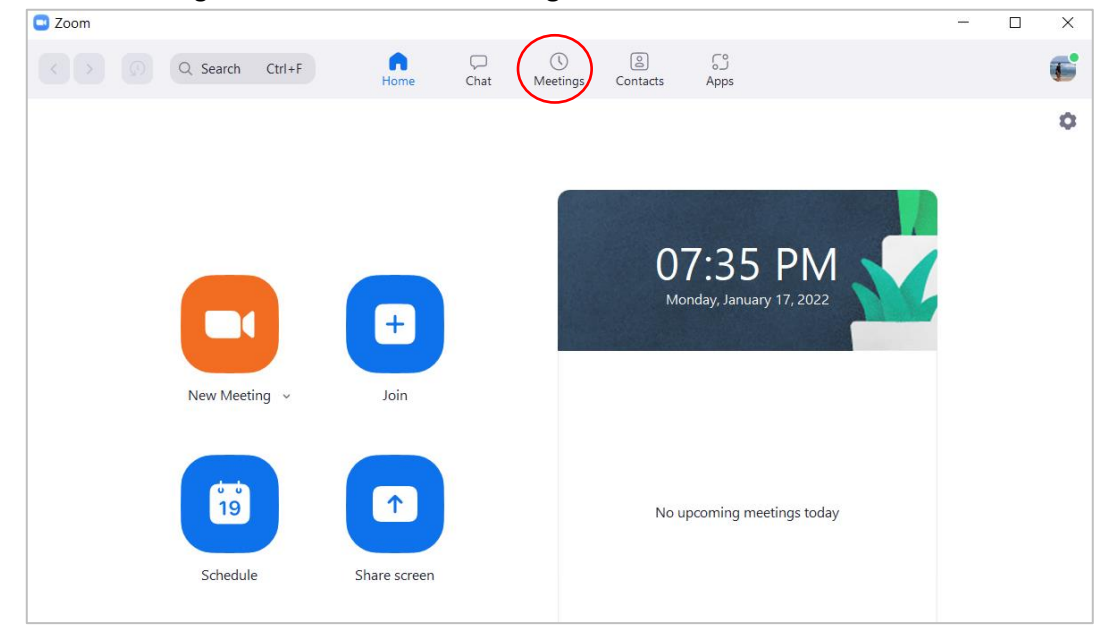

8. Pada menu bagian atas silahkan klik **Meeting.**

9. Maka akan tampil schedule meeting yang di buat via elitag.

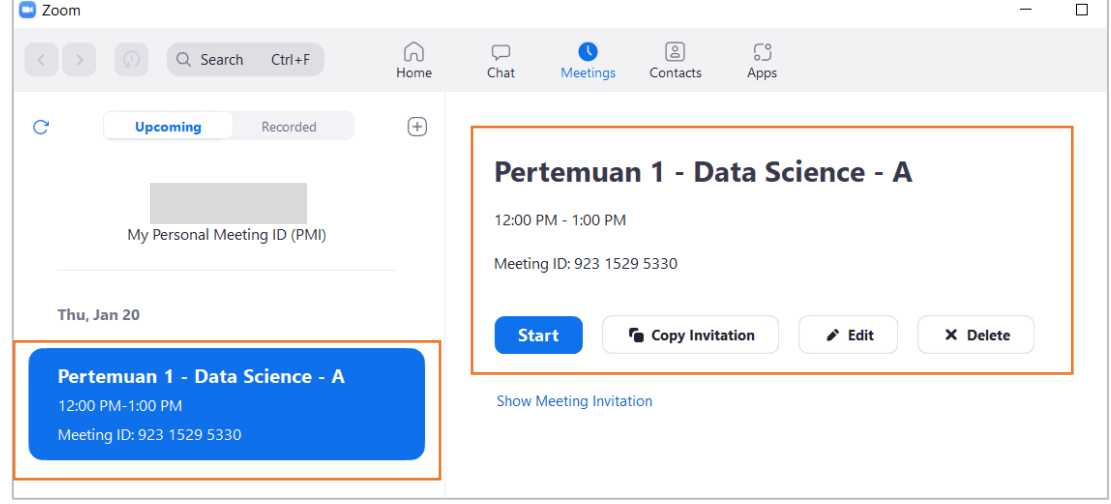

10. Untuk memulai meeting via aplikasi zoom meeting dengan mengklik tombol start tanpa perlu **login** ke elitag kembali.

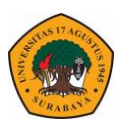

## **Menambah Konten Materi**

1. Klik tombol **Tambahkan Sebuah aktifitas** pada bagian kanan pada bagian kanan pilih menu **File** – Klik Tombol Tambah.

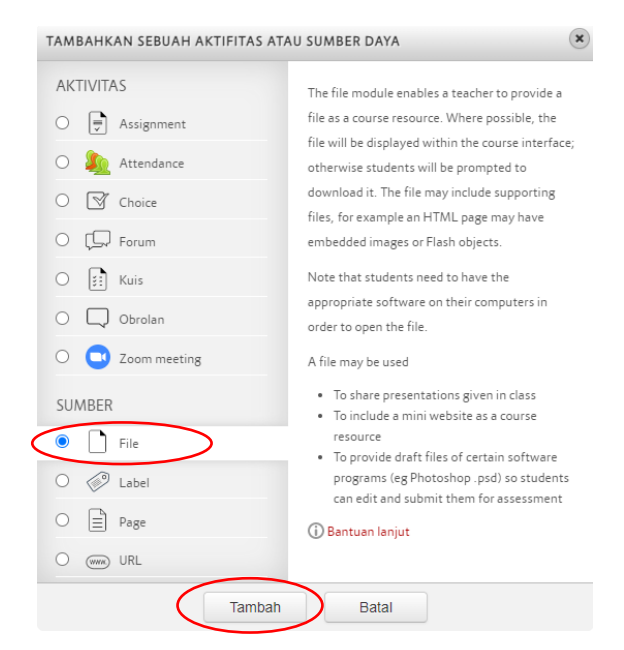

2. Isikan **Name** sesuai judul materi yang diberikan. Masukkan **deskripsi** untuk mengarahkan mahasiswa. Serta berikan **centang** kotak **tampilkan deskripsi** agar bisa tampil di halaman depan mahasiswa

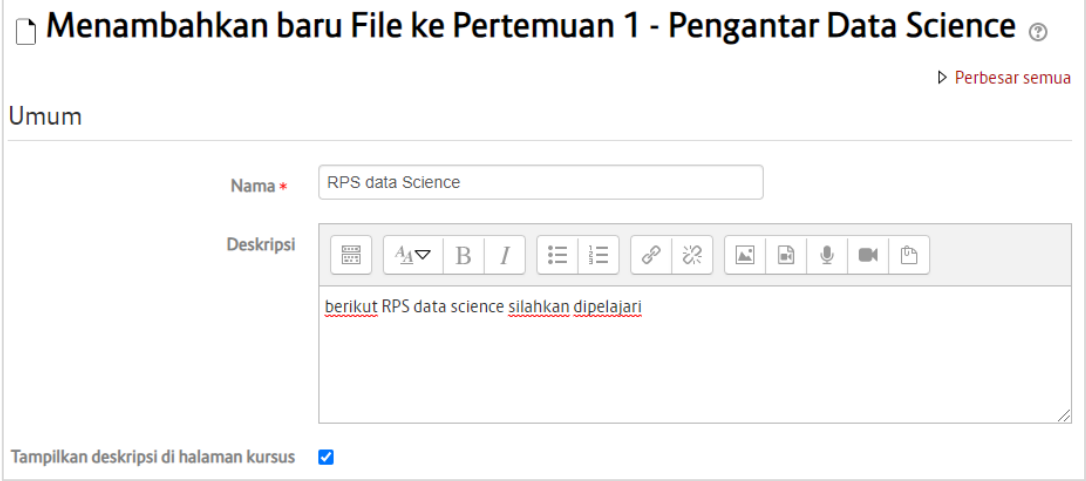

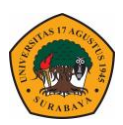

3. Silahkan upload file dengan mengklik **Add file** pada text editor.

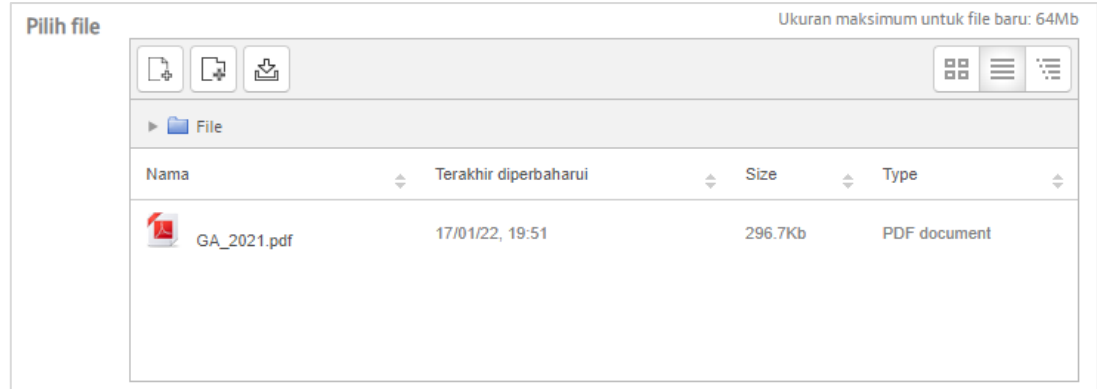

4. Pada sub menu **tampilan**, pilih **display** kemudian ganti ke **ditanamkan** (Khusus file PDF agar tampilan menyatu dengan elitag & mahasiswa tidak perlu download untuk melihat file).

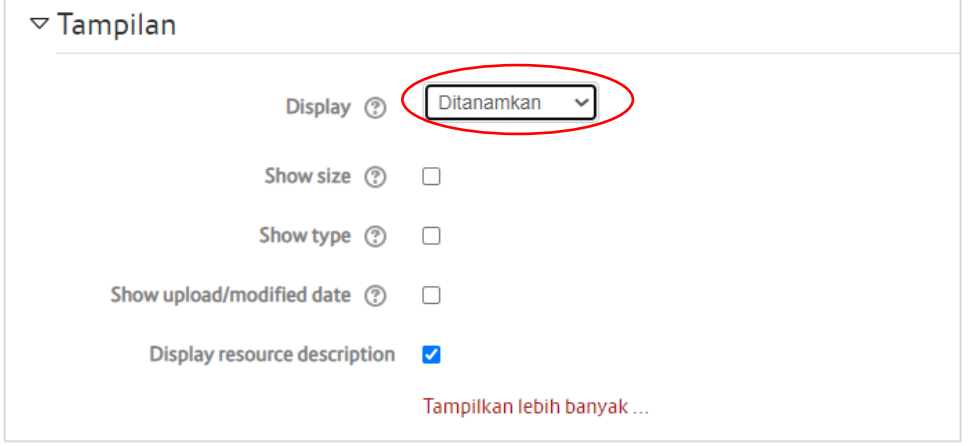

5. Klik simpan dan kembali ke matakuliah maka akan tampil seperti berikut

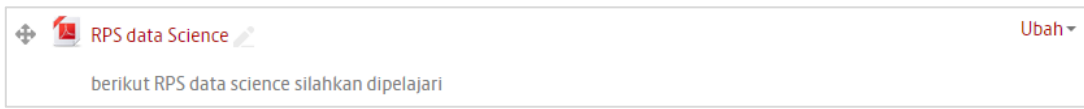

6. Setelah icon file di klik maka tampilannya akan seperti berikut

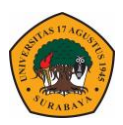

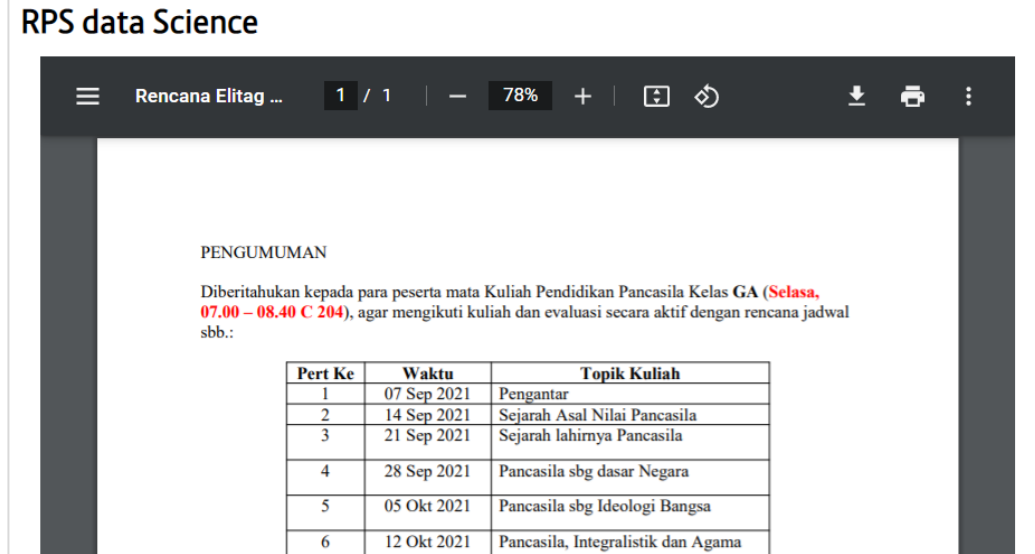

## **Menambah Konten Attendance**

1. Klik tombol **Tambahkan Sebuah aktifitas** pada bagian kanan pada bagian kanan pilih menu **Attendance** – Klik Tombol Tambah.

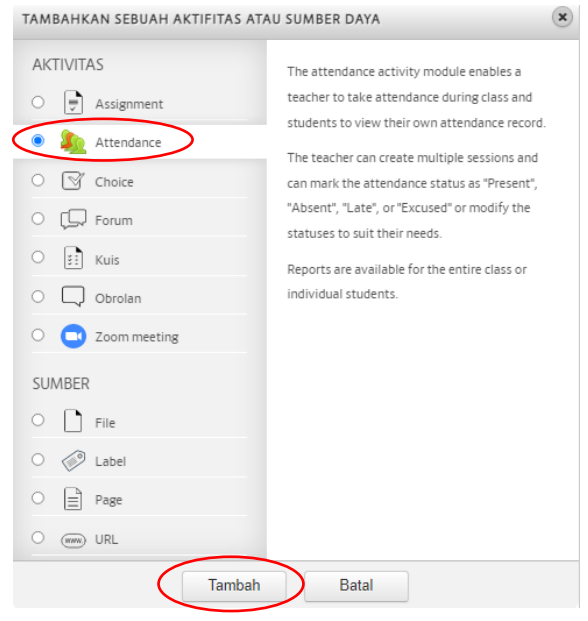

2. Isikan **Name** sesuai judul attendance perpertemuannya. Masukkan **deskripsi** untuk mengarahkan mahasiswa. Serta berikan **centang** kotak **tampilkan deskripsi** agar bisa tampil di halaman depan mahasiswa.

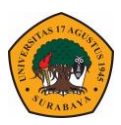

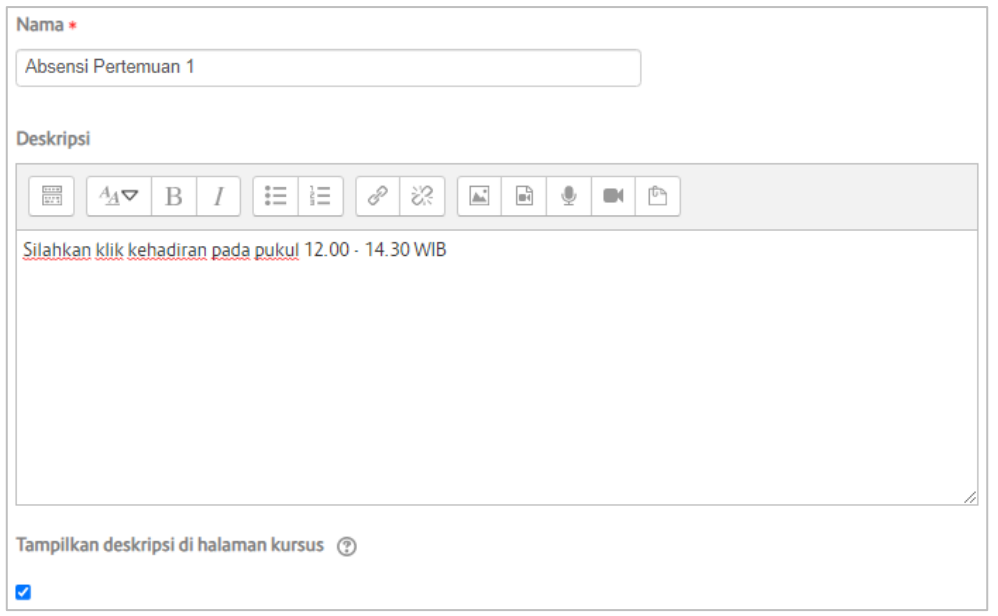

3. Klik simpan dan kembali ke matakuliah maka akan tampil seperti berikut.

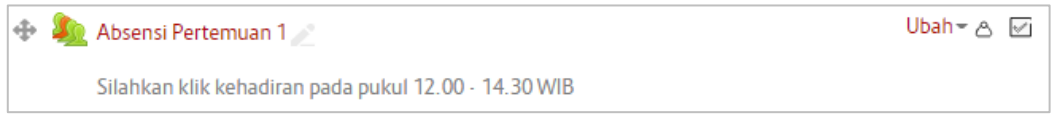

4. Klik Judul Attendance untuk mengedit model presensi. Akan tampil seperti berikut.

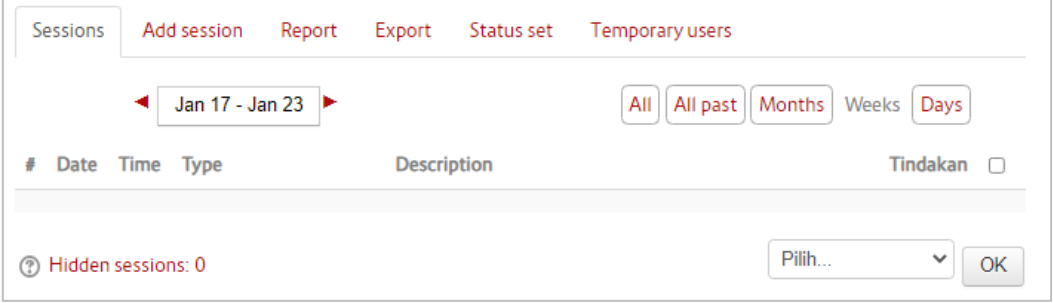

5. Pilih Tab menu **Satus Set – Hapus** beberapa pilihan kehadiran sisakan Present kemudian klik update untuk menyimpan sehingga tampil seperti pada gambar berikut

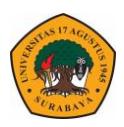

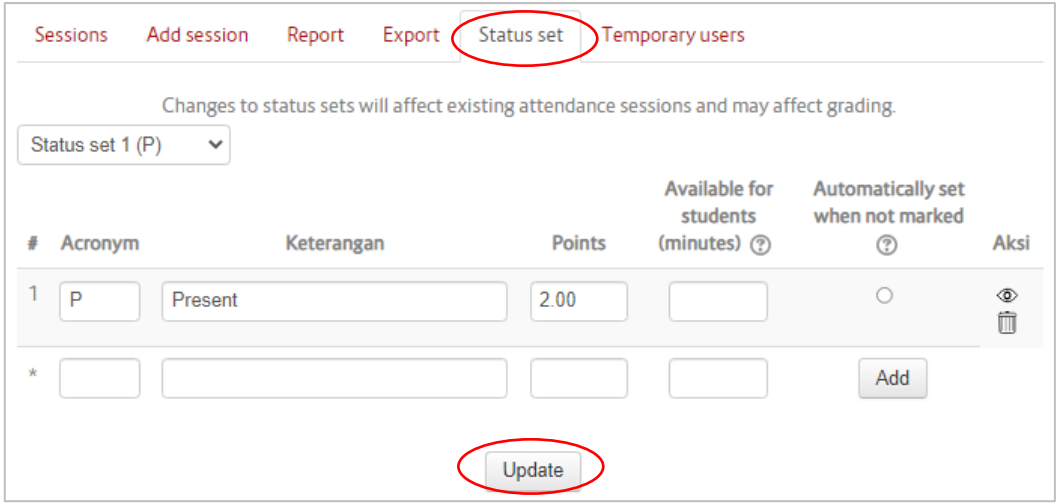

6. Pilih tab **Add Session** – Atur Tanggal jadwal presensi bisa di klik mahasiswa beserta waktunya.

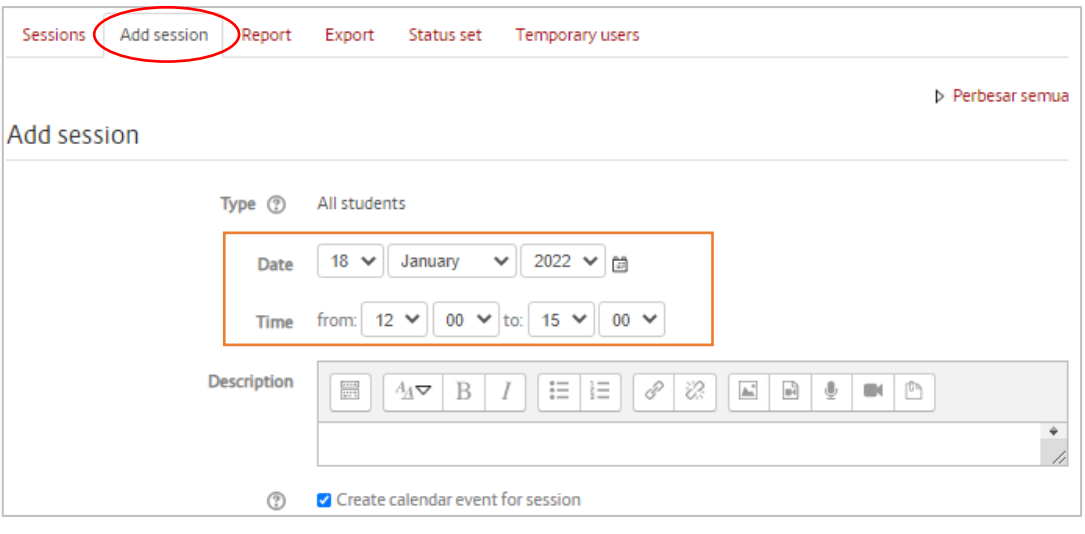

7. Pada menu **Student recording** bagian bawah, **centang** Allow students to record own attendance agar mahasiswa bisa melakukan presensi mandiri

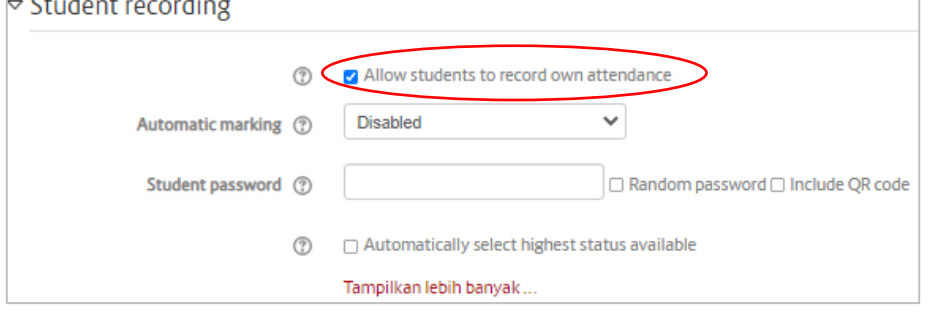

8. Klik tombol **Add** akan tampil tanggal presensi pada bagian sessions dan mahasiswa bisa melakukan presensi mandiri.

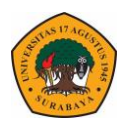

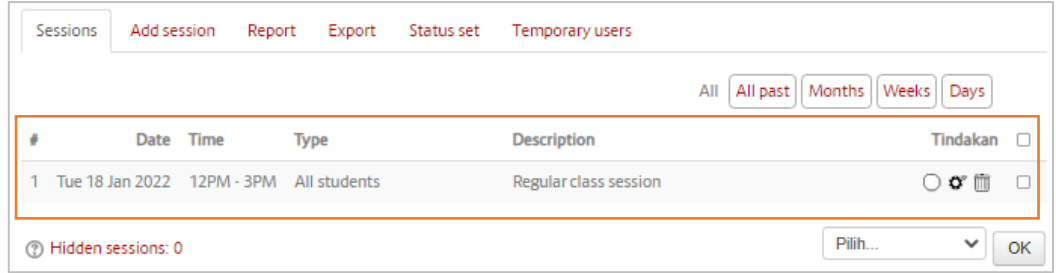

## **Menambah Konten Forum**

1. Klik tombol **Tambahkan Sebuah aktifitas** pada bagian kanan pada bagian kanan pilih menu **Forum** – Klik Tombol Tambah.

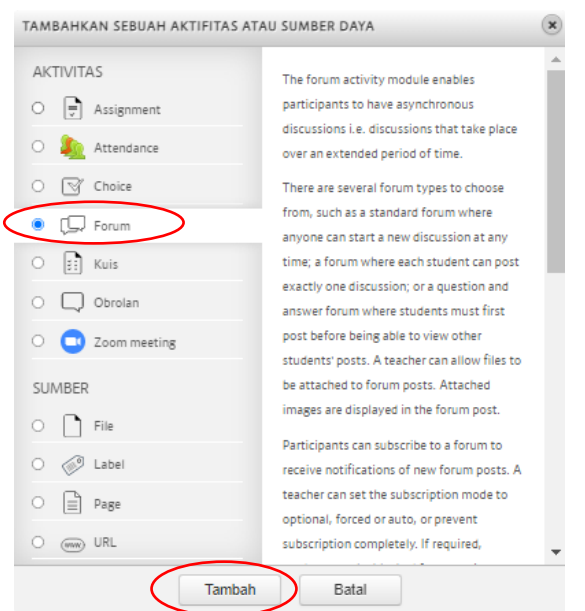

- 2. Isikan **Forum Name** sesuai judul attendance perpertemuannya. Masukkan **deskripsi** untuk mengarahkan mahasiswa. Serta berikan **centang** kotak **tampilkan deskripsi** agar bisa tampil di halaman depan mahasiswa.
- 3. Pada Forum Type pilih Standard forum for general use.

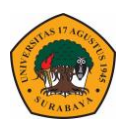

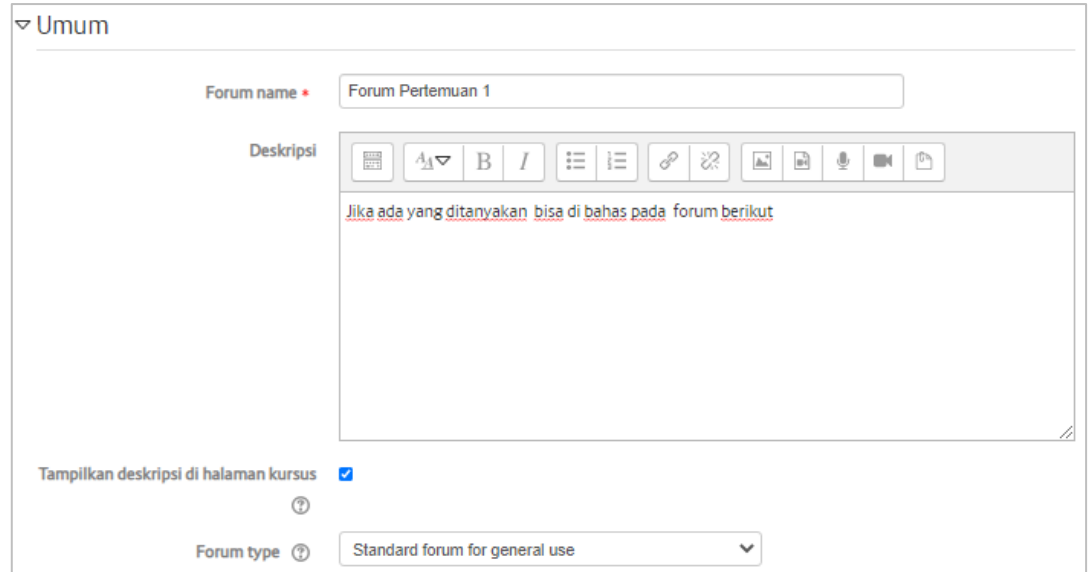

4. Klik simpan dan Kembali ke mata kuliah maka akan tampil seperti berikut

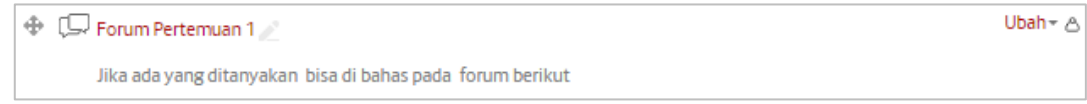

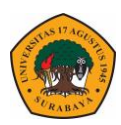

## **Tampilan Konten Pertemuan 1**

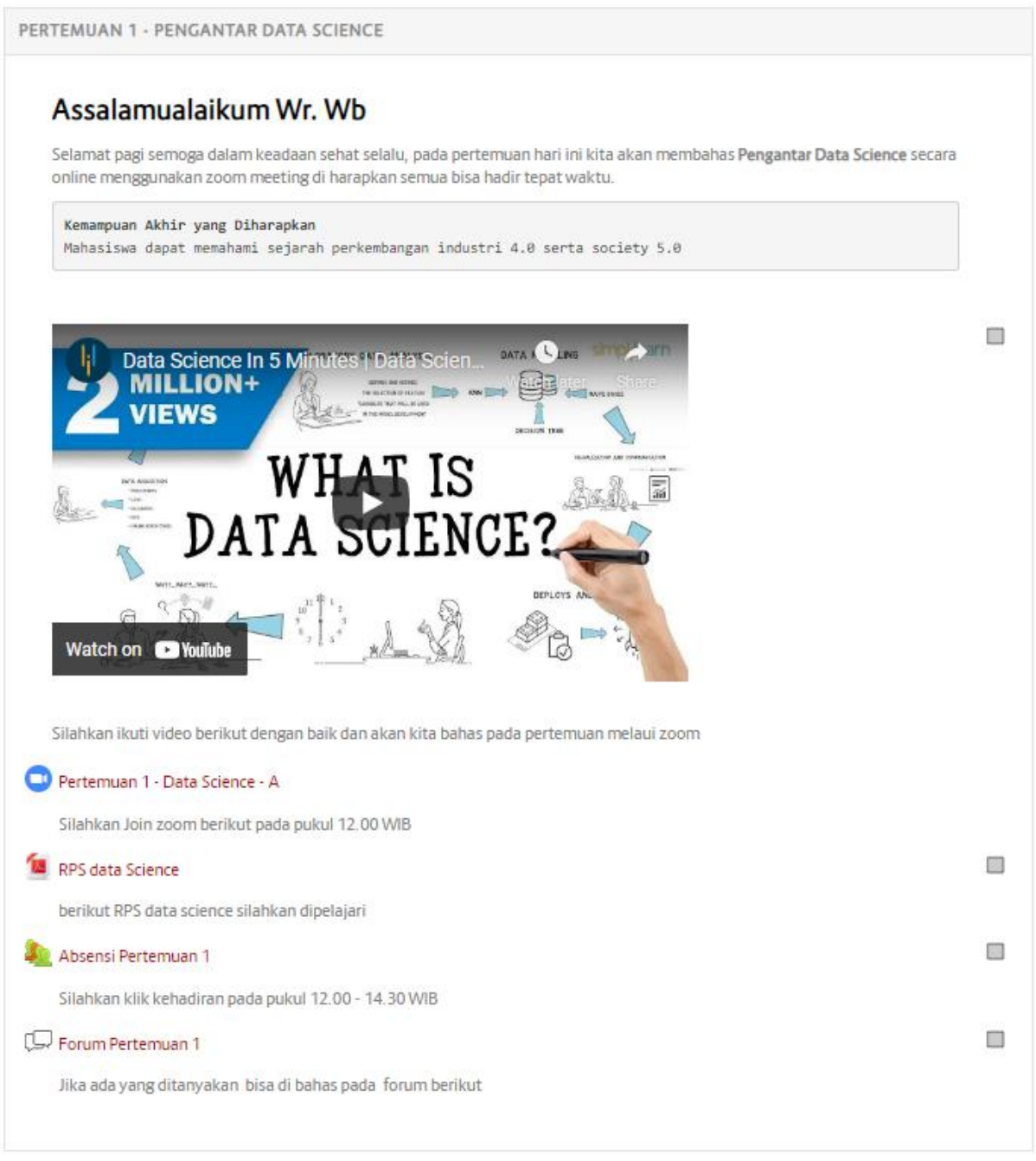

Setelah membuat materi pertemuan 1 selanjutnya silahkan lanjutkan untuk membuat konten pada pertemuan ke dua bisa dengan model konten yang sama atau dengan konten lainnya yang ada pada elitag.

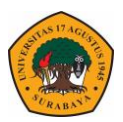

## **Menambah Konten Page**

1. Klik tombol **Tambahkan Sebuah aktifitas** pada bagian kanan pada bagian kanan pilih menu **Page** – Klik Tombol Tambah.

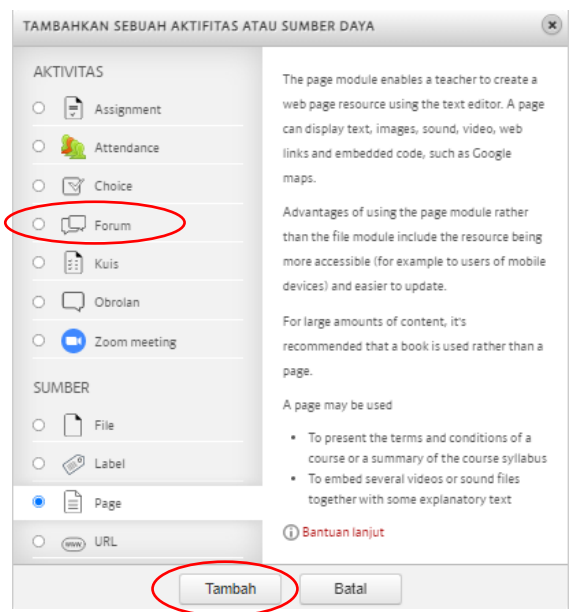

2. Isikan **Name** sesuai judul konten materi yang dimasukkan. Masukkan **deskripsi** untuk mengarahkan mahasiswa. Serta berikan **centang** kotak **tampilkan deskripsi** agar bisa tampil di halaman depan mahasiswa.

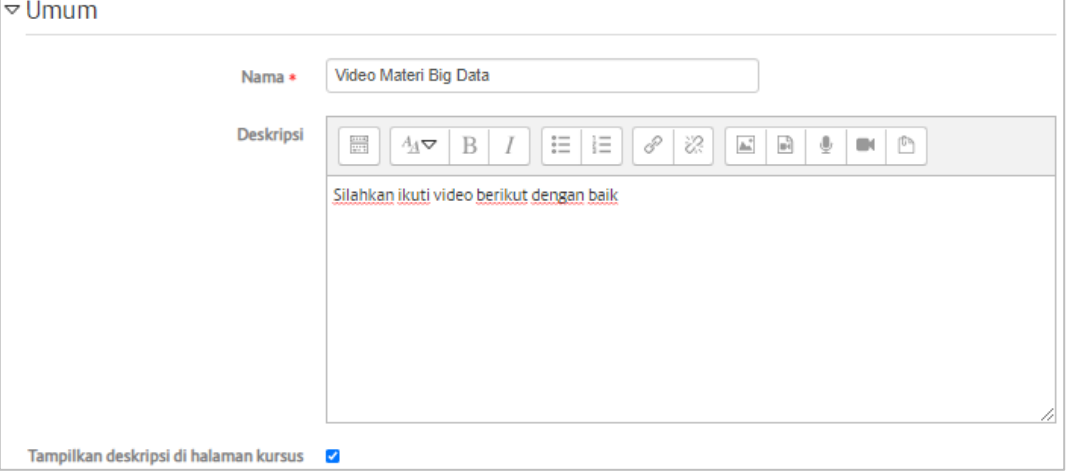

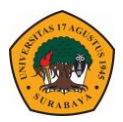

3. Pada tab **Conten** isikan materi sesuai kebutuhan, untuk memasukkan embed video youtube klik show more button – pilih **HTML <>** - Paste code embed youtube di text editor.

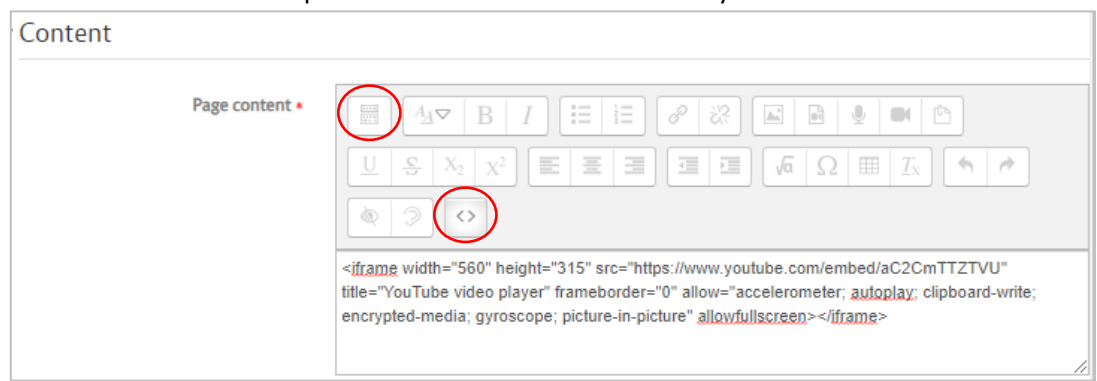

4. Klik simpan dan kembali ke mata kuliah maka akan tampil seperti berikut.

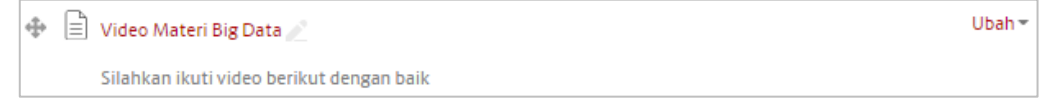

5. Jika judul konten page di klik maka tampil isi konten page seperti berikut

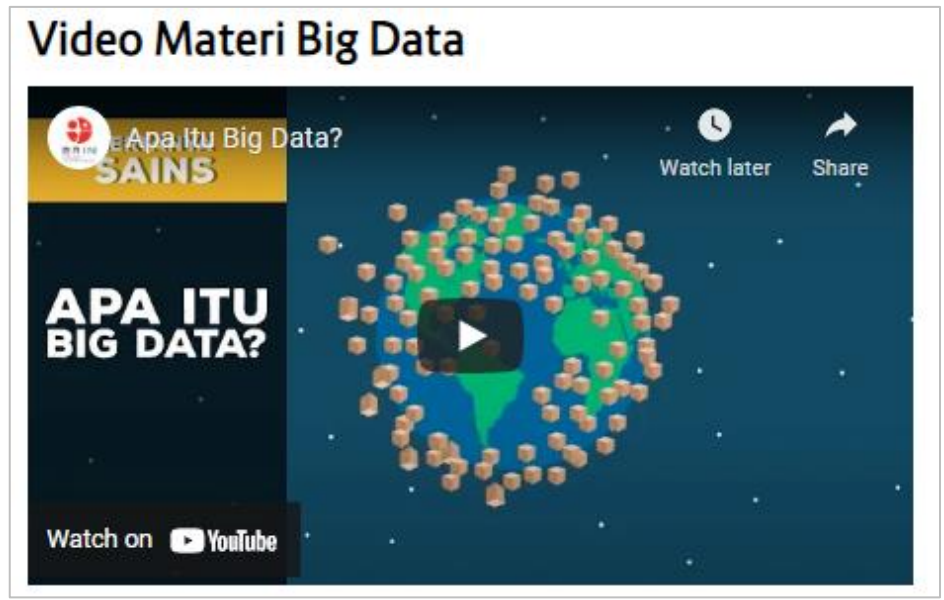

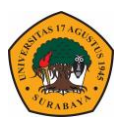

## **Menambah Konten URL**

1. Klik tombol **Tambahkan Sebuah aktifitas** pada bagian kanan pada bagian kanan pilih menu **URL** – Klik Tombol Tambah.

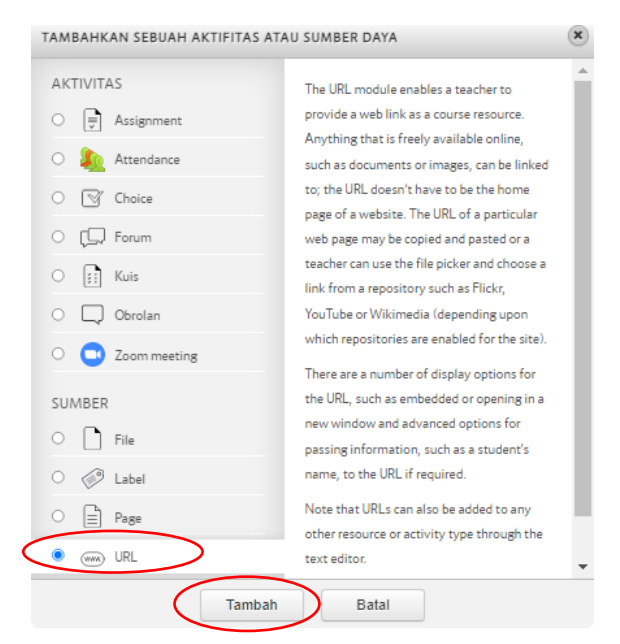

**2.** Isikan **Name** sesuai judul konten materi yang dimasukkan. Tambahkan **External URL** yang di copy dari web yang akan dikunjungi. Masukkan **deskripsi** untuk mengarahkan mahasiswa. Serta berikan **centang** kotak **tampilkan deskripsi** agar bisa tampil di halaman depan mahasiswa.

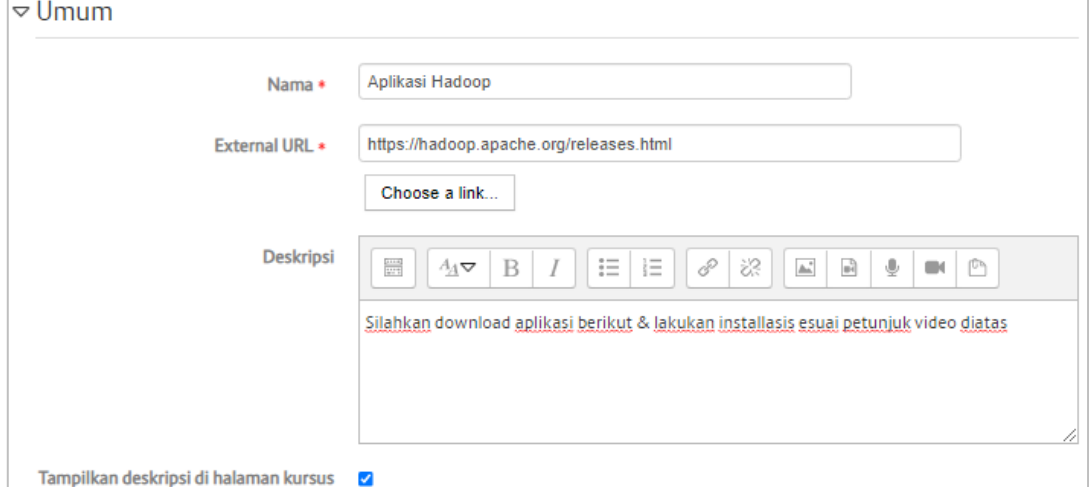

#### **3.** Klik simpan dan Kembali ke mata kuliah maka akan tampil seperti berikut

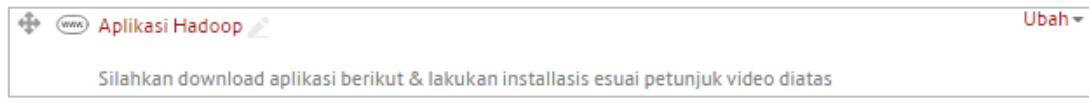

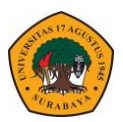

## **Menambah Konten Assigment**

1. Klik tombol **Tambahkan Sebuah aktifitas** pada bagian kanan pada bagian kanan pilih menu **Assignment** – Klik Tombol Tambah.

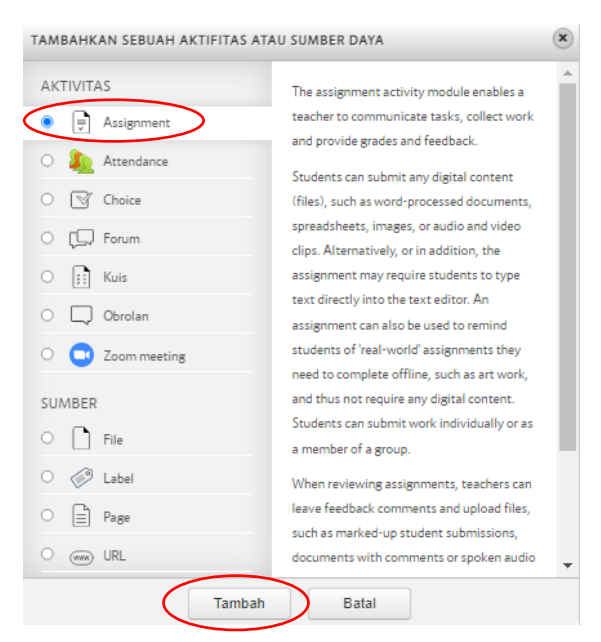

**2.** Isikan **Assigment Name** sesuai judul tugas. Masukkan **deskripsi** untuk mengarahkan mahasiswa. Serta berikan **centang** kotak **tampilkan deskripsi** agar bisa tampil di halaman depan mahasiswa

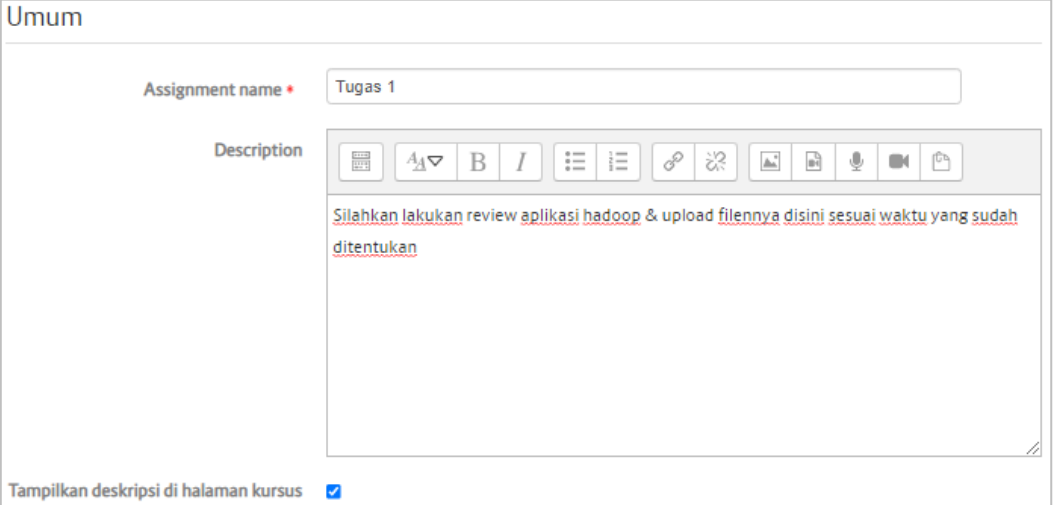

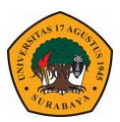

3. Pada tab **Availability** sesuaikan jadwal pengumpulan tugas, tanggal akhir, serta tanggal pengisian nilai.

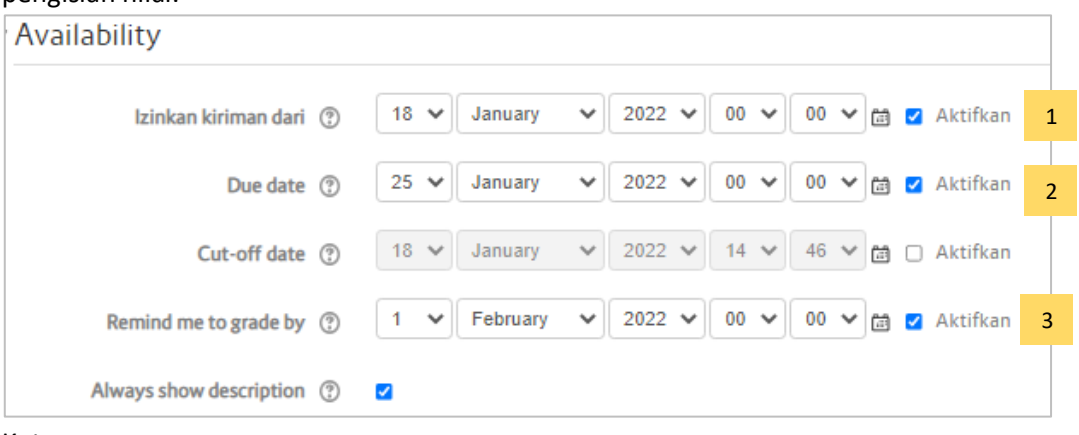

#### Keterangan :

- 1. Tanggal dan waktu mulai tugas bisa dikumpulkan
- 2. Tanggal dan waktu pengiriman tugas di tutup
- 3. Tanggal dan waktu pengingat dosen untuk pengisian nilai di elitag
- 4. Klik simpan dan Kembali ke mata kuliah maka akan tampil seperti berikut

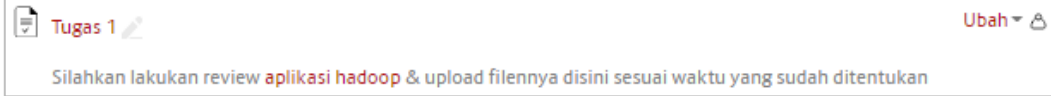

## **Tampilan Konten Pertemuan 2**

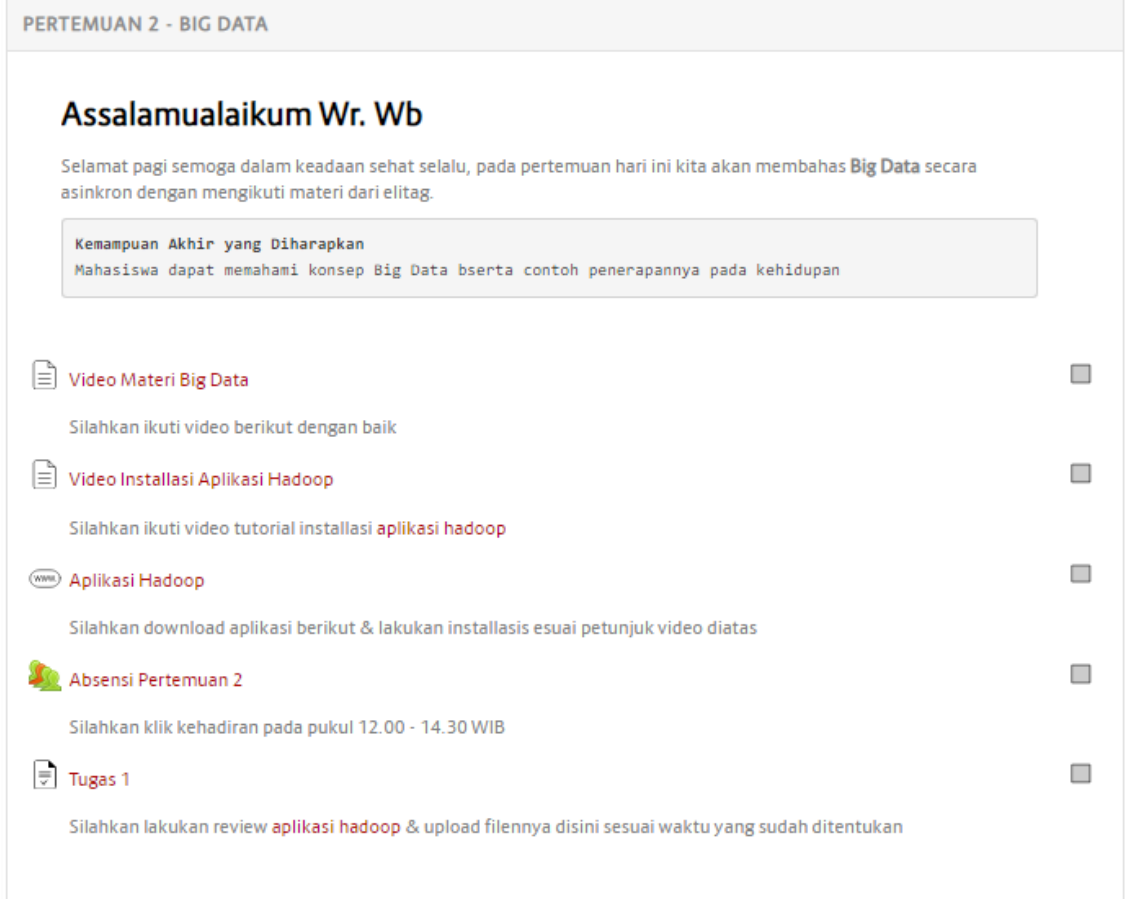

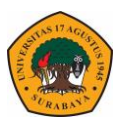

## **Merubah Tampilan Topik Pertemuan**

1. Pada menu **Administration** pada navigasi bagian kanan kelas pilih menu **Ubah Pengaturan**.

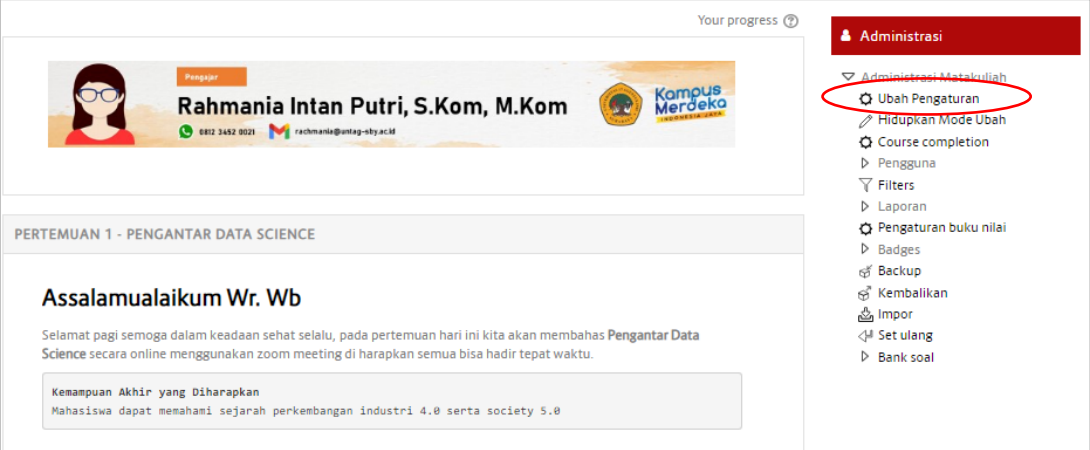

2. Pada tab **Format Kursus** – Tata letak matakuliah pilih – **Tampilkan Satu bagian perhalaman**  $\Box$ 

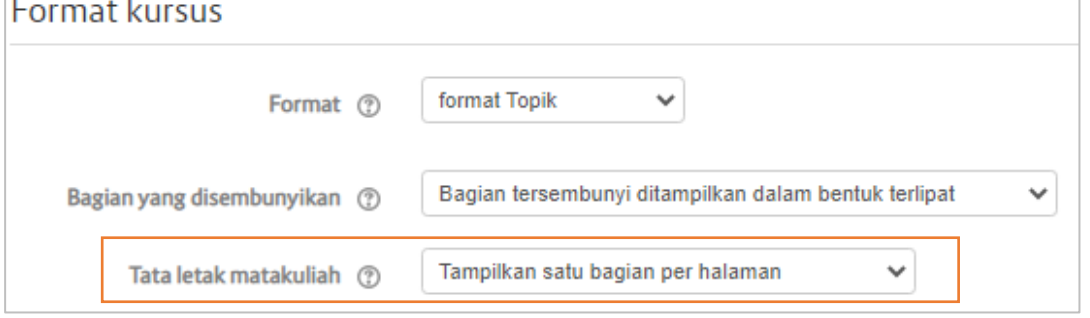

3. Klik simpan Dan Tampilkan maka tampilan depan mata kulian akan tampil per judul pertemuan atau topiknya

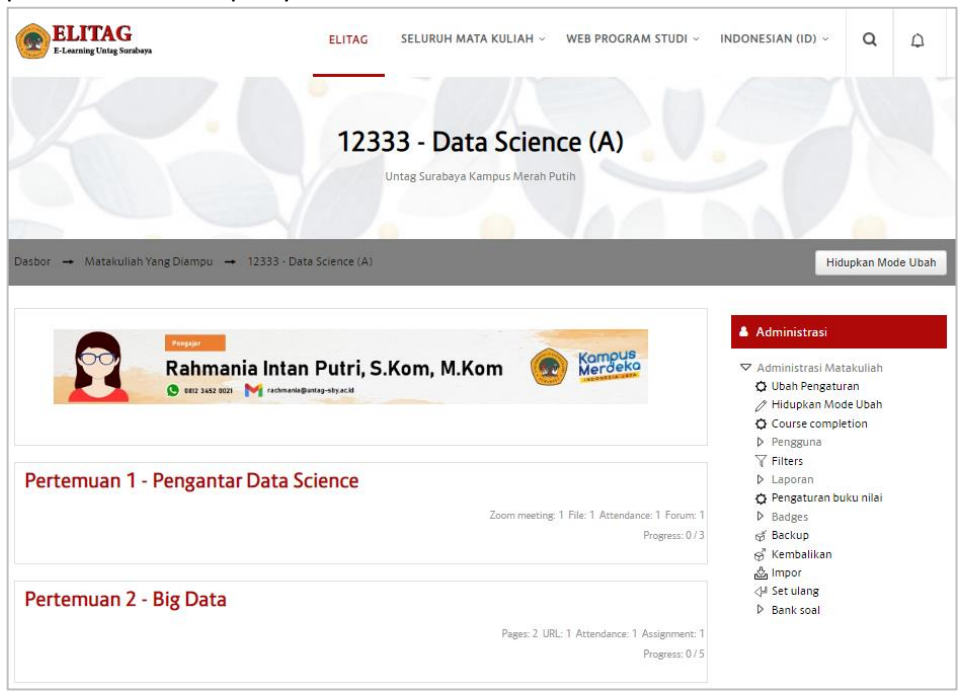

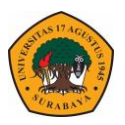

4. Jika judul pertemuannya di klik maka akan tampil detail konten di pertemuan / topiknya

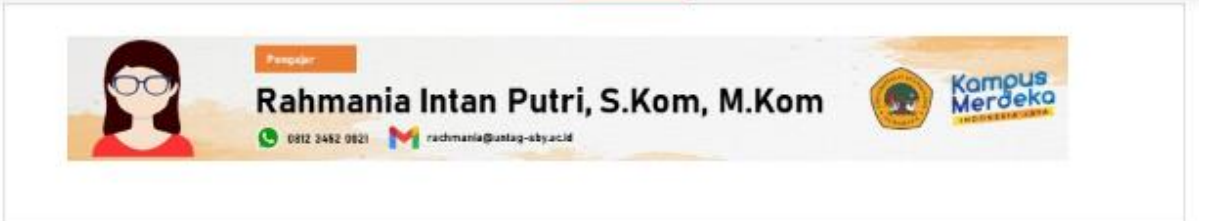

#### Pertemuan 2 - Big Data

## Pertemuan 1 - Pengantar Data Science Your progress (?) Assalamualaikum Wr. Wb Selamat pagi semoga dalam keadaan sehat selalu, pada pertemuan hari ini kita akan membahas Pengantar Data Science secara online menggunakan zoom meeting di harapkan semua bisa hadir tepat waktu. Kemampuan Akhir yang Diharapkan Mahasiswa dapat memahami sejarah perkembangan industri 4.0 serta society 5.0 m Data Science In 5 Minute s I Data Sci **MILLION+ VIEWS** Watch on **Ca** YouTube Silahkan ikuti video berikut dengan baik dan akan kita bahas pada pertemuan melaui zoom Pertemuan 1 - Data Science - A Silahkan Join zoom berikut pada pukul 12.00 WIB 冊 RPS data Science berikut RPS data science silahkan dipelajari 圓 Absensi Pertemuan 1 Silahkan klik kehadiran pada pukul 12.00 - 14.30 WIB Forum Pertemuan 1 m Jika ada yang ditanyakan bisa di bahas pada forum berikut Pertemuan 2 - Big Data Pindah ke...  $\checkmark$

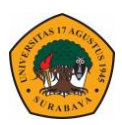

## **KONTEN HYBRID LEARNING**

Setelah berhasi membuat konten standar Spada Indonesia, selanjutnya ditambahkan konten interaktif. Ada beberapa aplikasi penunjang untuk membuat konten interaktif diantaranya Quizizz, Ezpuzzel serta Canva.

## **Quizizz**

Quizizz merupakan tool yang mudah dipelajari dan memiliki fitur-fitur yang sangat membantu dalam menghidupkan kelas daring, luring, ataupun hybrid. Quizizz dapat dimanfaatkan untuk model pembelajaran sinkron (live) dan model pembelajaran asinkron. Dalam pembelajaran Sinkron, sudah dijelaskan dalam modul, kita cukup membagikan kode untuk masuk bergabung dan dosen menjalankan PPT secara live.

## **Quizizz Dengan Materi PPT**

1. Buka url website Quizizz :<https://quizizz.com/>

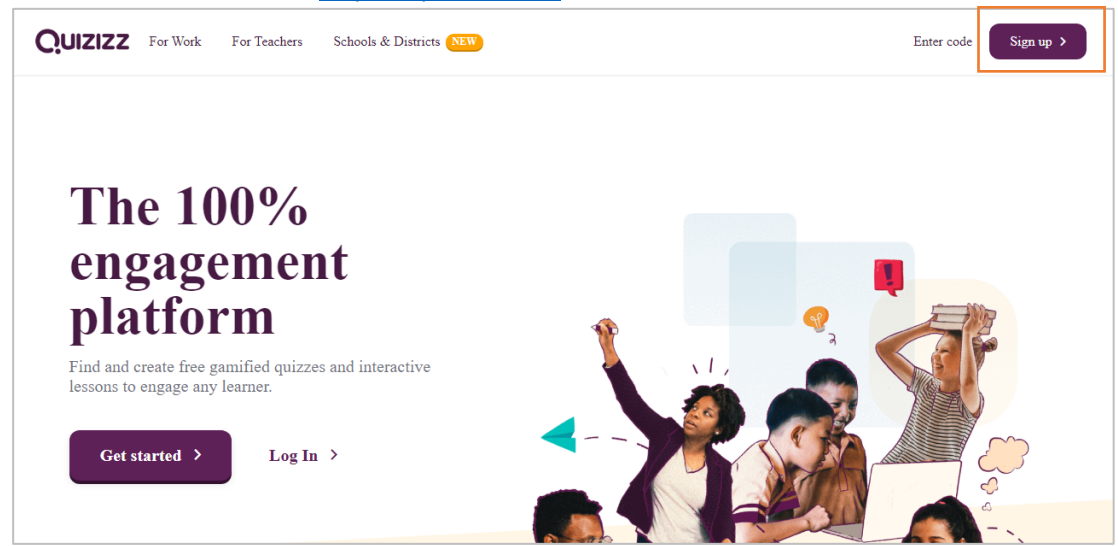

2. Pilih **sign up** untuk mendaftar ke website Quizizz – pilih **Lanjutkan dengan Google**

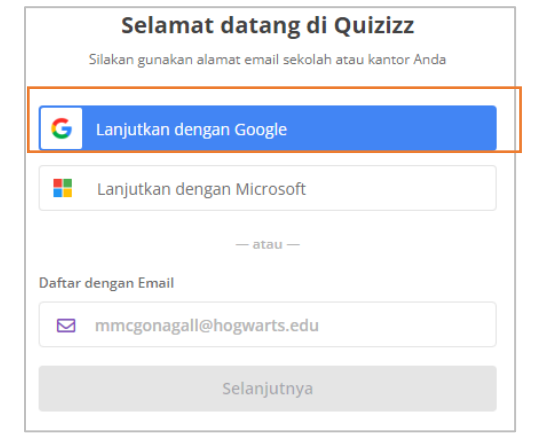

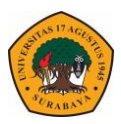

3. Pilih penggunaan Quizizz untuk **sekolah.**

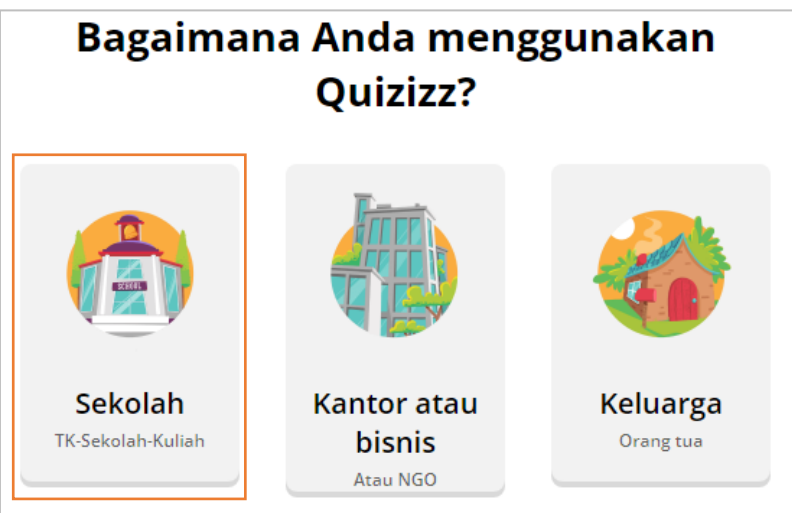

4. Pilih peran sebagai **Guru.**

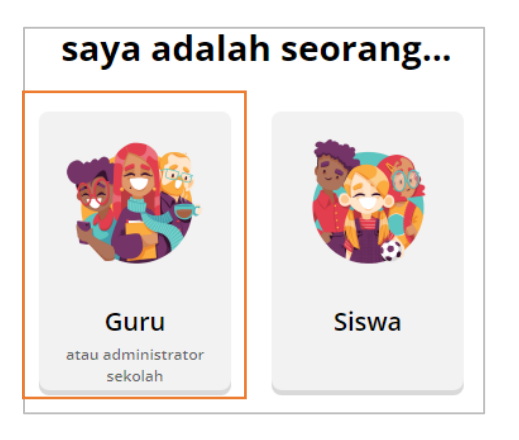

5. Halaman utama Quizizz.

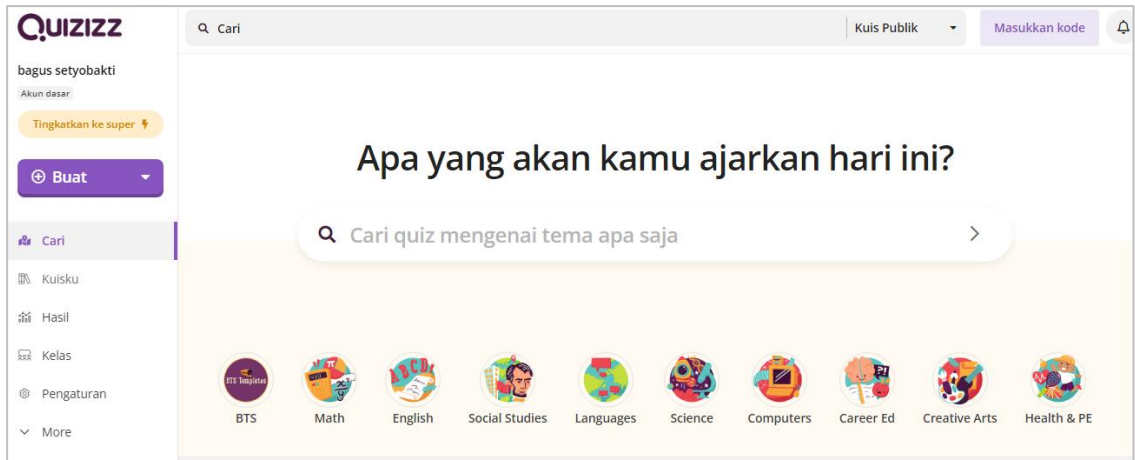

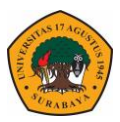

6. Untuk membuat materi PPT yang ditengahnya disisipkan pertanyaan silahkan klik **Buat** – **Pelajaran Baru.**

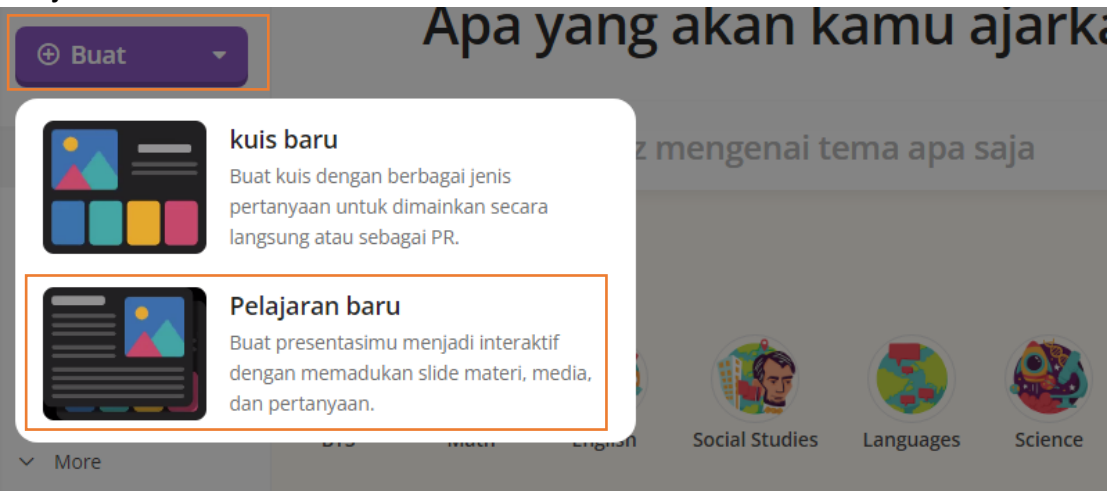

7. Masukkan judul materi – Pilih **salah** satu bidang ilmu yang relevan – Klik berikutnya.

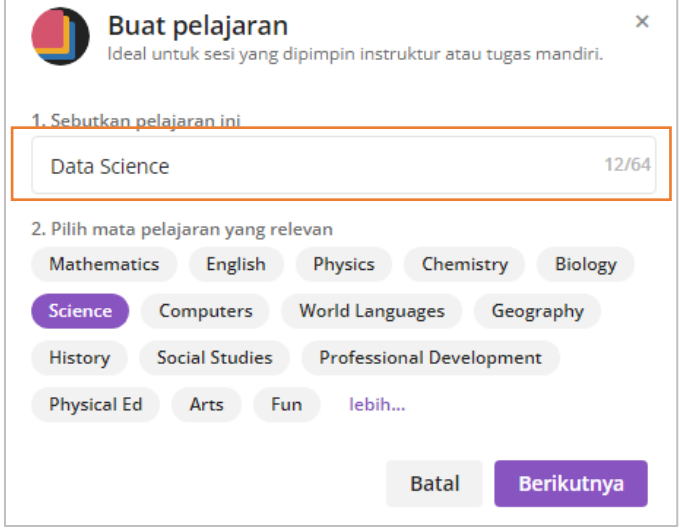

8. Pada saat memilih tema ppt klik skip.

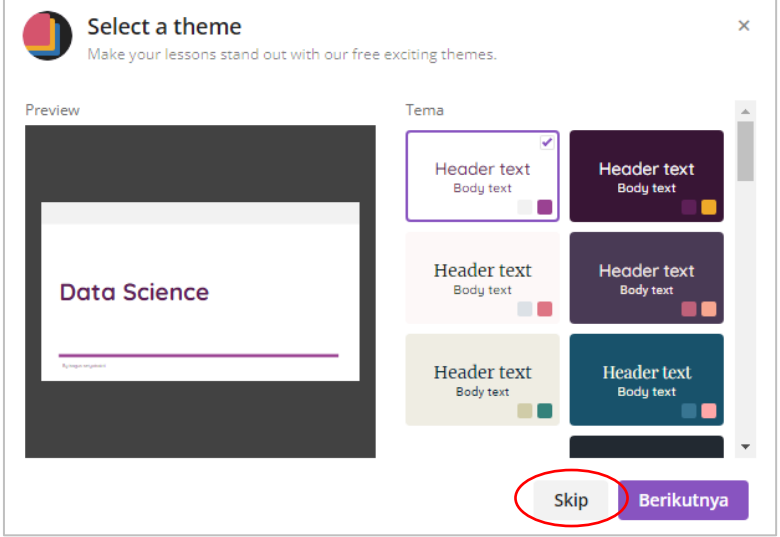

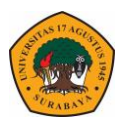

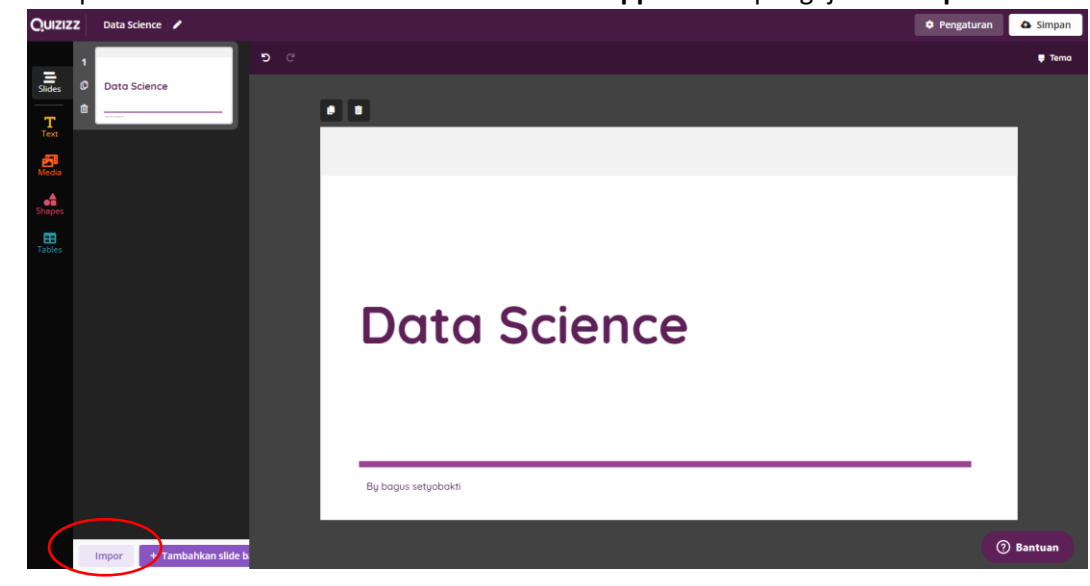

9. Tampilan utama editor PPT – untuk memasukkan **ppt** materi pengajar klik **impor.**

10. Upload file materi (**pastikan file bertipe PDF** – jika masih ppt harus diubah kedalam bentuk pdf)

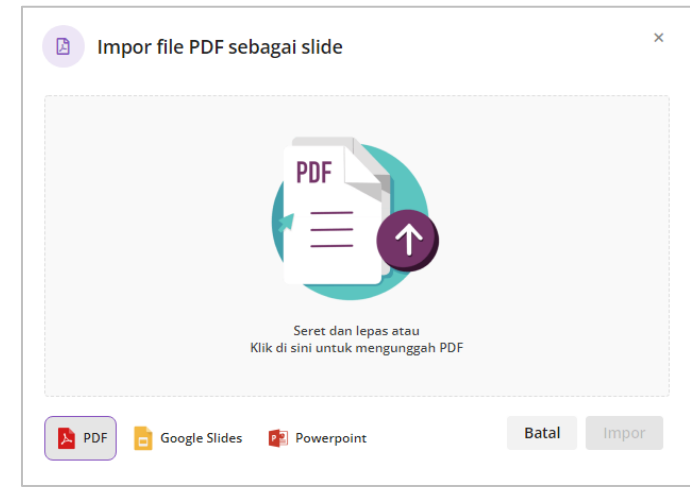

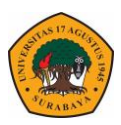

11. Pilih slide yang akan ditampilkan – jika sudah selesai klik **impor.**

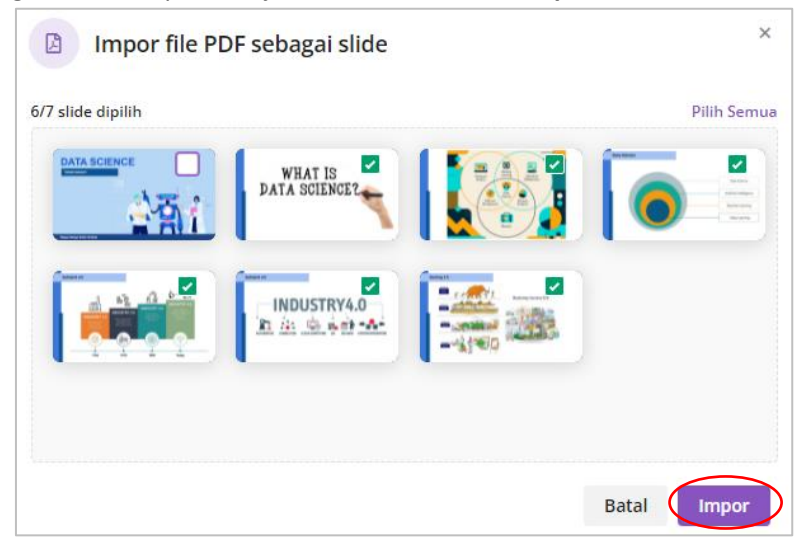

12. Untuk menyisipkan soal, pilih posisi slide yang akan ditambahkan soal – klik menu **Tambah Slide** pada bagian bawah.

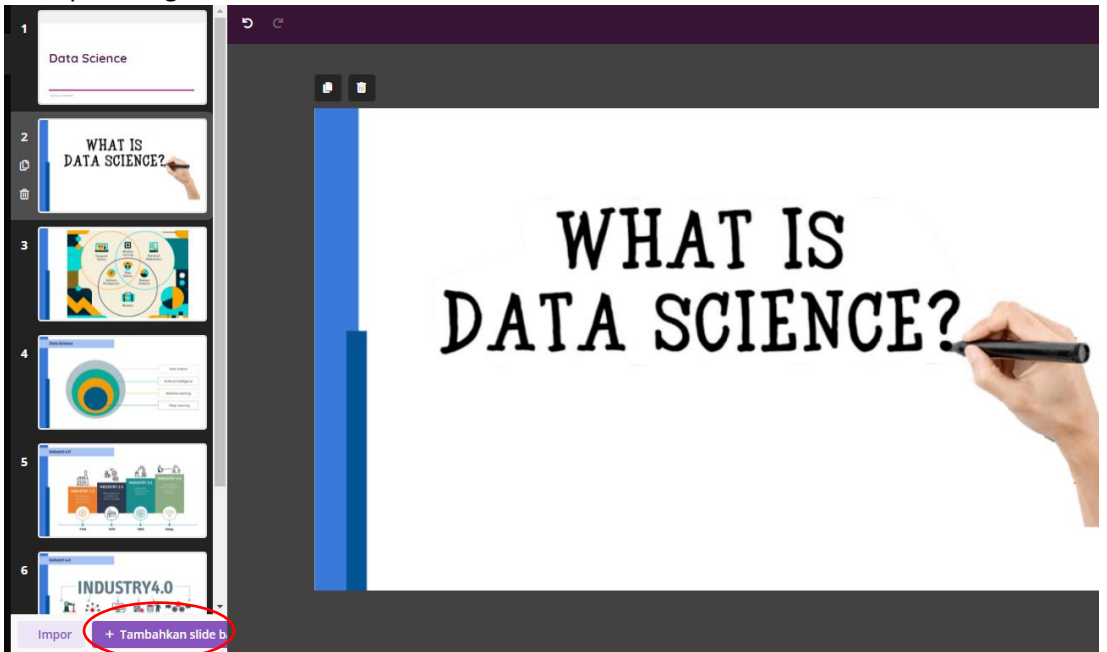

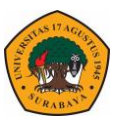

13. Silahkan pilih beberapa model pertanyaan yang sudah disiapkan. Pilih Esai untuk membuat pertanyaan berupa isian esai.

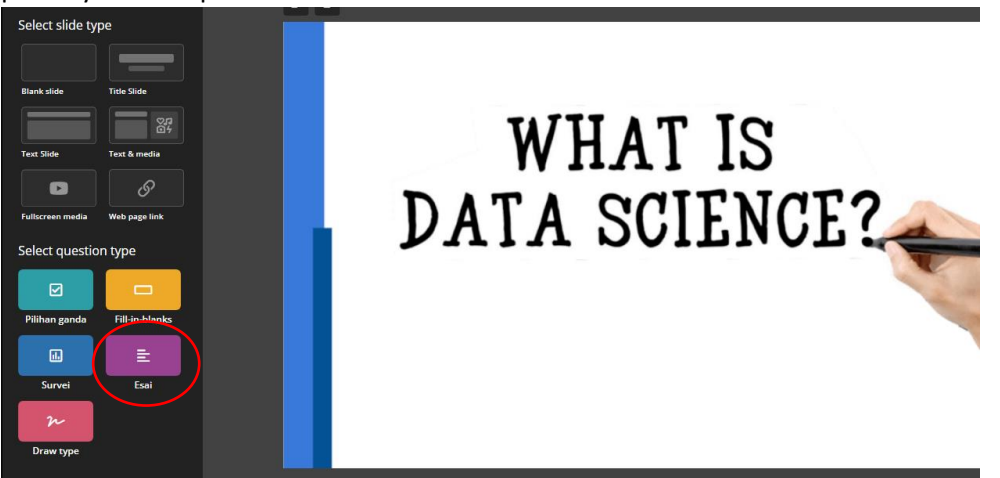

14. Masukkan pertanyaan pada bagian atas – atur waktu mahasiswa mengerjakan.

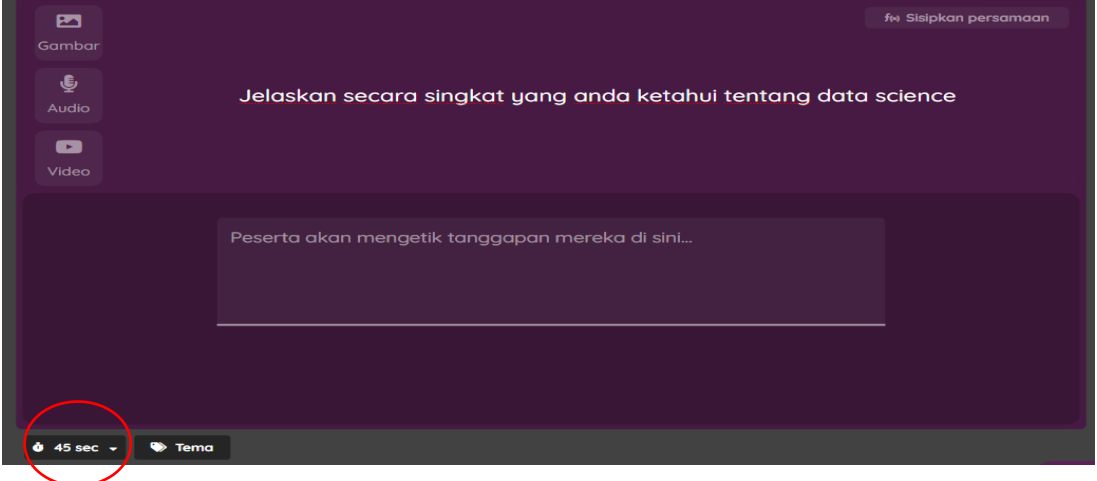

15. Selain essay, model pertanyaan pilihan ganda juga bisa di berikan – pada menu tambahkan slide pilih pilihan ganda.

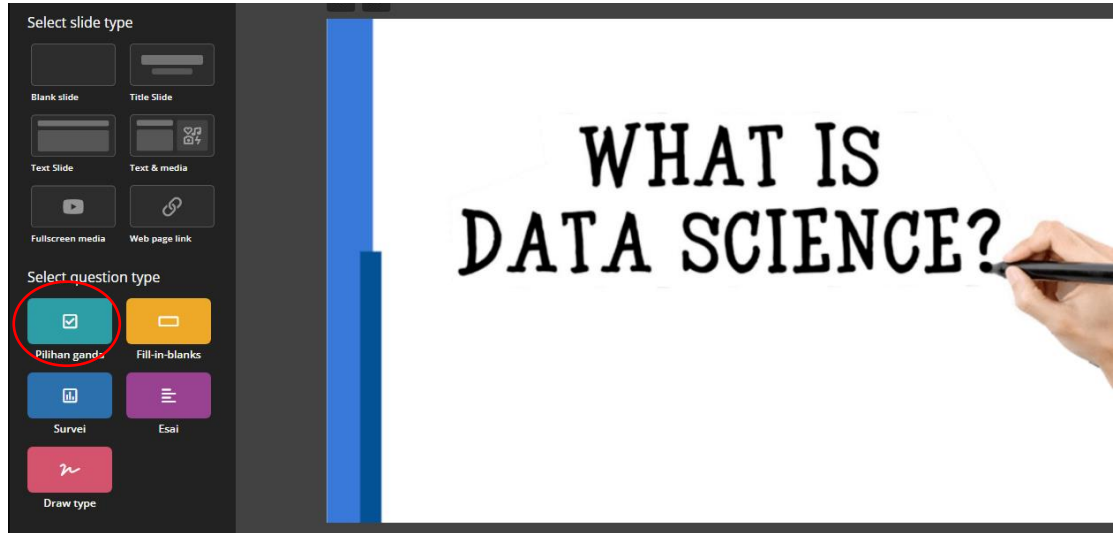

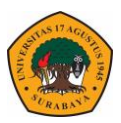

16. Isikan pertanyaan pada bagian atas serta jawaban pada bagian bawah – berikan centang pada jawaban yang benar.

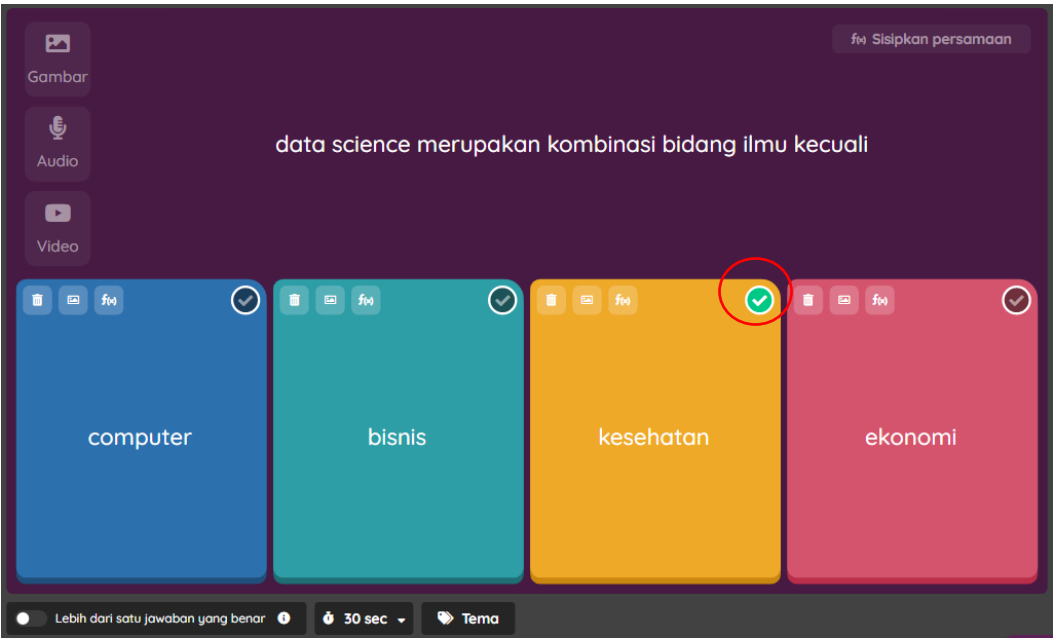

17. Jika sudah selesai, ubah pengaturan materi – klik **Pengaturan** pada bagian atas.

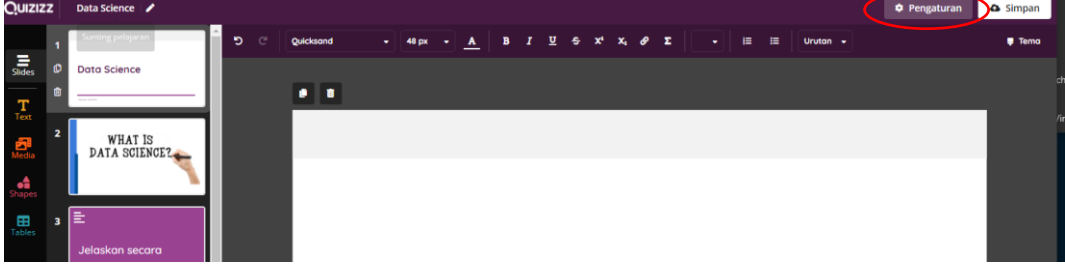

18. Ubah pengaturan sesuai kebutuhan.

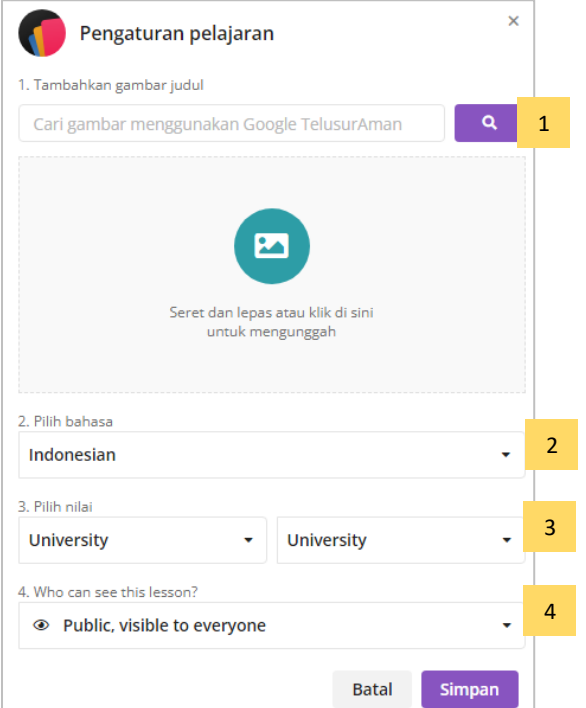

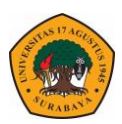

Keterangan

- 1. Tambahkan gambar untuk judul materi
- 2. Pilih Bahasa system saat slide tampil di mahasiswa
- 3. Pilih tingkat materi di University
- 4. Atur posisi materi agar tampil di mahasiswa

#### 19. Klik simpan untuk menyelesaikan

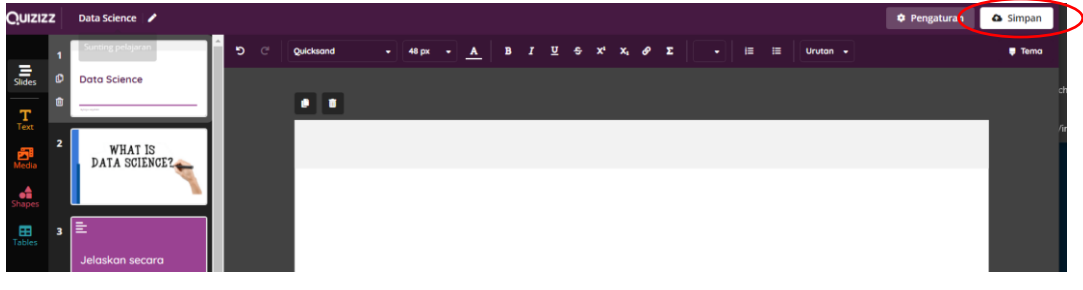

20. Klik berikan pekerjaan rumah untuk membagikan tugas secara asinkron.

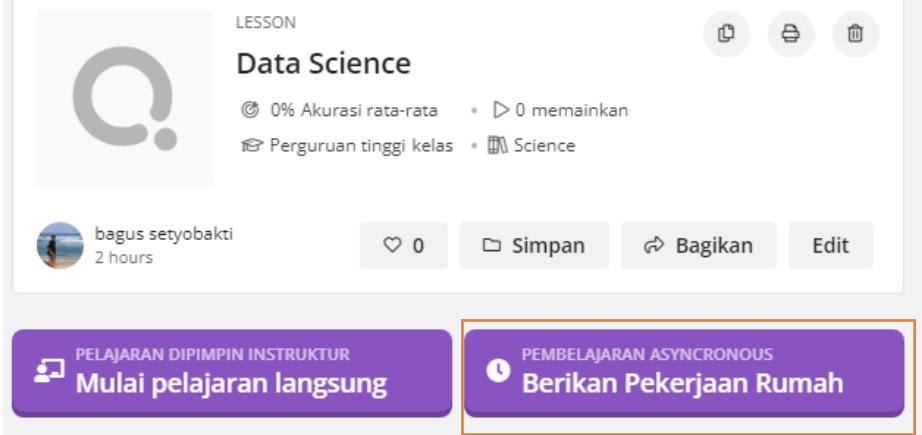

21. Atur batas waktu agar materi dapat di akses oleh mahasiswa – kmudian klik **lanjutkan**

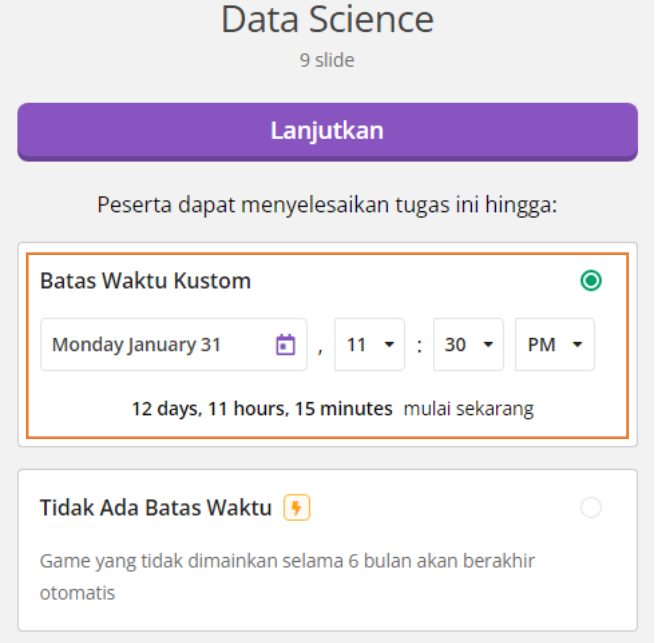

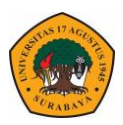

22. Pilih salin link untuk mencopy **link url** yang kemudian di share melalui elitag.

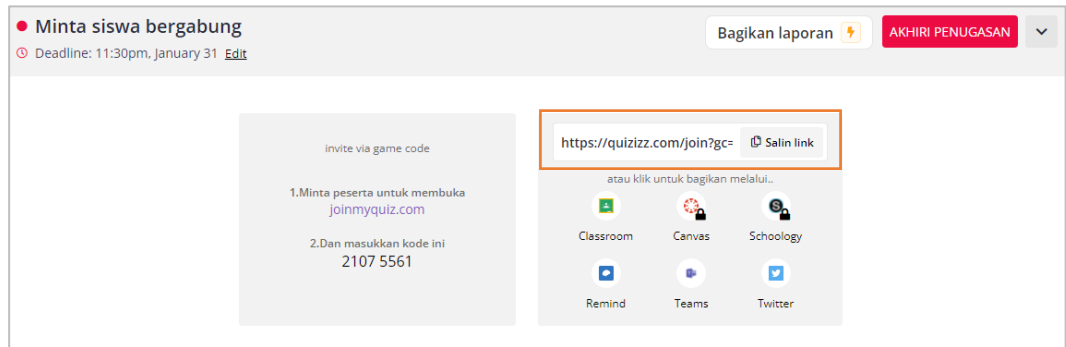

## **Membuat Kuis dengan Quizizz**

1. Untuk membuat kuis menggunakan quiziz langkahnya hampir sama yakni klik **Buat** – **Kuis Baru**

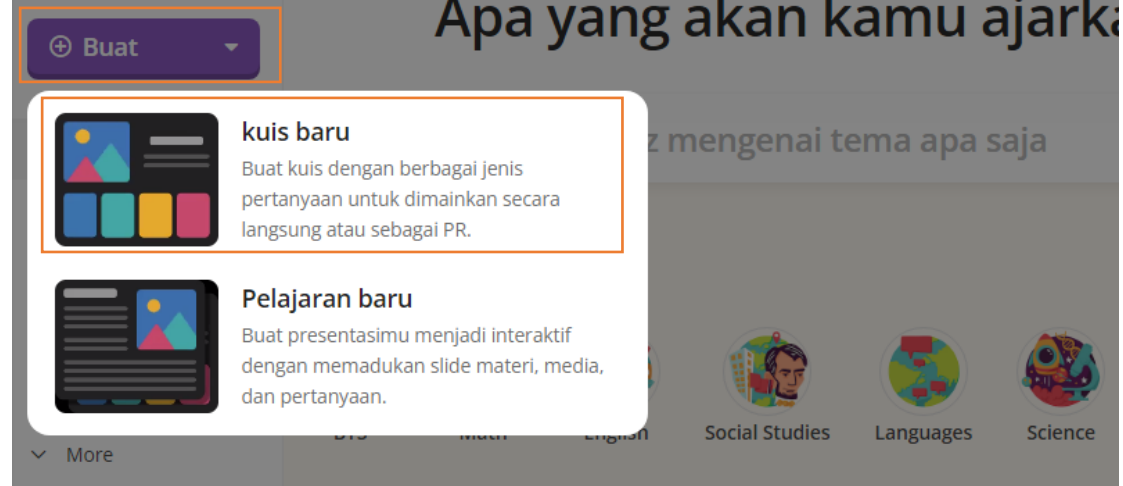

2. Masukkan judul kusi – Pilih **salah** satu bidang ilmu yang relevan – Klik berikutnya.

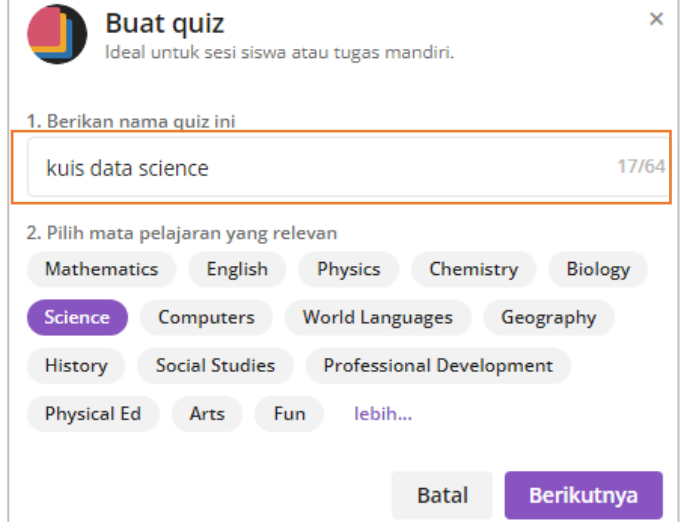

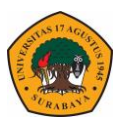

3. Untuk membuat kuis ini bisa dilakukan secara mandiri dari awal dengan memilih model pertanyaan yang digunakan atau bisa mengambil pertanyaan yang sudah ada dengan cara cari pertanyaan yang relevan di kolom pencarian

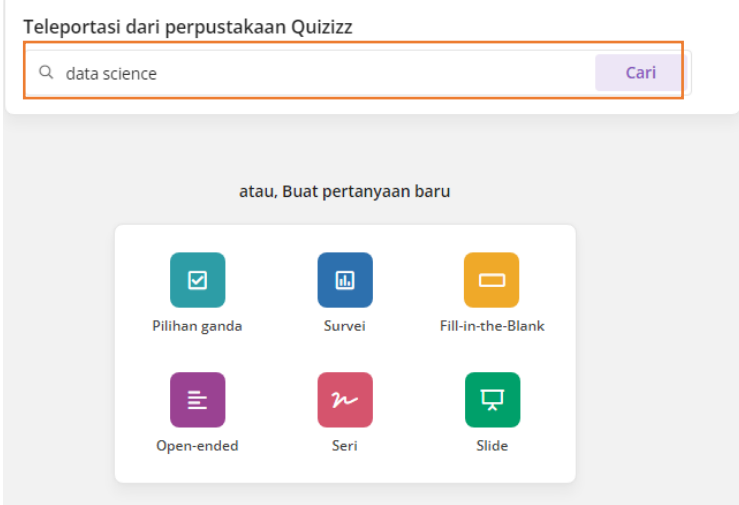

4. Selanjutnya akan tampil beberapa pilihan judul kuis dengan jumlah pertanyaan yang berbeda – silahkan pilih kuis yang sesuai kemudian pilih tambahkan semua pertanyaan

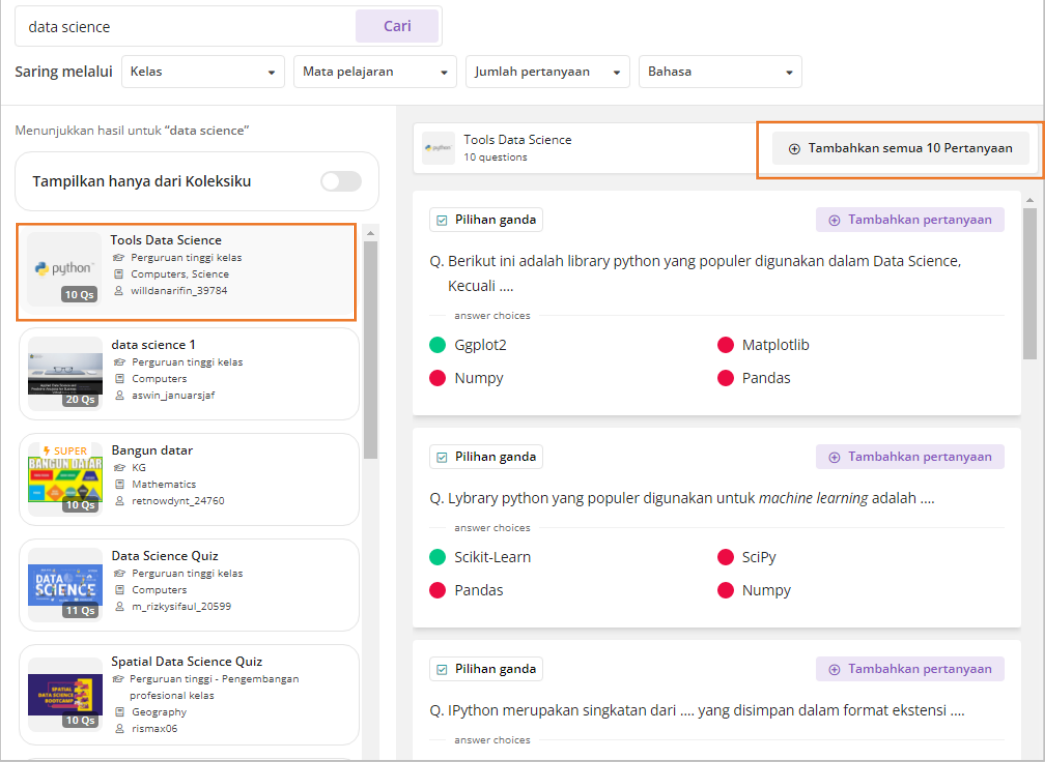

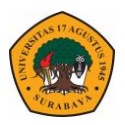

5. Untuk merubah pertanyaan bisa klik edit pada tiap poin pertanyaan

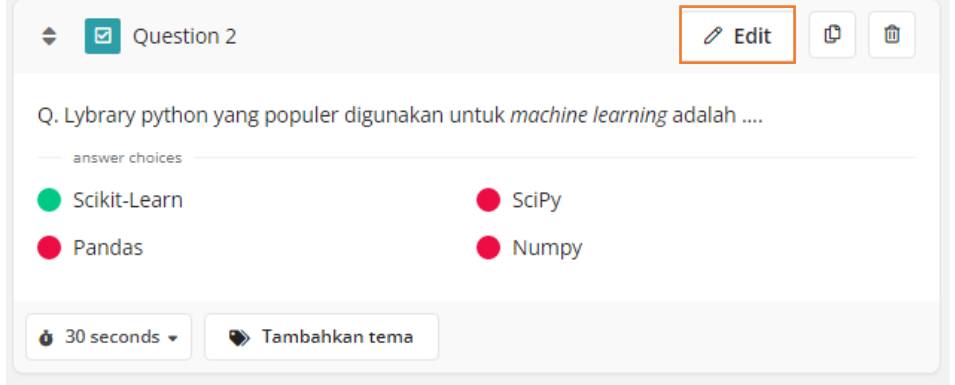

### 6. Jika sudah selesai klik simpan

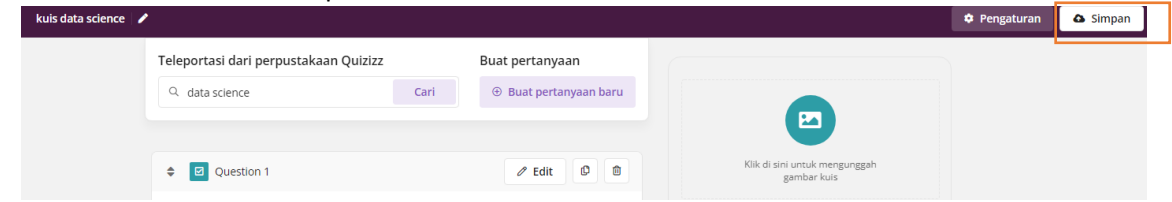

7. Lengkapi seting kuis seperti materi sebelumnya

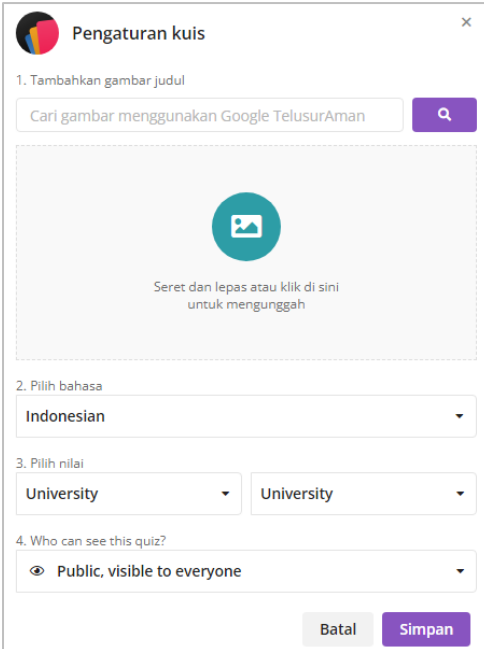

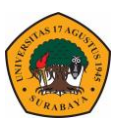

8. Share kuis seperti sebelumnya.

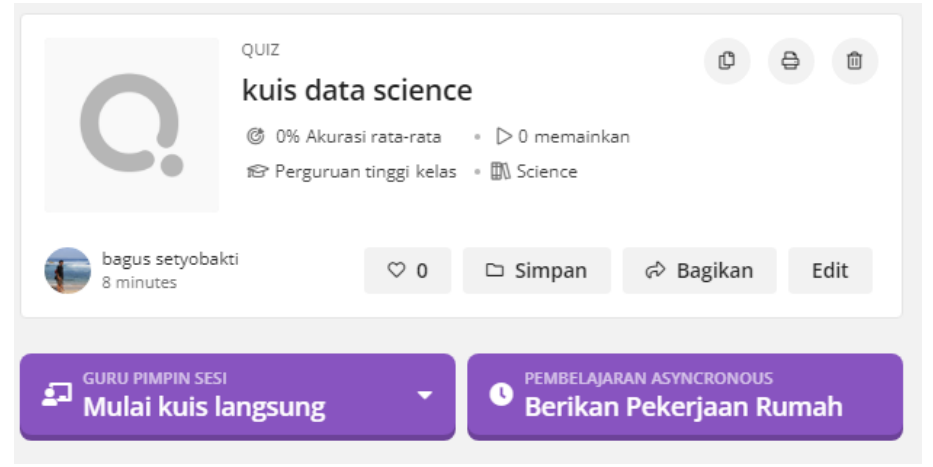

9. Untuk melihat hasil materi & kuis yang sudah di kerjakan oleh mahasiswa bisa klik **Hasil.**

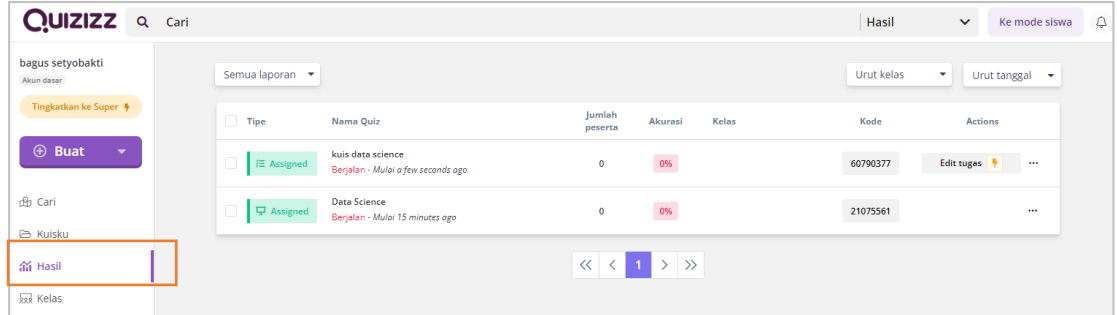

## **Edpuzzel**

Edpuzzel merupakan salah satu aplikasi pembelajaran hybrid berbasis website. Edpuzzel dapat merubah video menjadi media pembelajaran interaktif yang menarik. Konten video dapat berasal dari video pribadi atau video via youtube. Dalam melihat video akan disisipkan beberapa pertanyaan dalam video tersebut sehingga ada interaksi mahasiswa untuk bise menyelesaikan soal dalam video serta dosen dapat mengevaluasi hasil jawaban mahasiswa. Untuk memulai edpuzzel Langkahlangkahnya adalah sebagai berikut :

- 1. Buka website edpuzzle : https://edpuzzle.com/
- 2. Pilih sign up atau Get Started untuk mendaftar pertama kali.

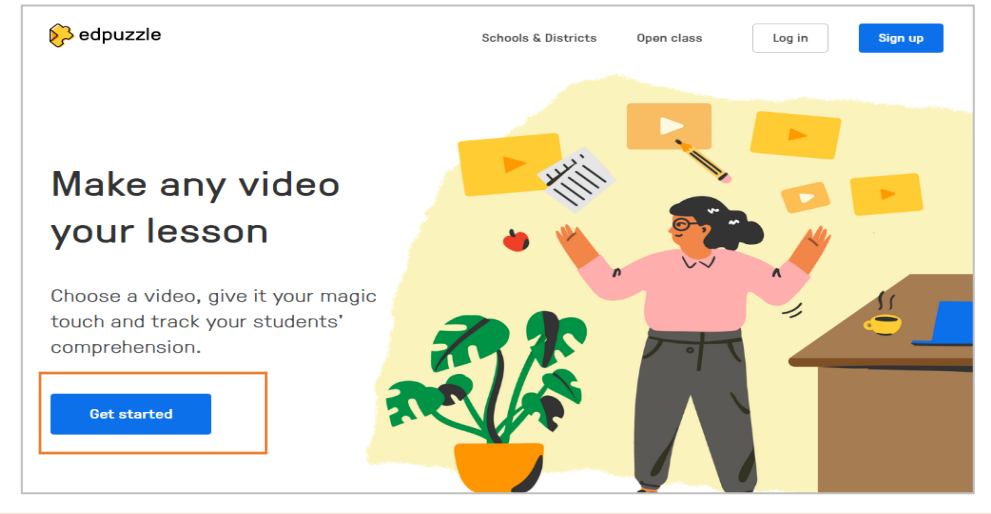

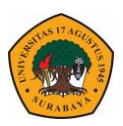

3. Pilih I'm a teacher.

## Start using Edpuzzle, stop boring classes in their tracks.

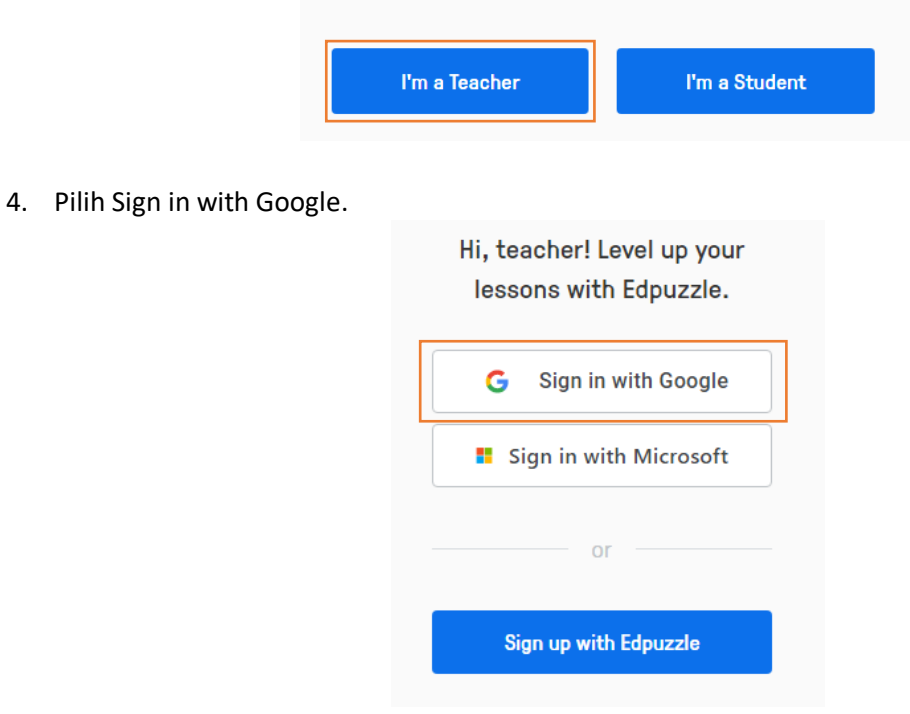

5. Buat password untuk login ke edpuzzel – Create new account.

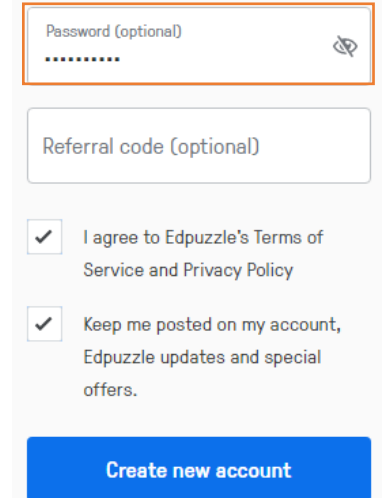

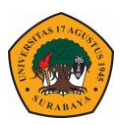

6. Masukkan organisasi Universitas 17 Agustus 1945 Surabaya.

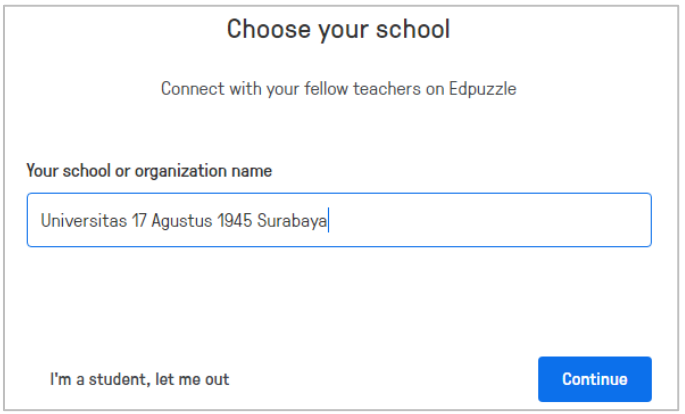

7. Pilih grade level Higher education – sesuaikan subject dengan bidang ilmu bapak ibu

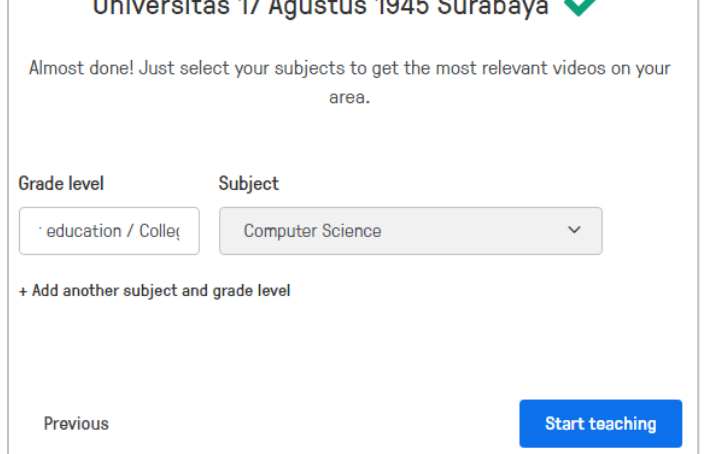

8. Jika sudah selesai buka **email** – **selesaikan verify** dari edpuzzel

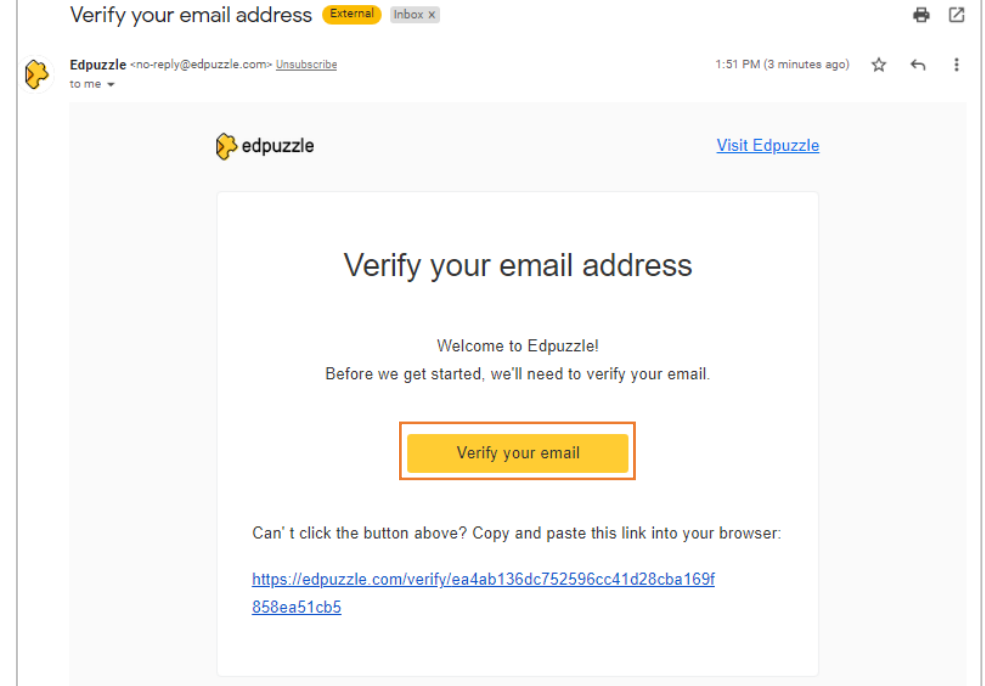

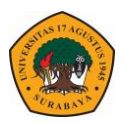

9. Halaman depan edpuzzel seperti berikut – untuk memulai membuat materi klik **my classess**

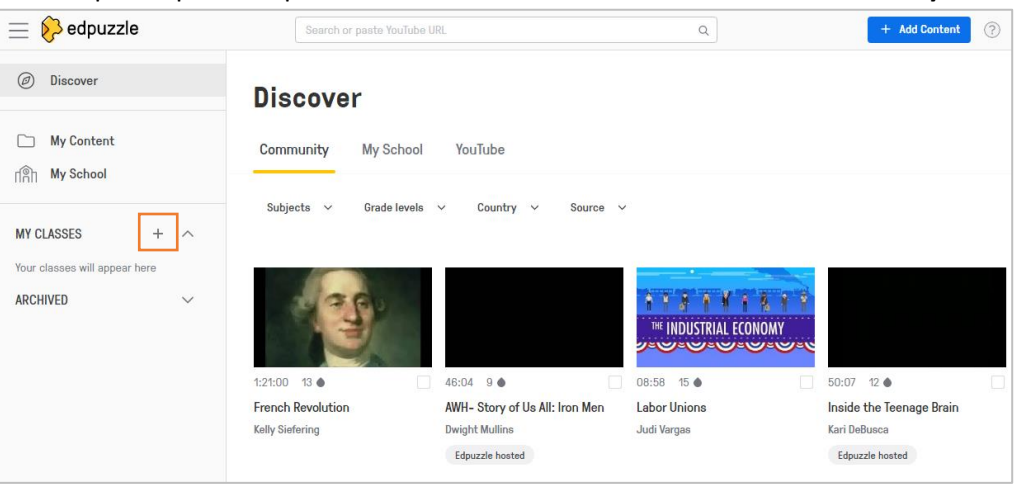

10. Klik **Create** new class.

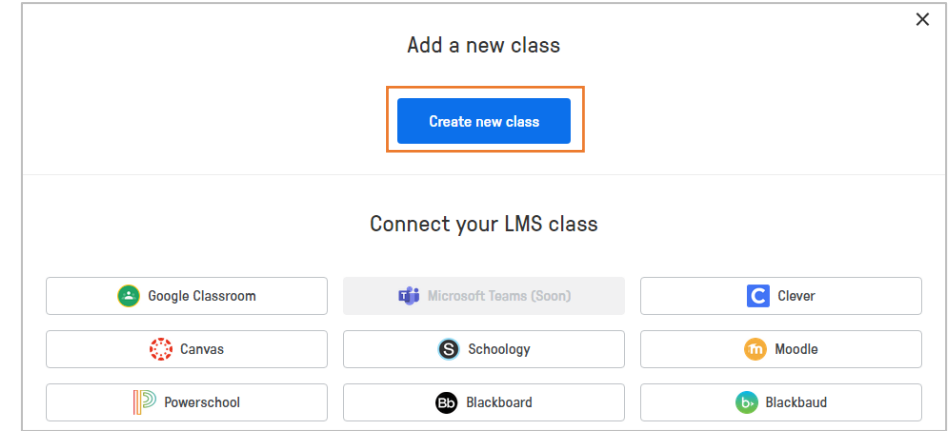

11. Isikan judul kelas – pada type kelas pilih **Open** agar mahasiswa bisa akses tanpa harus memiliki akun di edpuzzel.

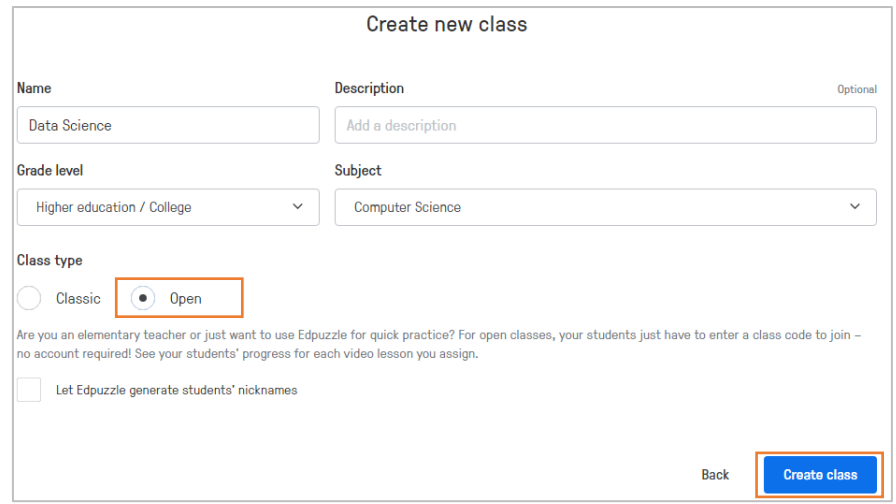

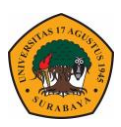

12. Selanjutnya tambahkan materi dengan mengklik **Add Content – Discover video content.**

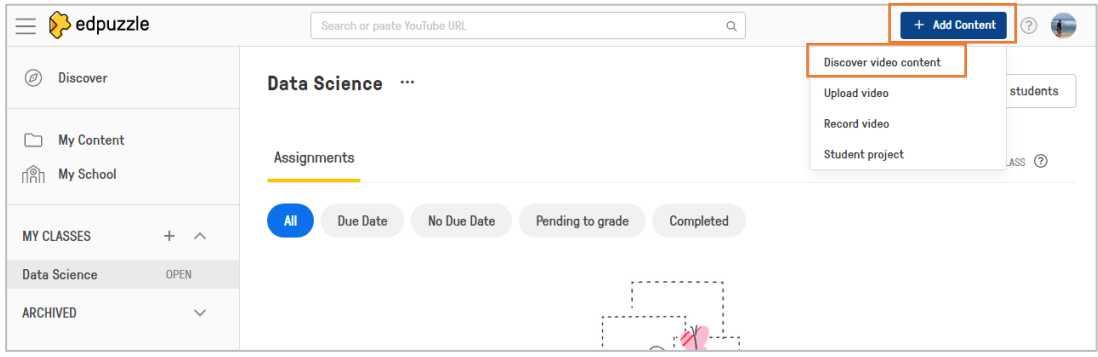

13. Pilih tab youtube untuk memilih video youtube atau paste link video youtube yang akan di pakai pada kolom pencarian.

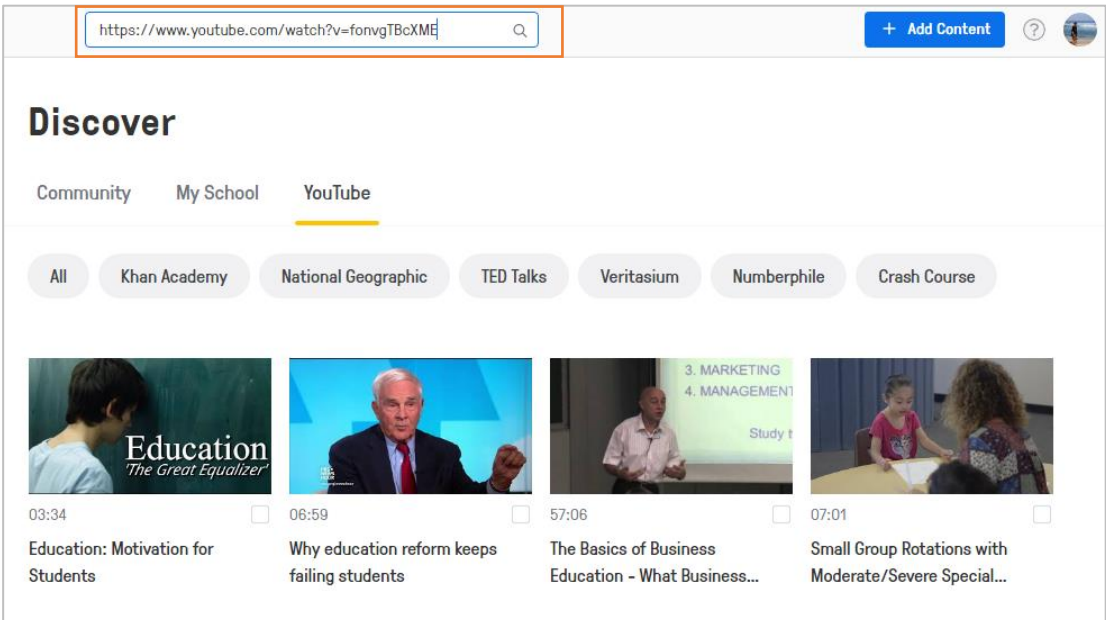

14. Jika hanya ingin mengambil sebagian video bisa dilakukan **cut** pada time line video.

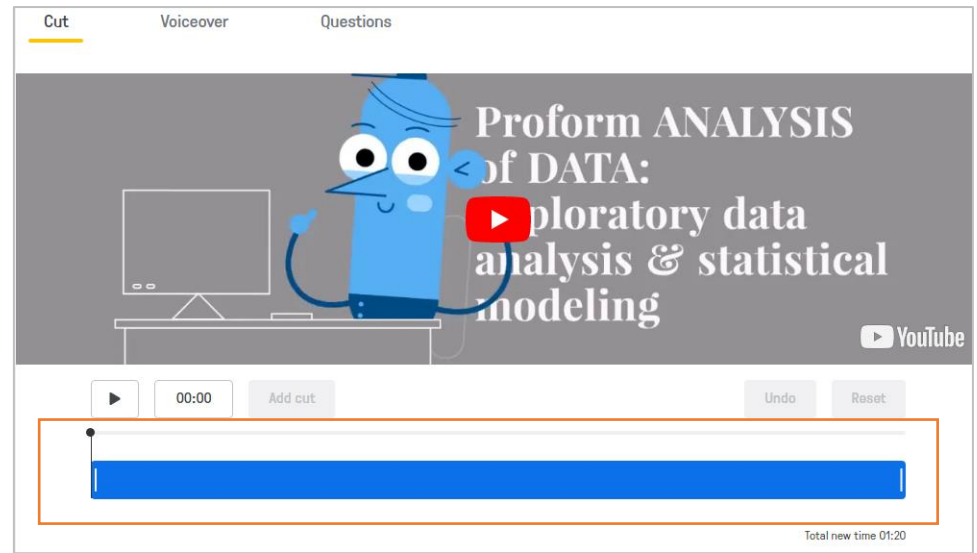

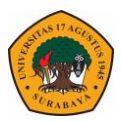

15. Untuk menambahkan pertanyaan pada video klik menu **Question** – arahkan timeline sesuai posisi yang diinginkan – pilih **open ended** untuk pertanyaan esai.

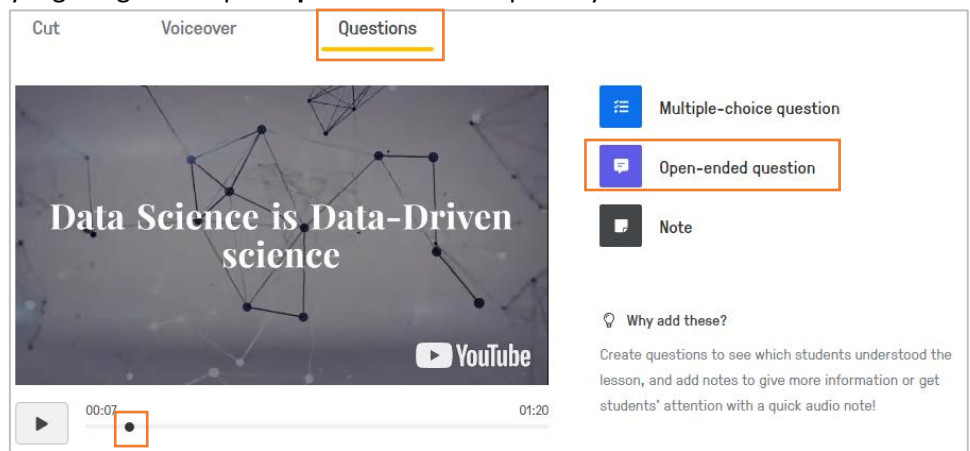

16. Masukkan pertanyaan kemudian klik save.

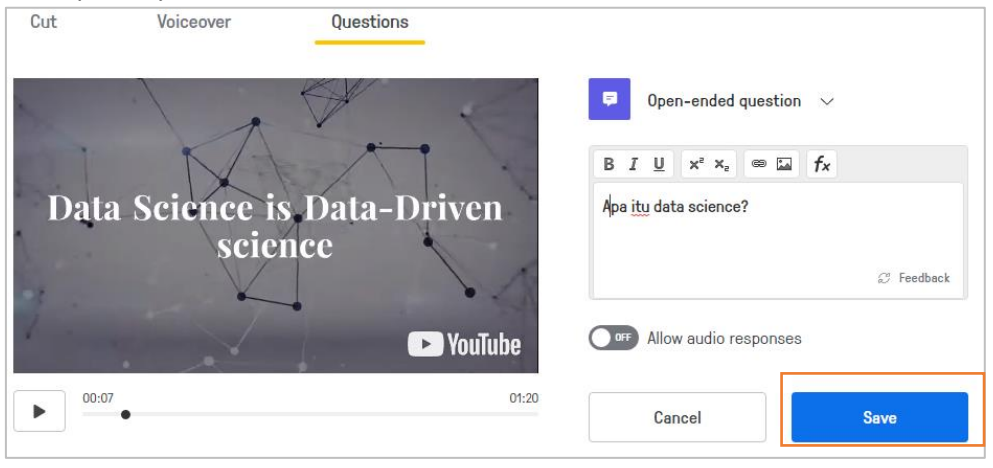

17. Pada durasi selanjutnya tambahkan pertanyaan lain kali ini klik Multiple Choice – berikan tombol centang untuk jabawan yang benar.

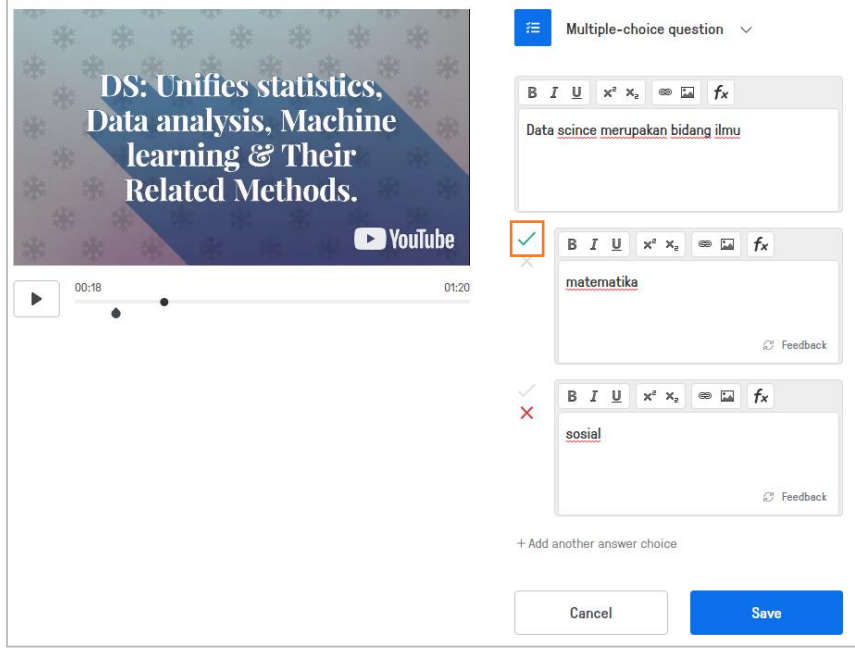

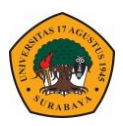

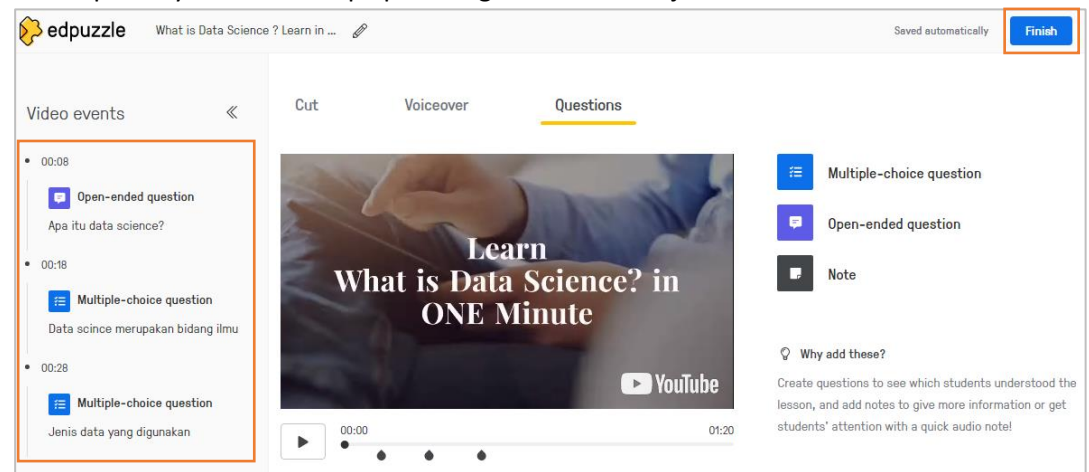

18. Daftar pertanyaan akan tampil pada bagian kiri video – jika sudah selesai klik Finish.

19. Untuk mempublish materi video ke mahasiswa silahkan klik **Assign.**

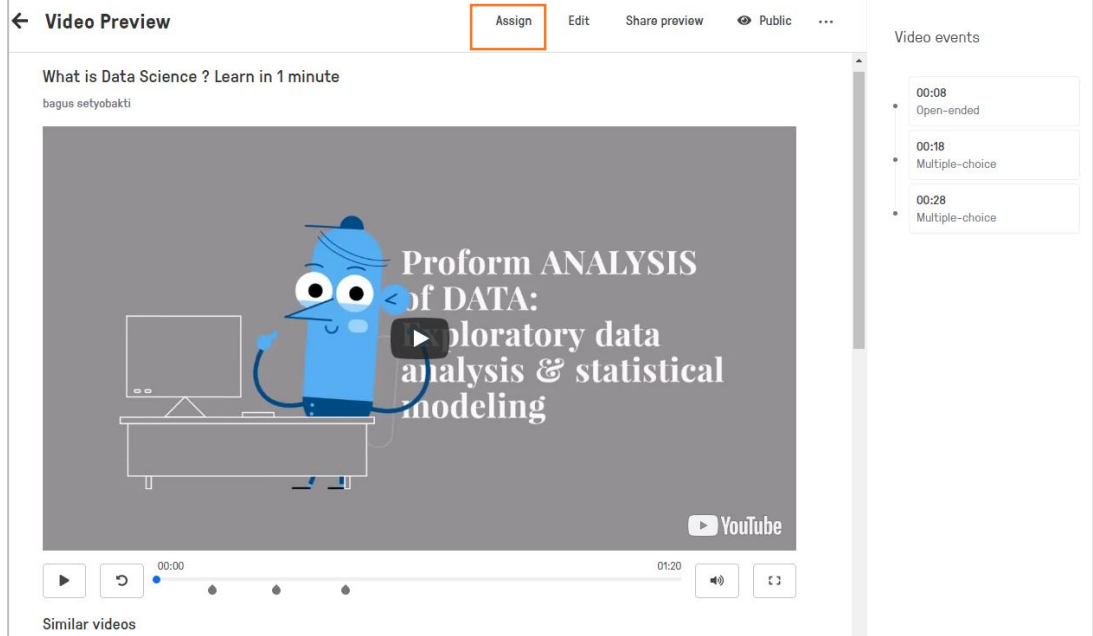

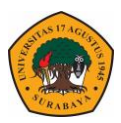

20. Pilih kelas untuk home materi yang di buat – atur jadwal video tersebut dapat diakses serta klik Prevent Skipping agar video tidak dapat di skip oleh mahasiswa.

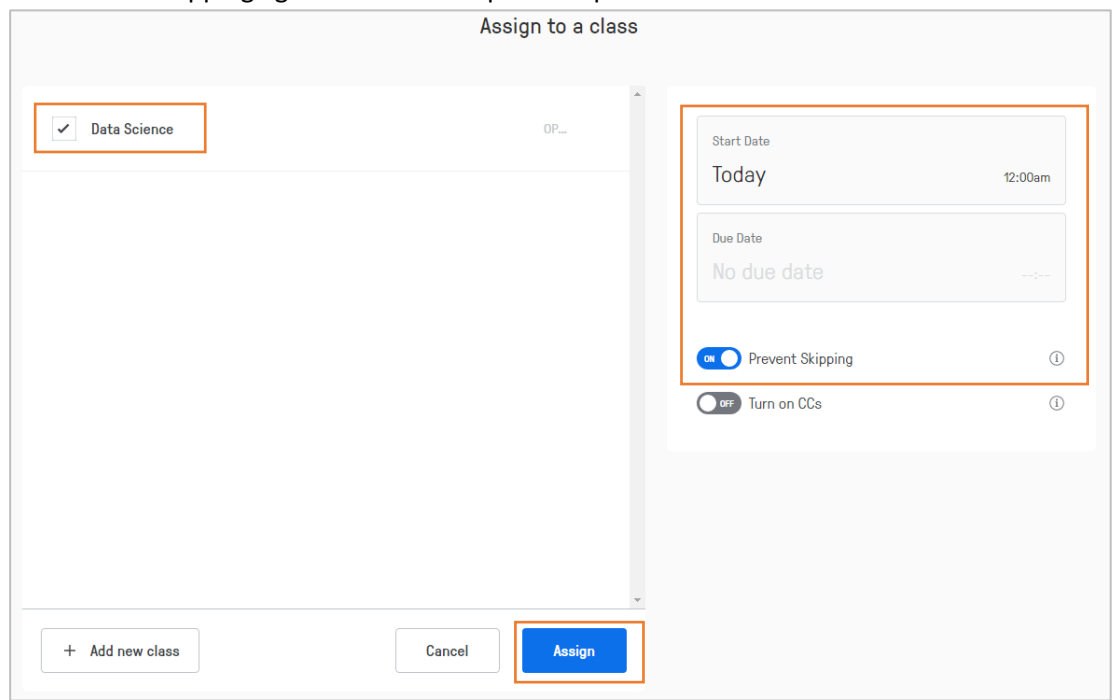

21. Klik share Assigment untuk mempublish video

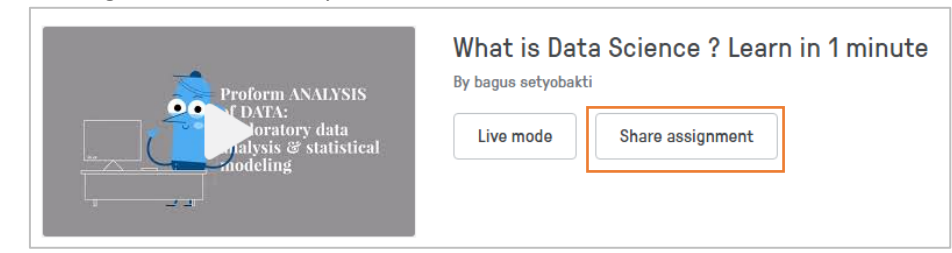

22. Silahkan **copy** Link atau embed code untuk selanjutnya di publish via Elitag.

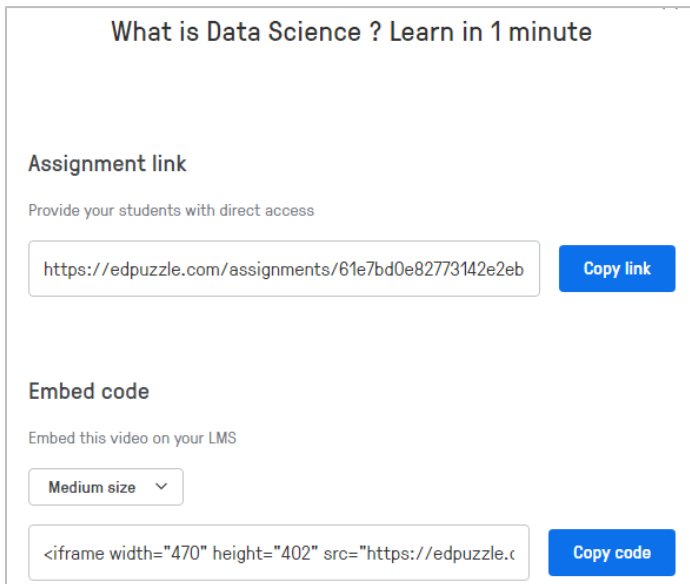

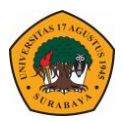

23. Untuk mengetahui siapa saja yang sudah menyelesaikan video dapat di lihat pada menu **student** di bagian bawah video.

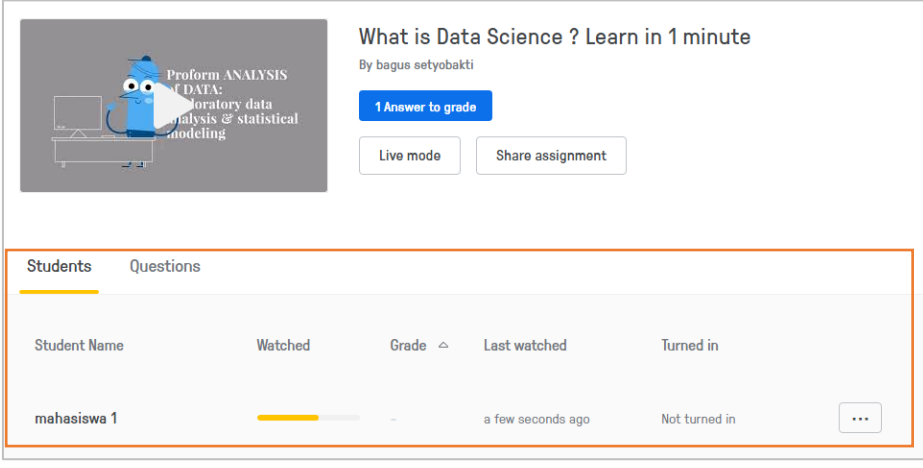

## **Canva**

Canva merupakan salah satu aplikasi yang di gunakan untuk membuat design inetraktif baik power point, banner, photo serta berbagai design lainnya. Dengan menggunakna canva bapak ibu dosen dapat membuat materi persentasi yang menarik dan mudah dengan beberapa fitur yang ada dalam canva. Untuk memulai canva Langkah-langkahnya adalah sebagai berikut :

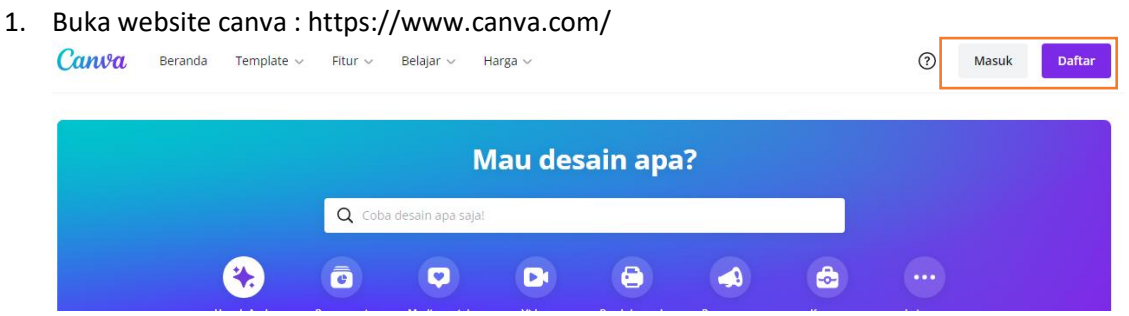

2. Pilih masuk – Lanjutkan dengan google – pilih salah satu akun gmail yang digunakan.

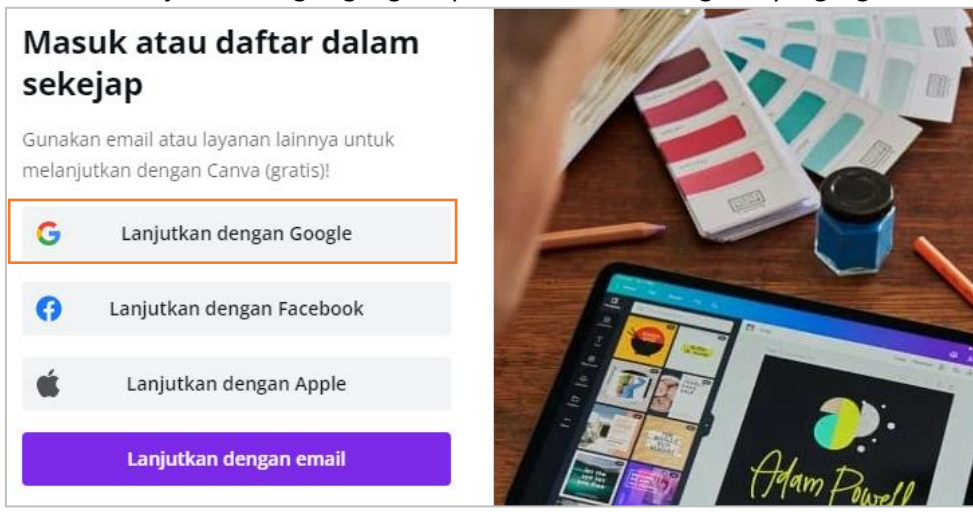

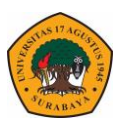

3. Untuk membuat presentasi baru klik icon **Presentation** – pilih presentation (16:9)

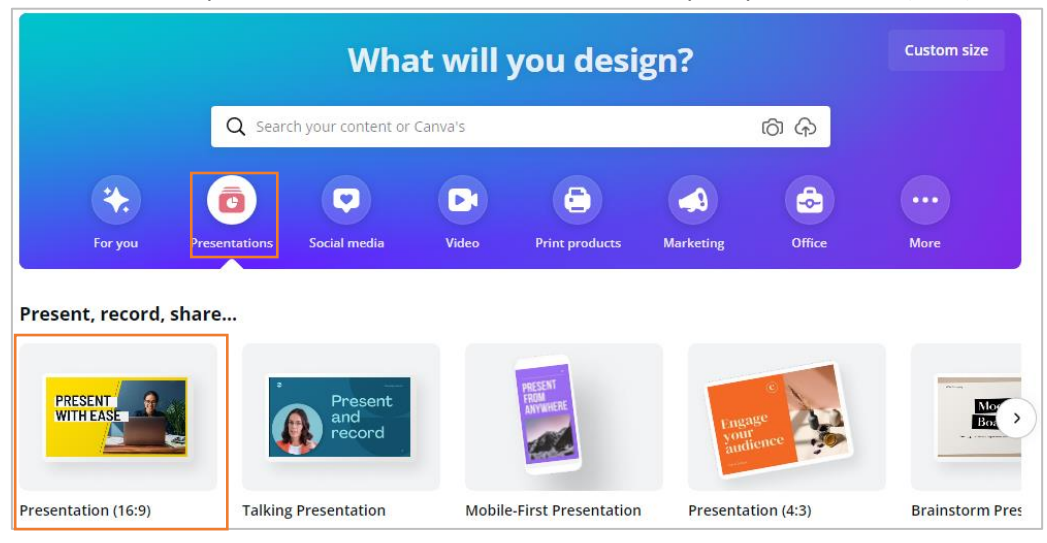

4. Pilih template presentasi sesuai kebutuhan

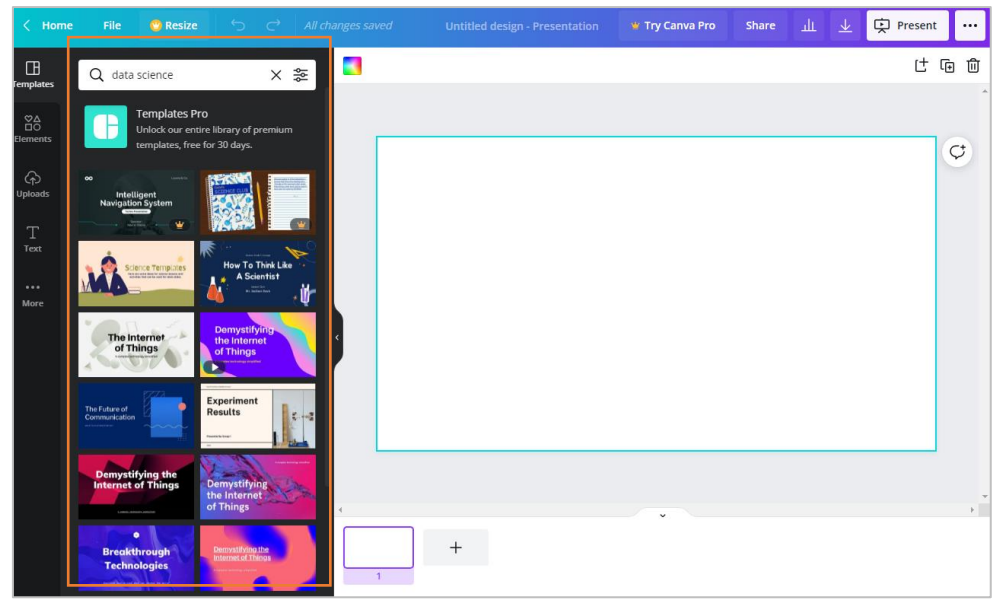

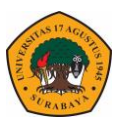

5. Untuk menggunakan template bisa klik langsung di pilihan template atau Apply semua template yang disediakan.

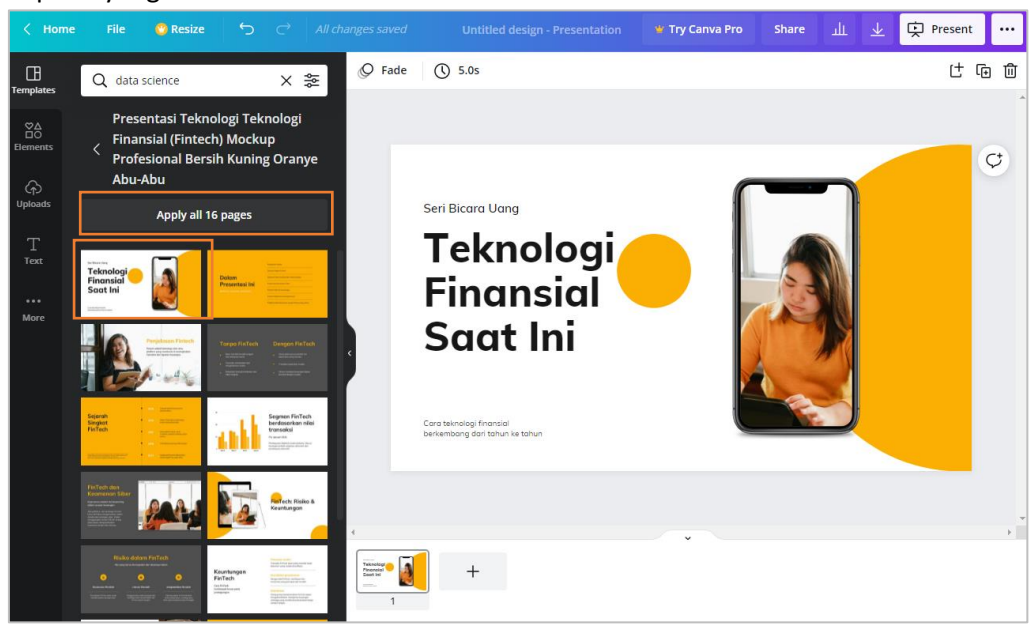

6. Untuk menambahkan mengupload gambar klik Upload.

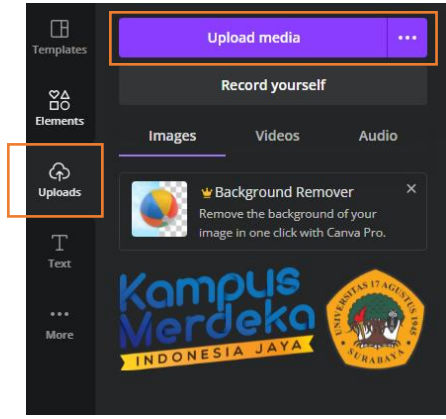

7. Didalam menu element bisa menambahkan beberapa gambar, chart, Video, Frame sesuai kebutuhan.

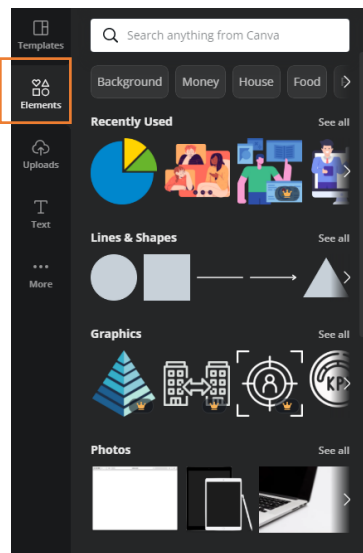

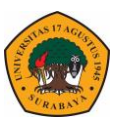

8. Jika meteri sudah selesai di edit – untuk mempublish bisa klik menu titik tiga (…) pada bagian atas kanan – pilih Download.

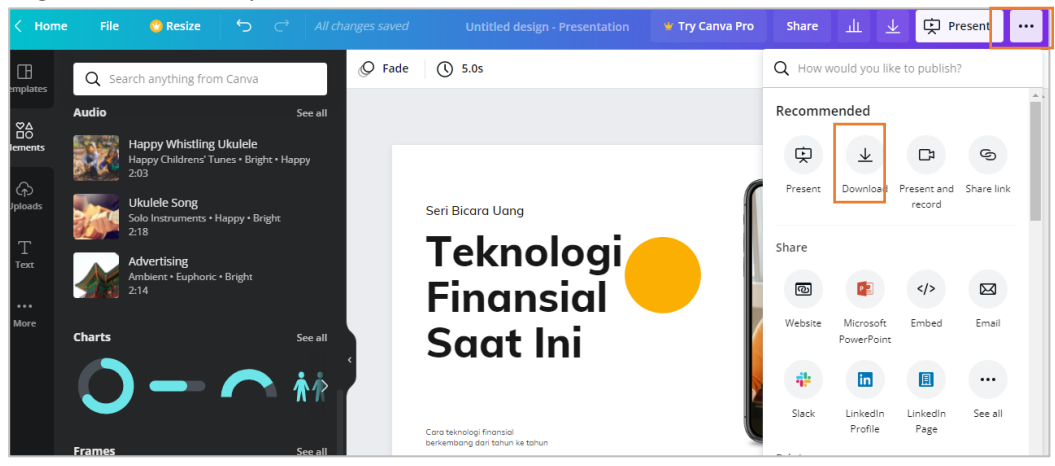

9. Atau klik share link untuk membagikan link secara online.

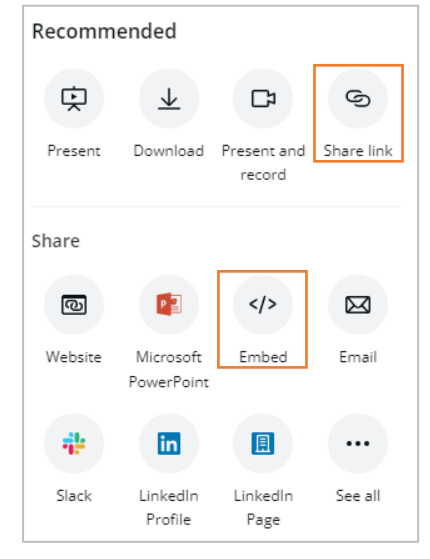

ELITAG Untag Surabaya

 $\widehat{\mathbf{C}}$ 

**Bullet Bay**<br> **C**App Store

Program Studi

ELITAG<br>FOR MOBILE

A 21 G

 $\overline{A}$ 

E

elitag.untag-sby.ac.id

**BADAN PENGEMBANGAN AKADEMIK UNIVERSITAS 17 AGUSTUS 1945 SURABAYA**